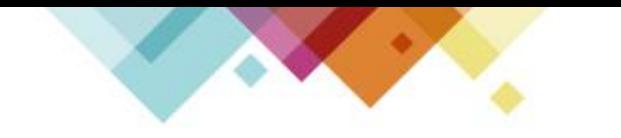

# 內政部營建署住宅補貼 線上申請申辦流程

弘捷資訊服務有限公司

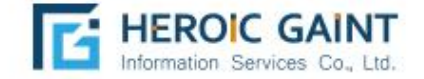

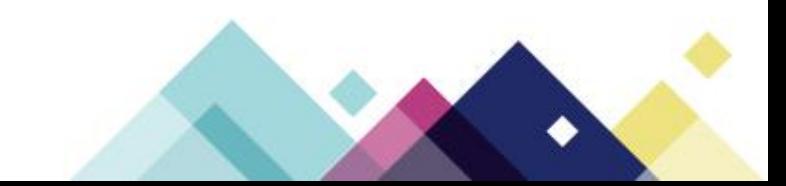

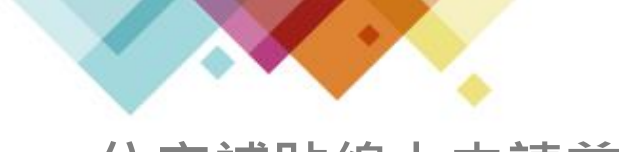

### **住宅補貼線上申請首頁**

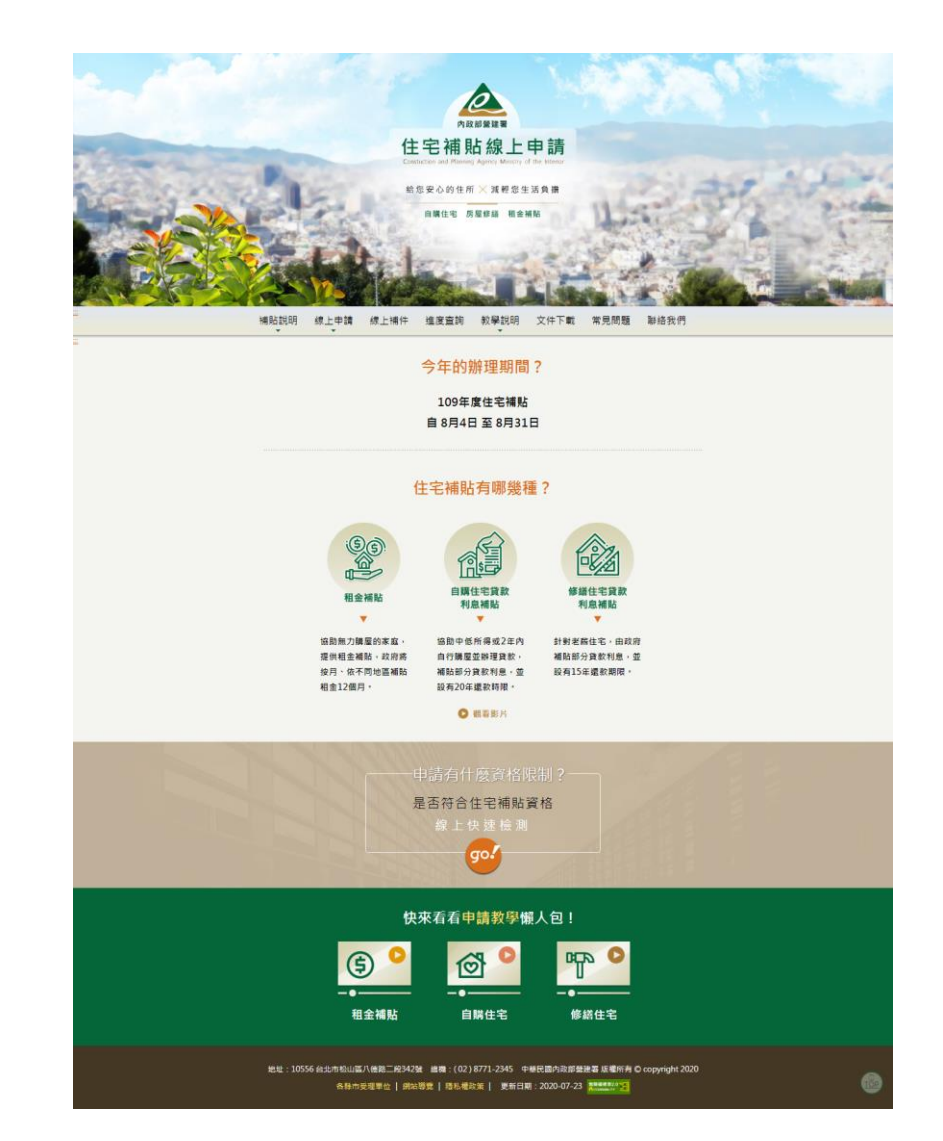

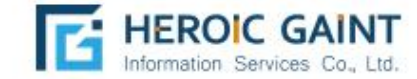

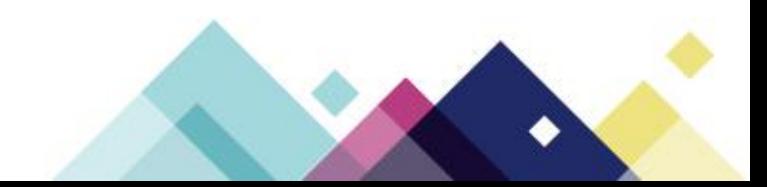

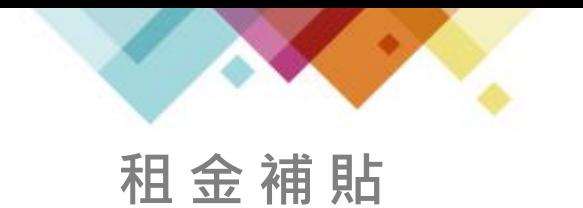

# 租金補貼申請流程

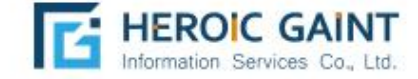

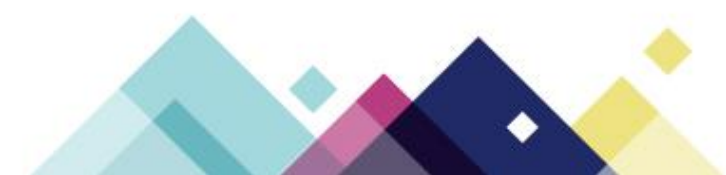

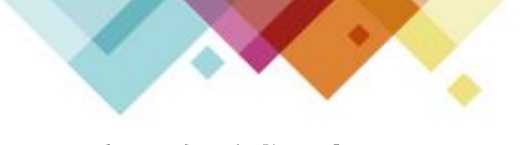

**租金補貼** 於「線上申請」點選欲申請之項目:租金補貼

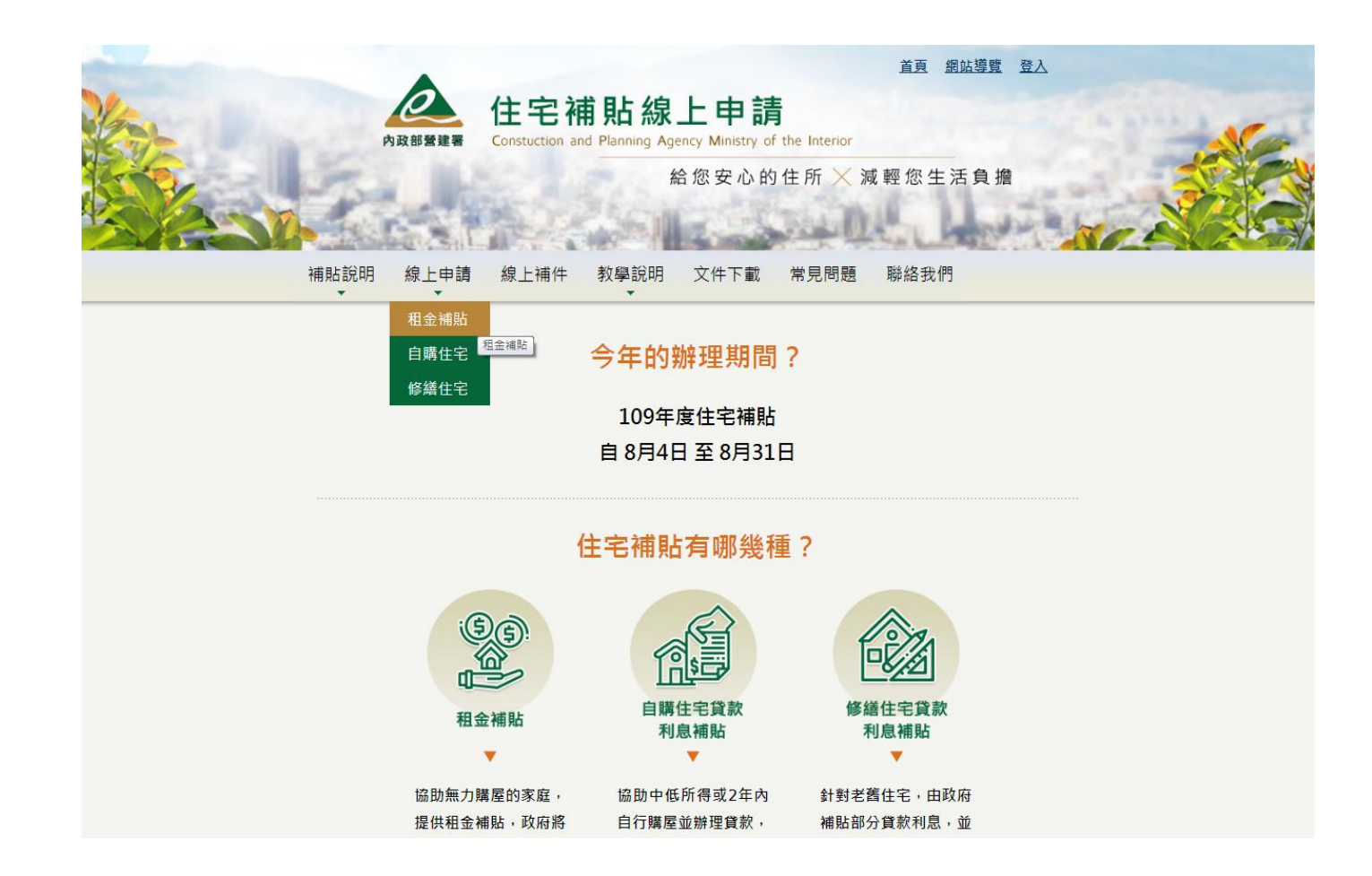

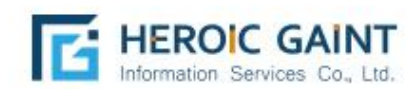

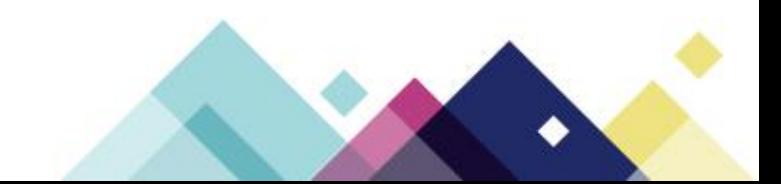

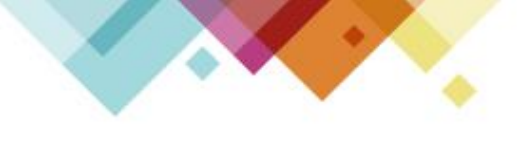

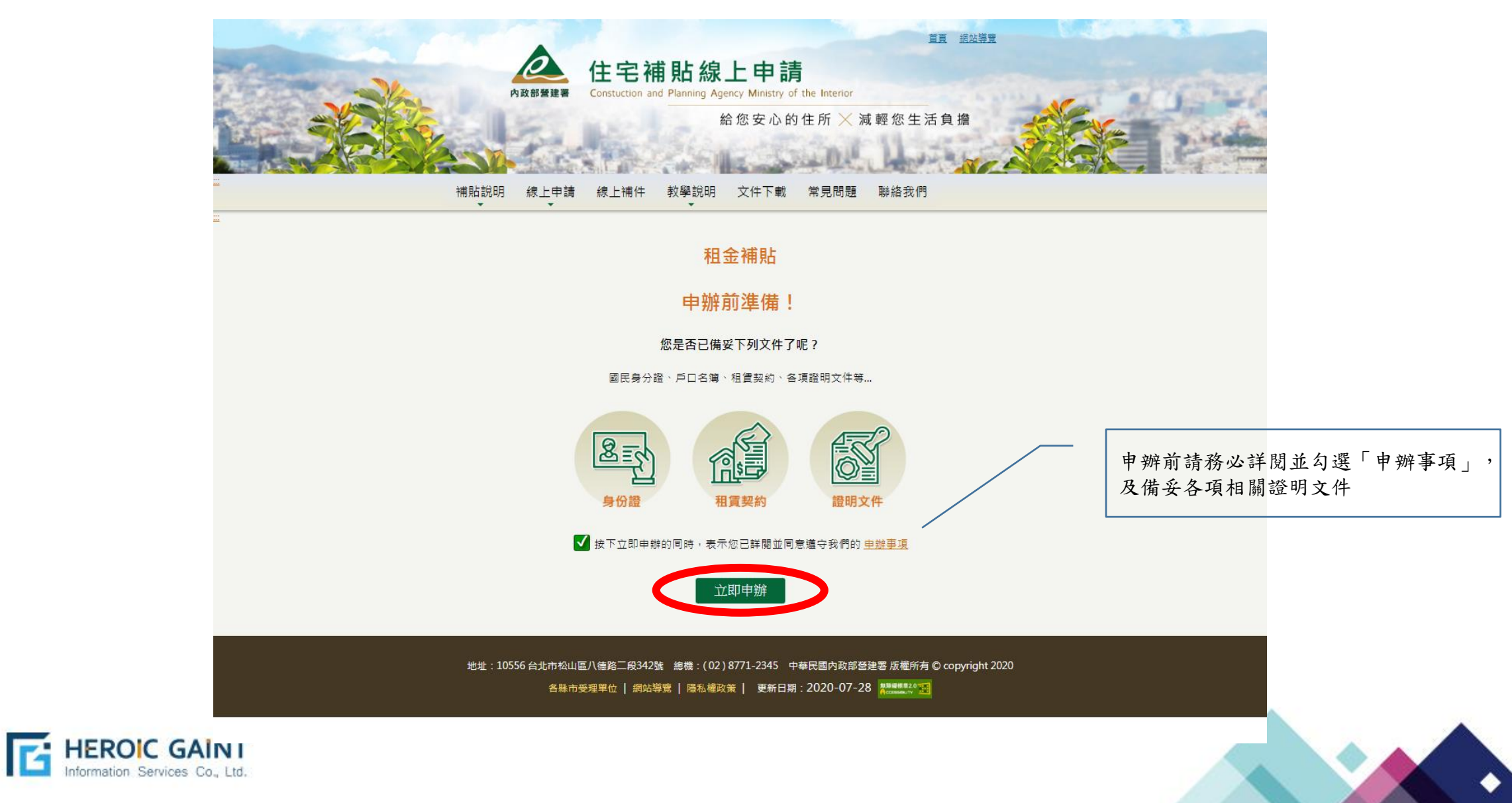

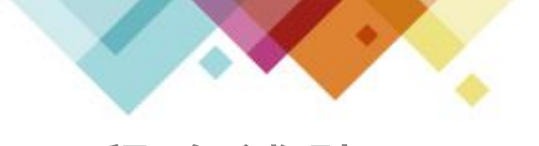

輸入申請人之「身份證字號」、「戶口名簿戶號」、「手機號碼」、「電子信箱」 等正確資訊。系統將發送簡訊驗證碼至申請人所填寫之手機門號,上述資料送出 並驗證成功後,即為申請人之正式帳號,且無法於線上修改,請確實填寫。

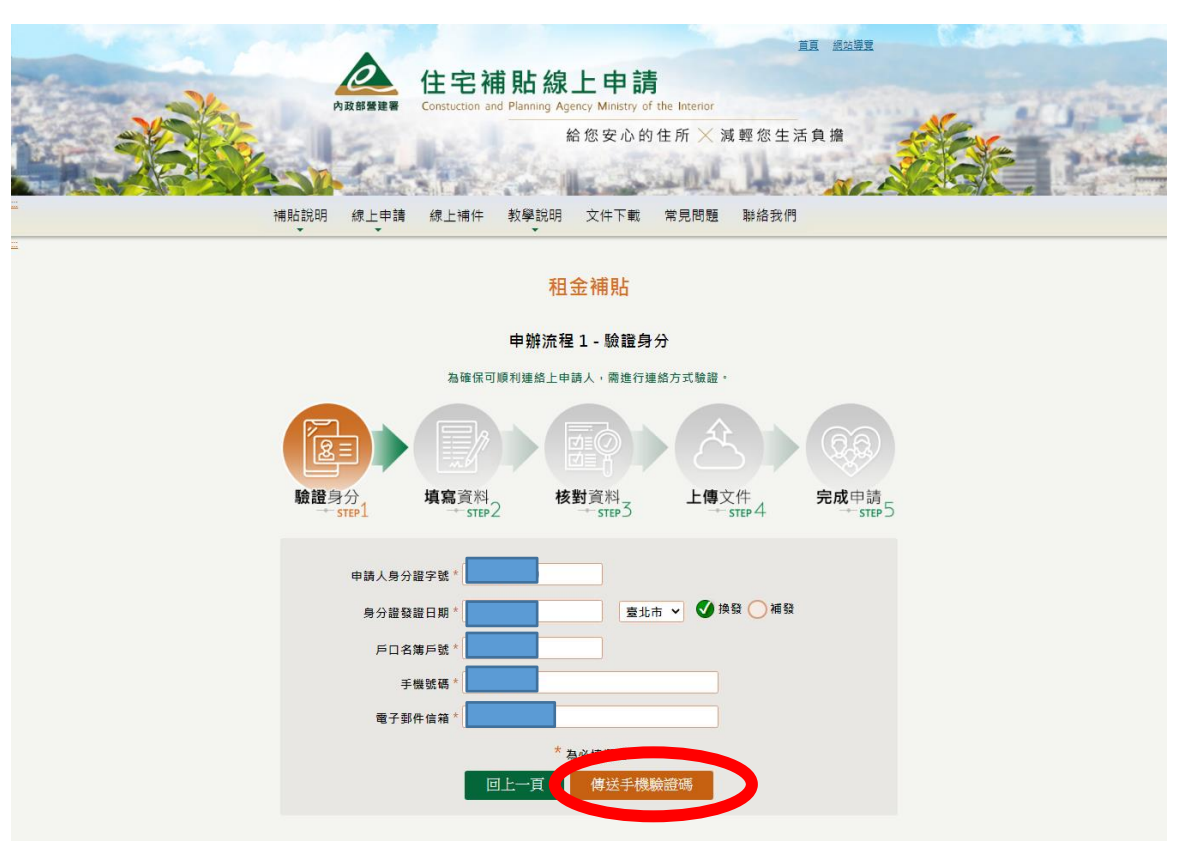

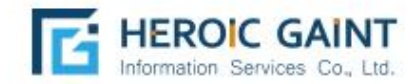

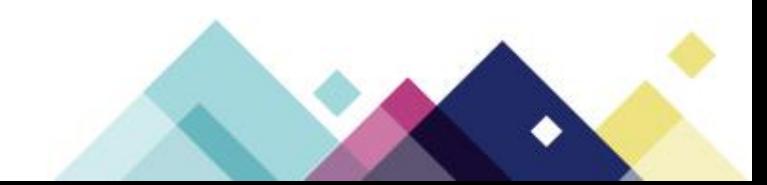

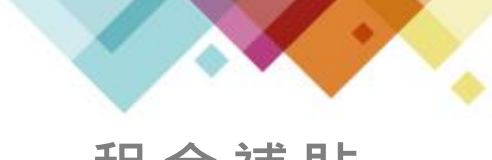

系統將於每次登入時,傳送簡訊密碼,作為身分識別驗證,若收不到簡訊, 請確認您的手機號碼是否輸入正確,或曾經向電信公司申請拒收商業簡訊, 可能造成無法收取簡訊通知,確認送出後即可到步驟2填寫資料。

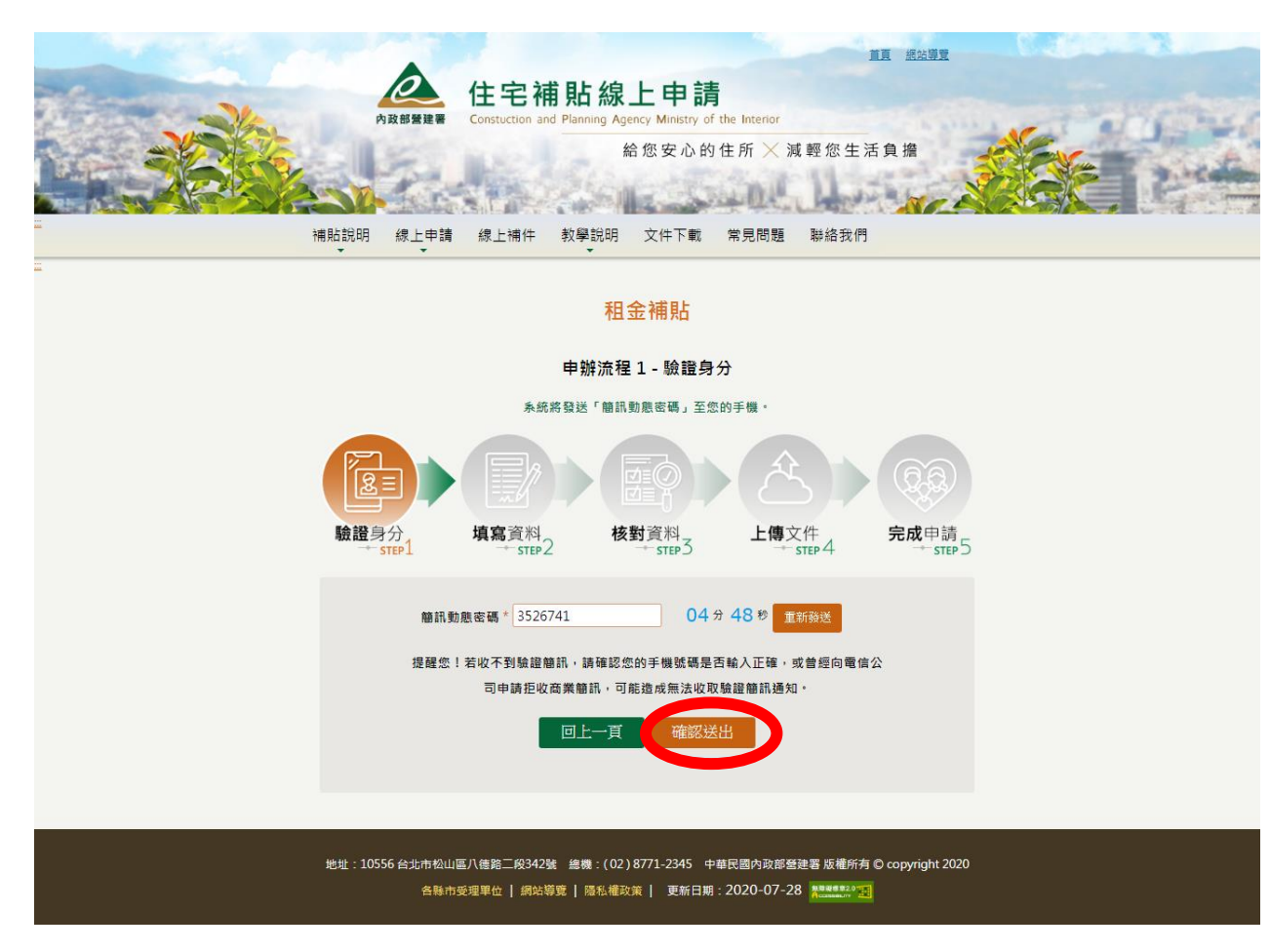

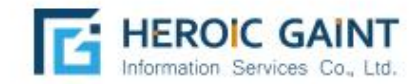

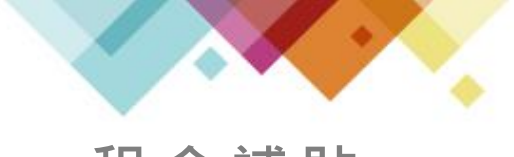

### 確實填寫資料 \*為必填欄位,若有勾選「身分資格認定」,請於 步驟4上傳相關證明文件。

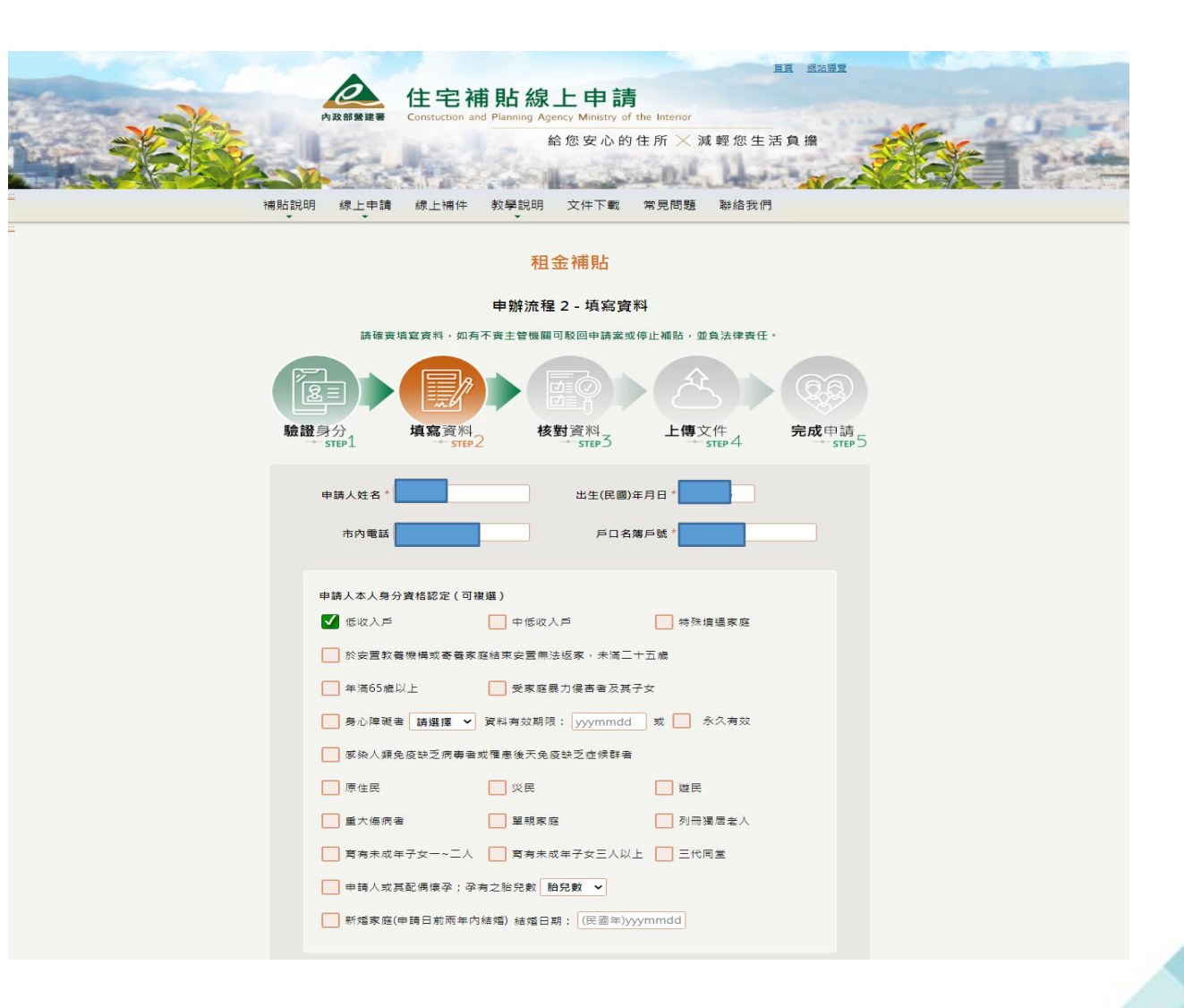

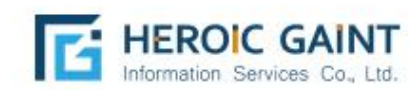

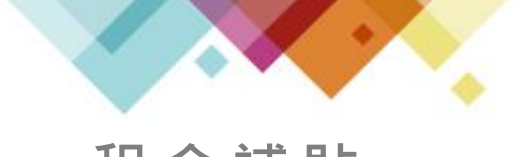

**租金補貼** 確實填寫資料 \*為必填欄位,若有勾選「身分資格認定」,請於 步驟4上傳相關證明文件。

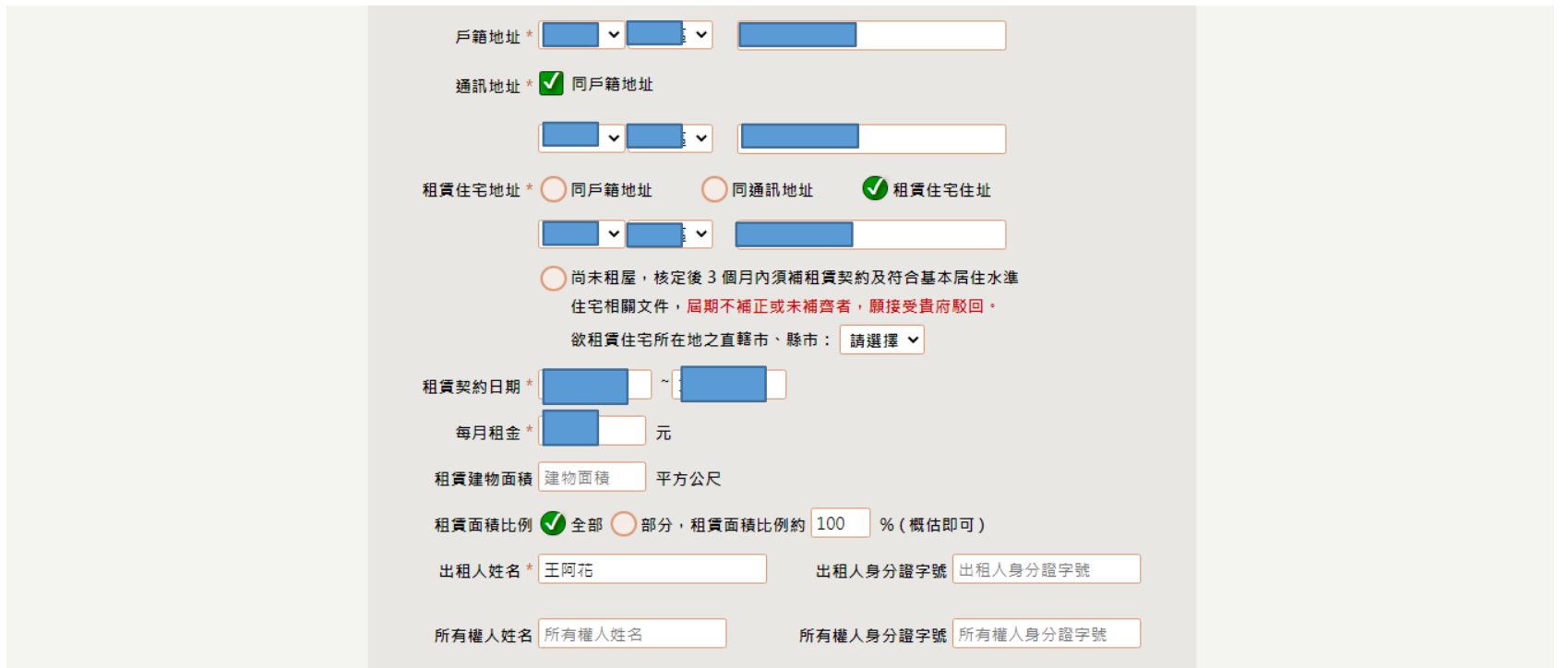

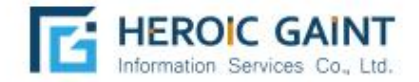

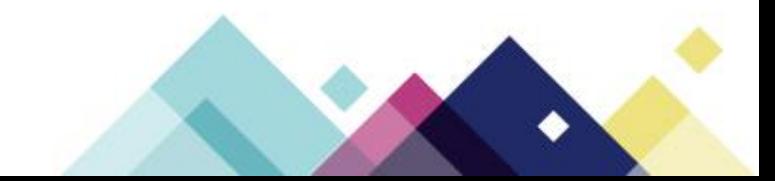

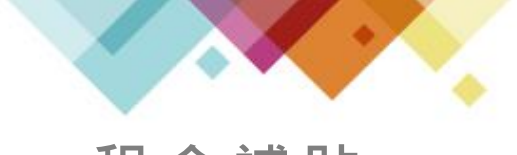

**租金補貼** 確實填寫資料 \*為必填欄位,若有勾選「身分資格認定」,請於 步驟4上傳相關證明文件。

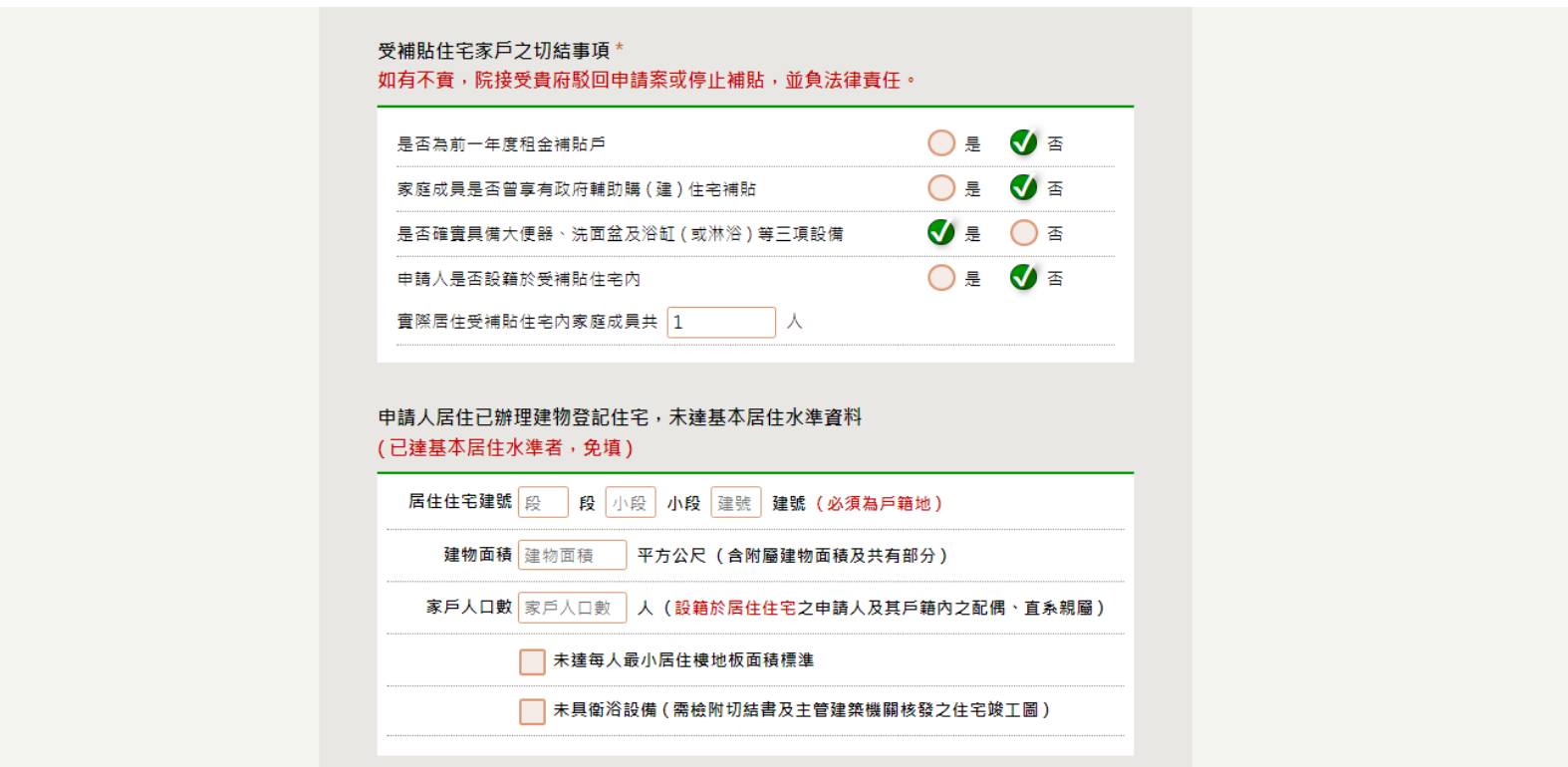

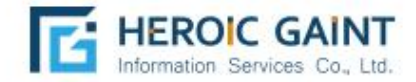

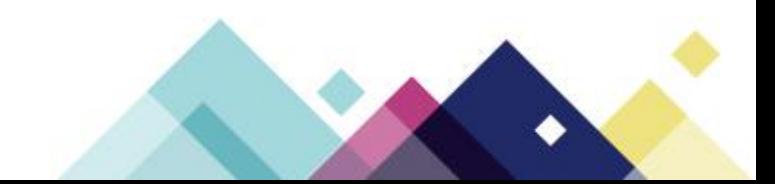

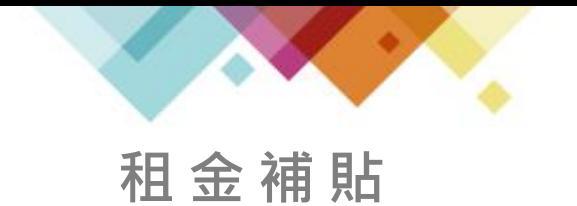

按下「儲存資料」會將以填寫之內容存檔於系統,未送出申請 案件之前填寫內容皆可修改。

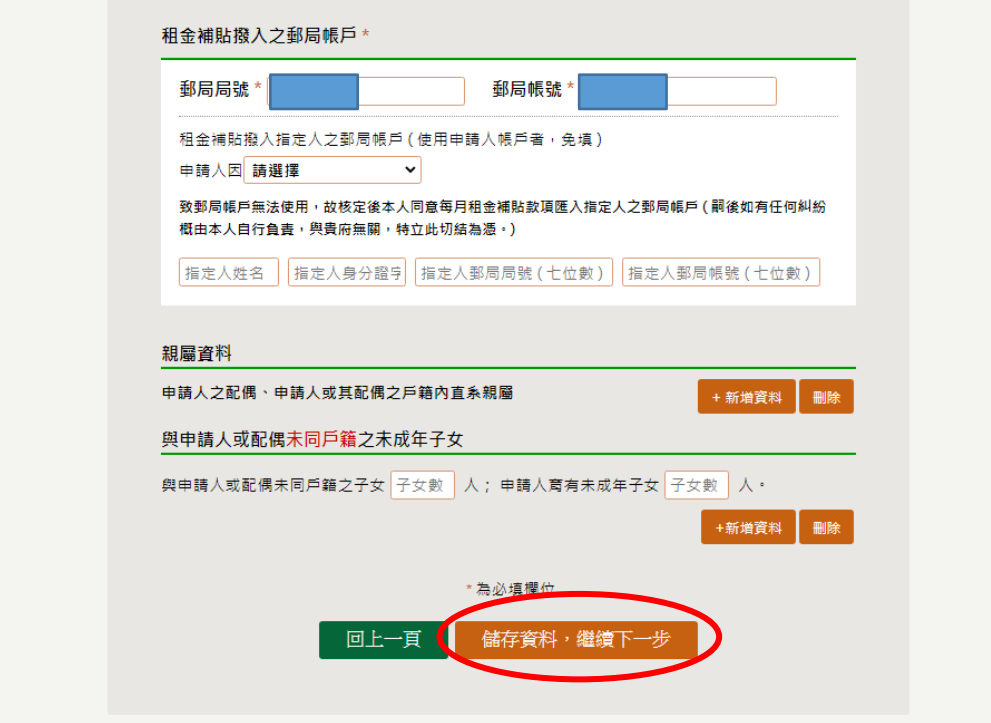

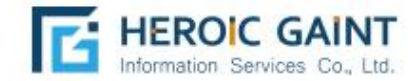

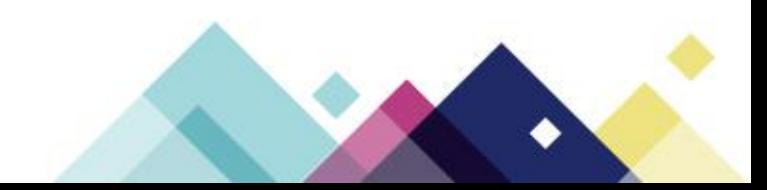

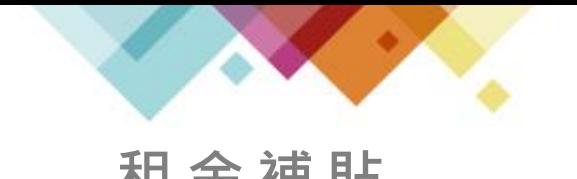

## **租金補貼** 申請人所填寫資料,視同「紙本正本申請書」,具有法律效益, 此頁為線上填寫資料轉PDF,文件可列印與下載。

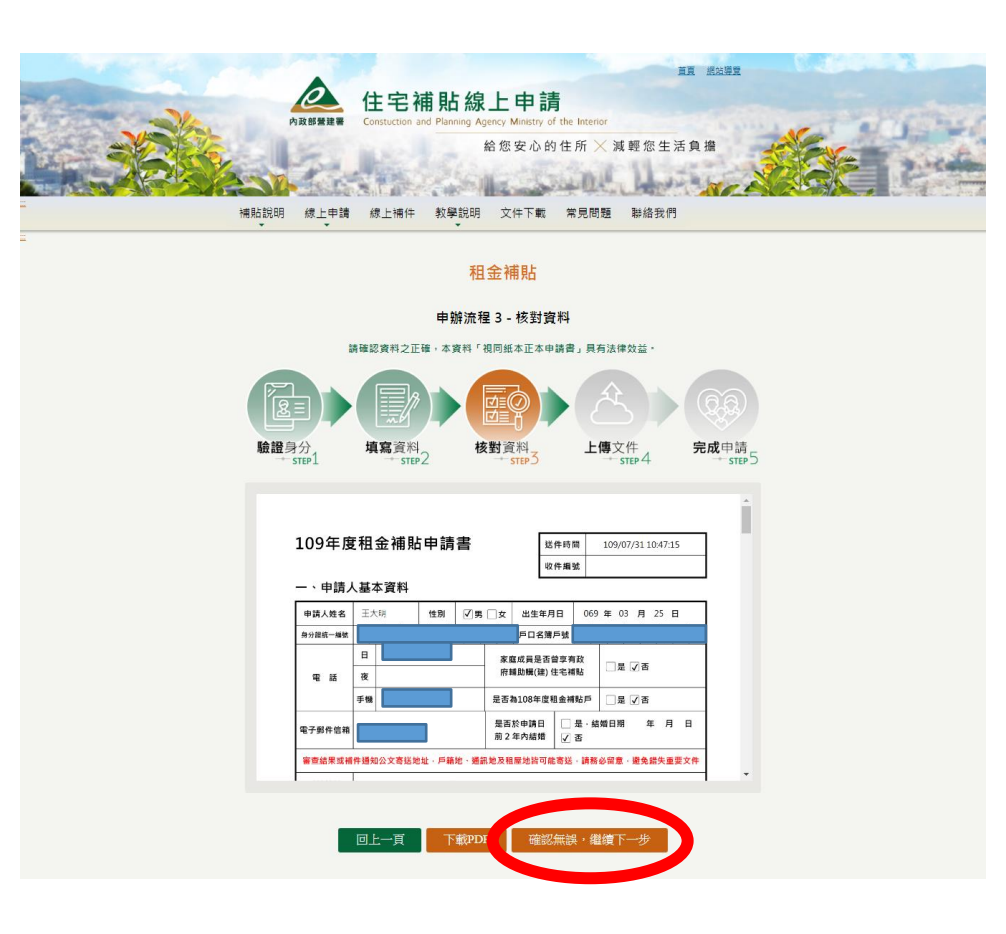

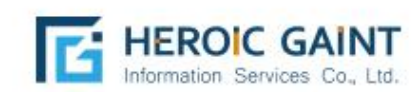

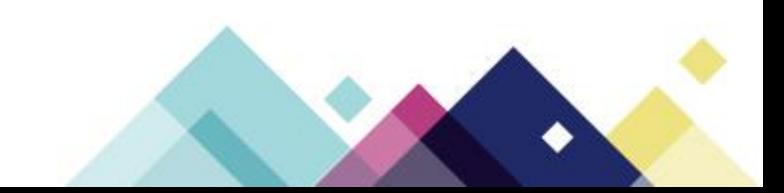

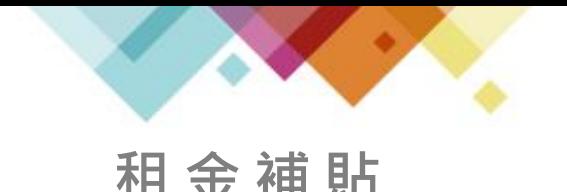

**租金補貼** 點選「瀏覽資料」,確實上傳每一項證明文件,

並按下「上傳檔案」進行上傳動作。

租賃契約、各項證明文件...等,可另外由「線上補件」補充缺項。

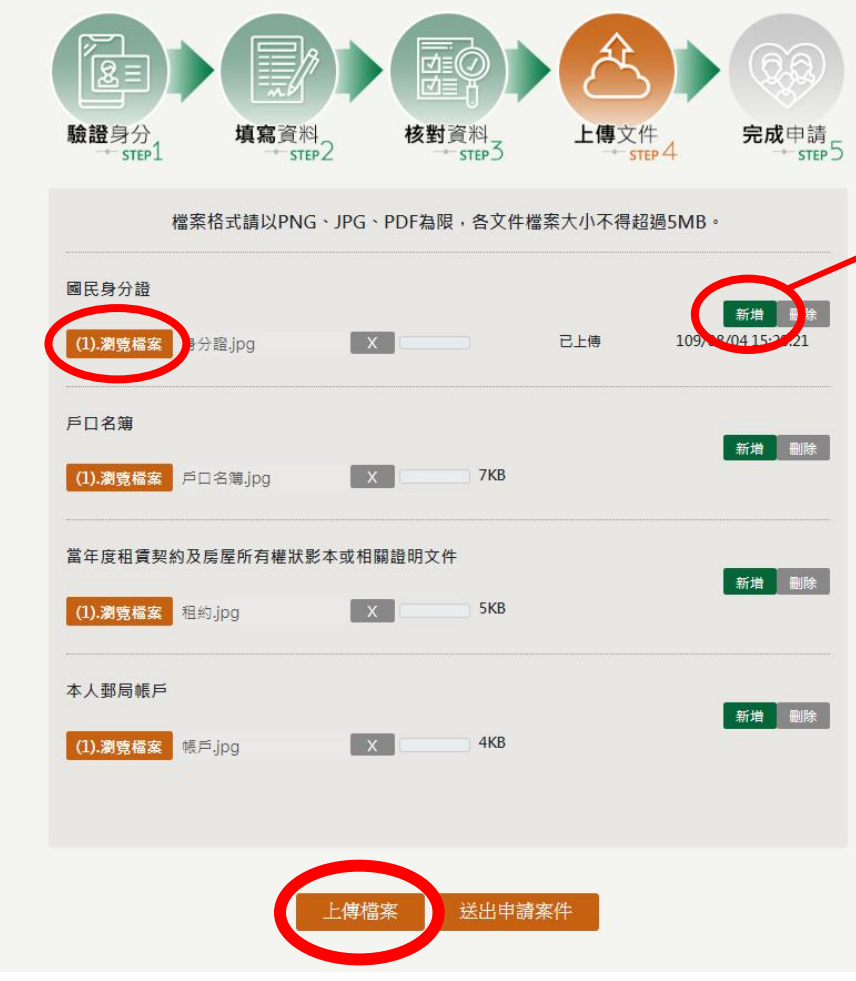

若該文件有多張需要上傳 (ex:身分證正面、背面共 兩個檔案),請按「新增」, 增加上傳欄位。

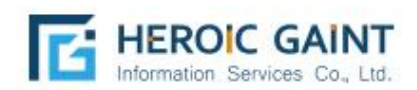

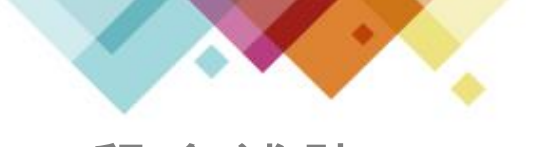

**租金補貼** 點選「上傳檔案」後,會進入等待畫面,

因申請人數眾多,請耐心等候文件上傳。

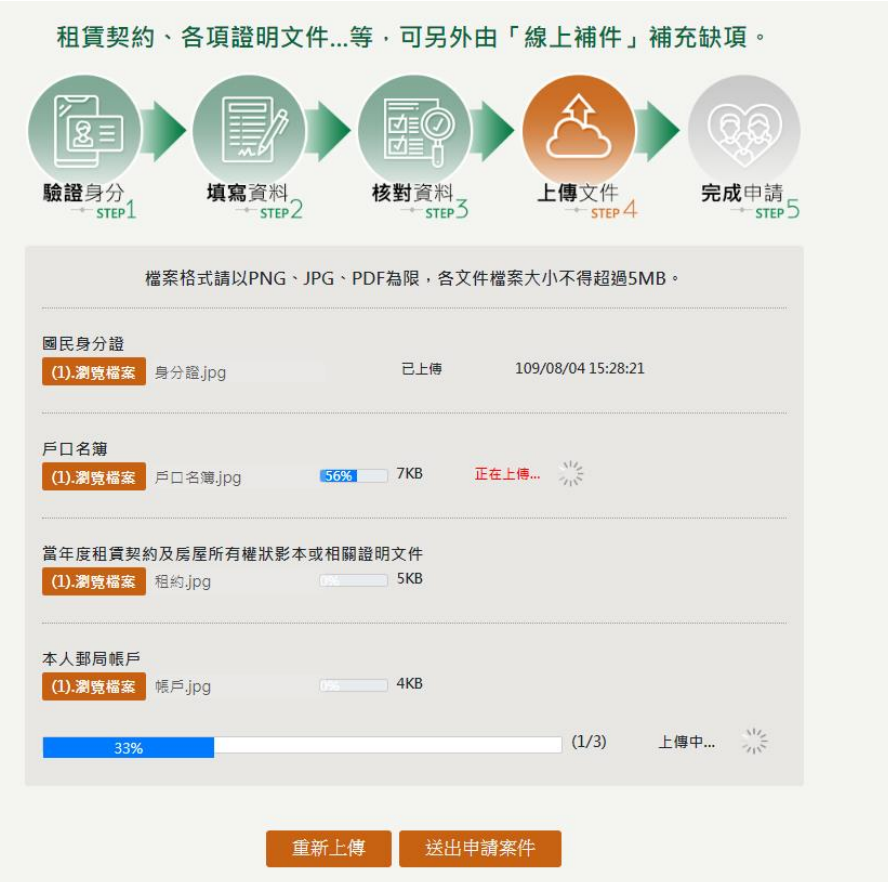

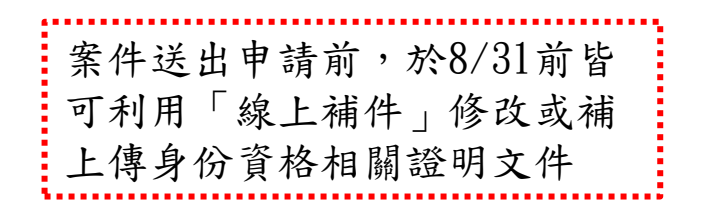

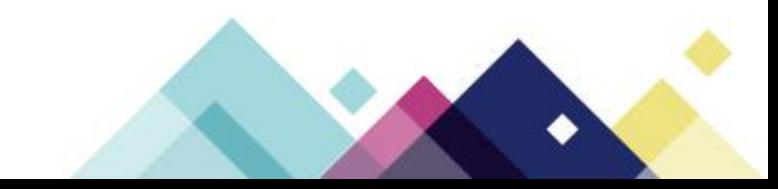

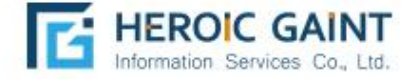

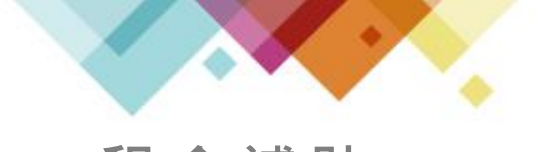

**租金補貼** 以上傳完成之文件,會顯示「上傳完成」;全部上傳完成時, 會跳出提醒視窗。(因申請人數眾多,請耐心等候文件上傳)

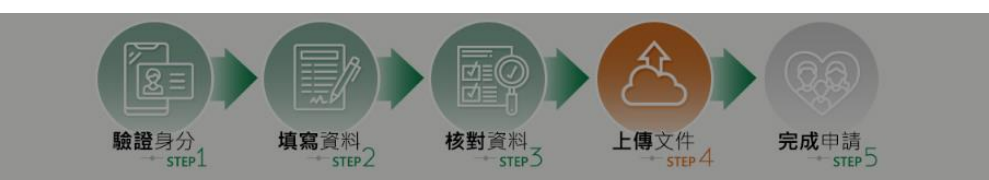

檔案格式請以PNG、JPG、PDF為限,各文件檔案大小不得超過5MB。

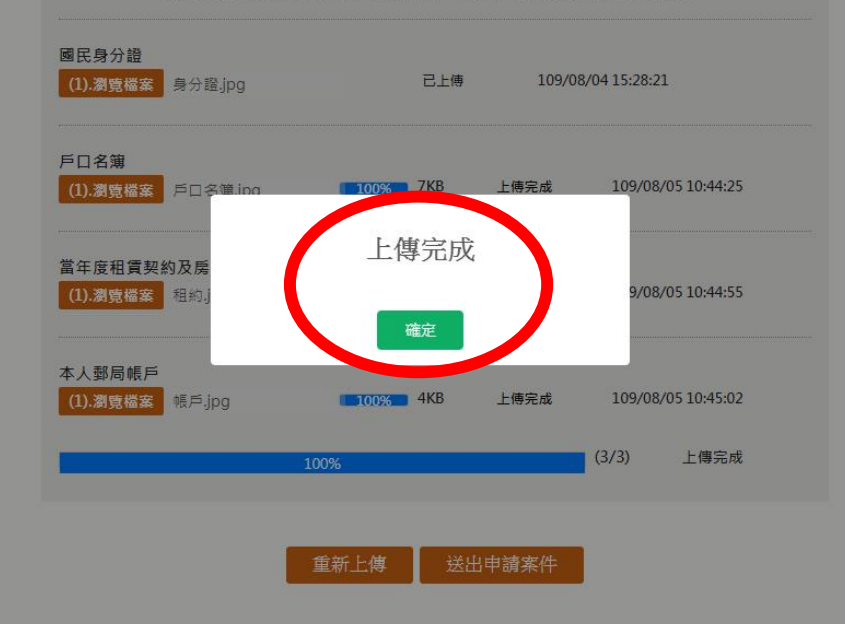

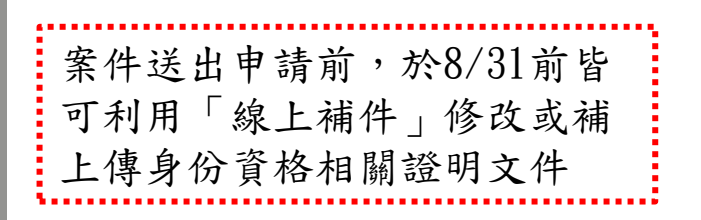

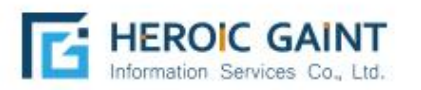

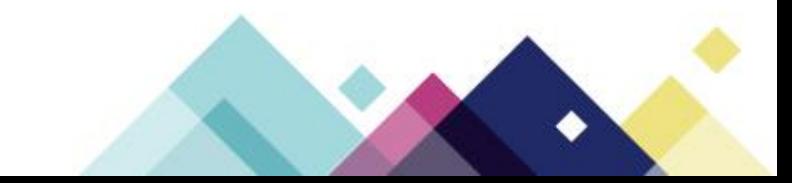

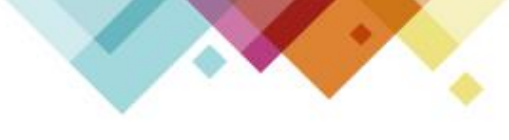

**租金補貼** 請務必確認全部文件均上傳完成後,再按下「送出申請案件」。

(因申請人數眾多,請耐心等候文件上傳)

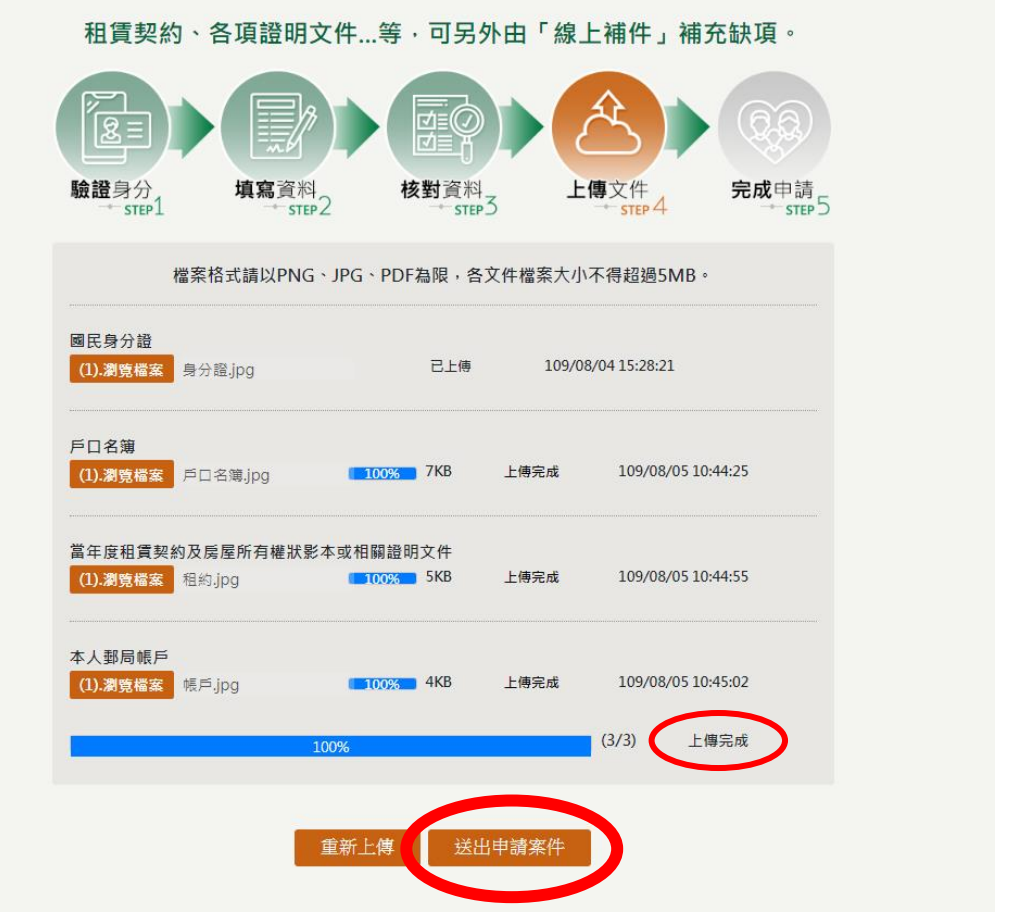

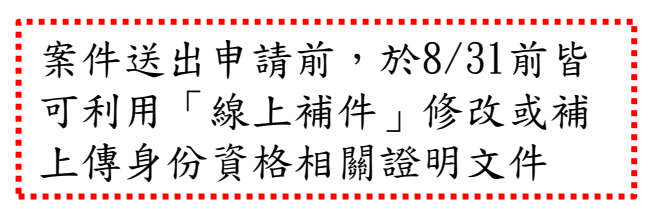

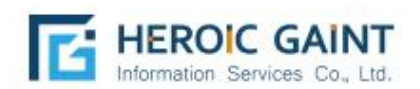

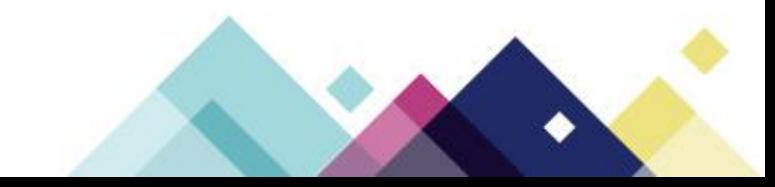

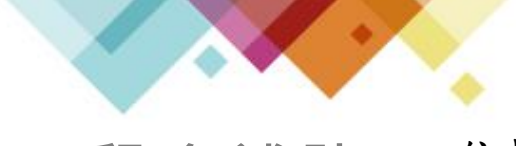

依據申請者勾選身分類別上傳各項證明文件,作為身 分資格認定,另外可由「線上補件」修改或補充資料。

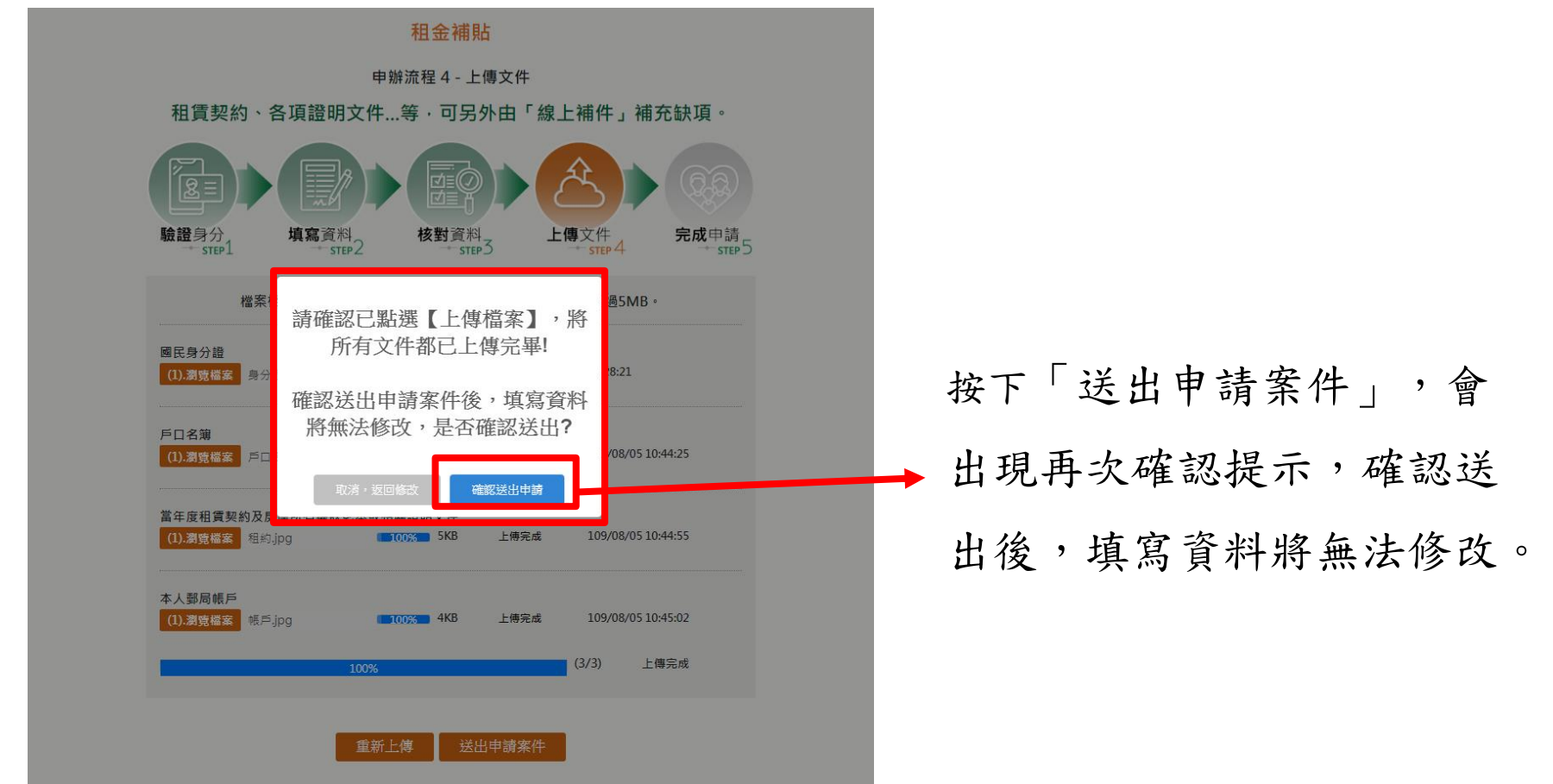

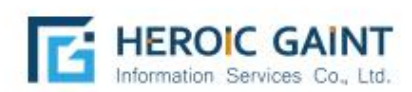

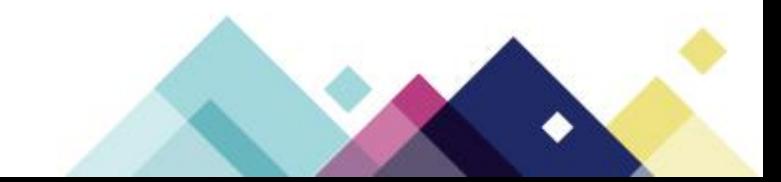

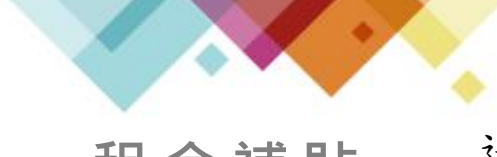

送出申請案件之後,會出現問卷調查表,申請人可協助填寫 以便了解居住需求,若不想填寫可按「略過不填」。

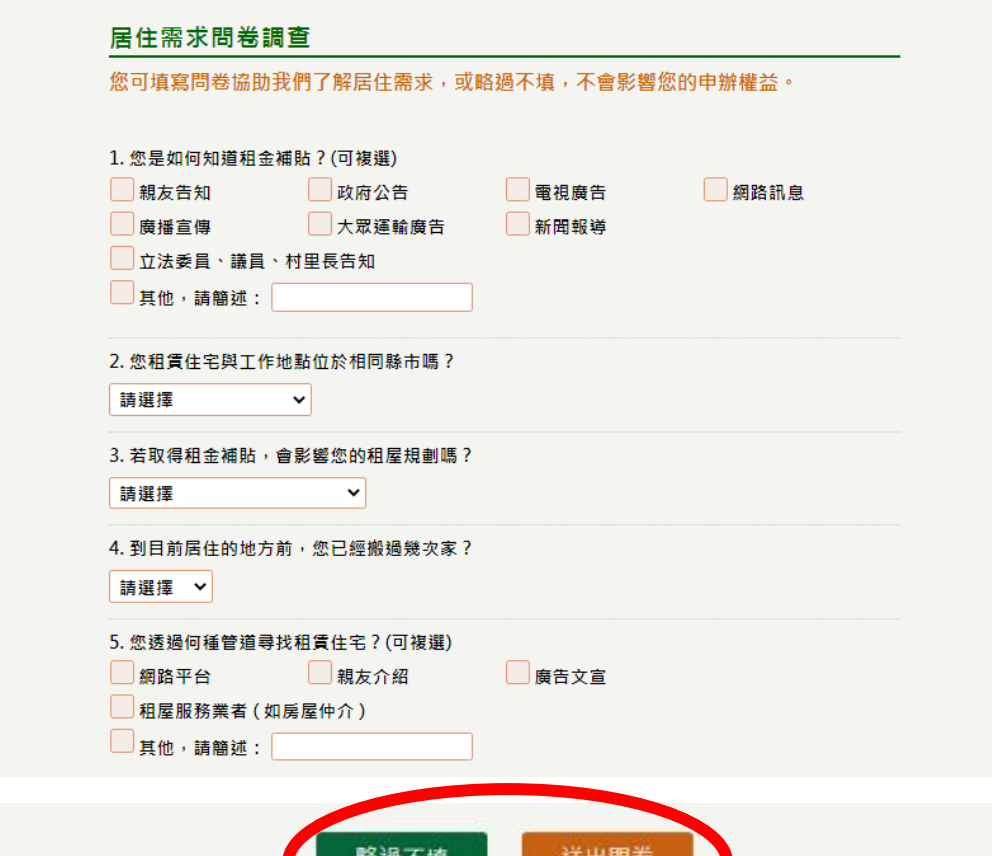

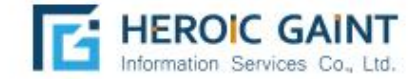

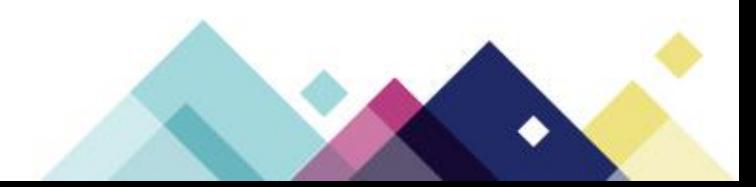

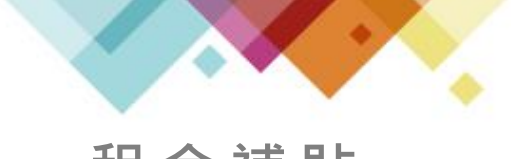

申辦完成不代表審核通過,請等候相關單位通知審核結果; 系統將於24小時內,以簡訊及E-mail方式,發送申請案件編號。 如有補件或修改送件資料需求,請洽各縣市受理單位。

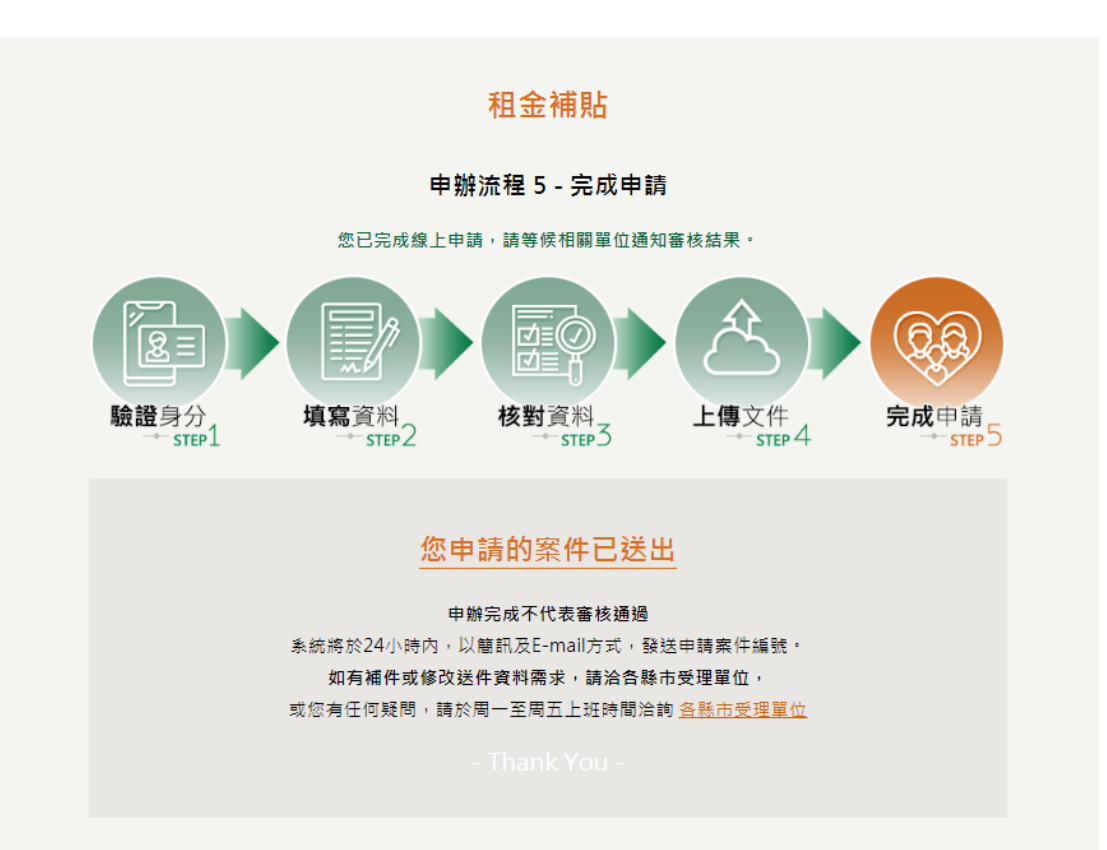

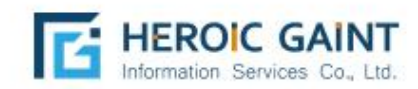

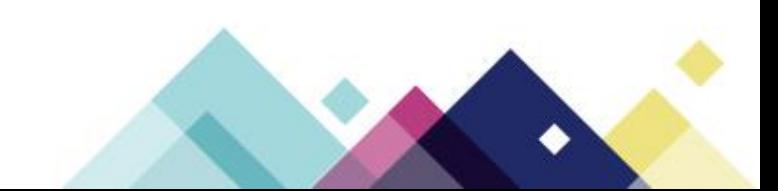

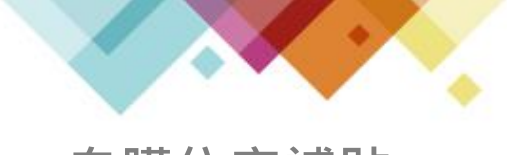

**自購住宅補貼**

# 自購住宅申請流程

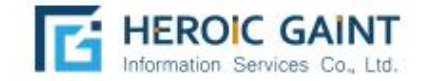

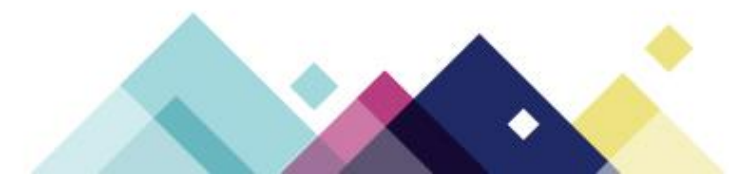

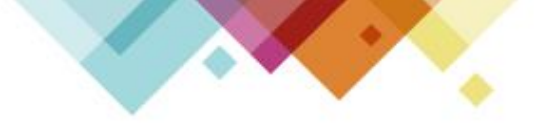

**自購住宅補貼** 自購住宅-於「線上申請」點選欲申請之項目:自購住宅。

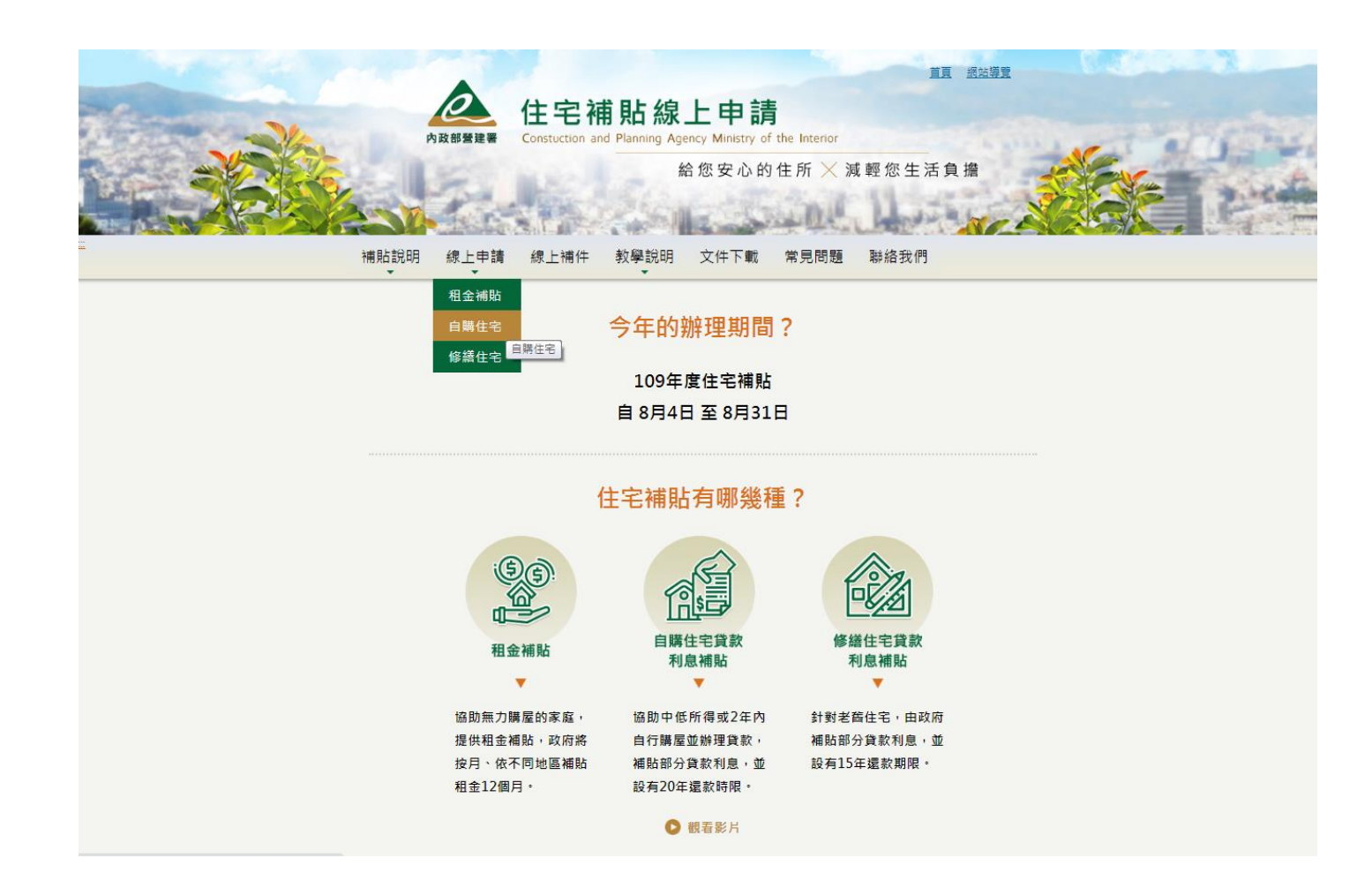

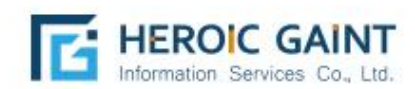

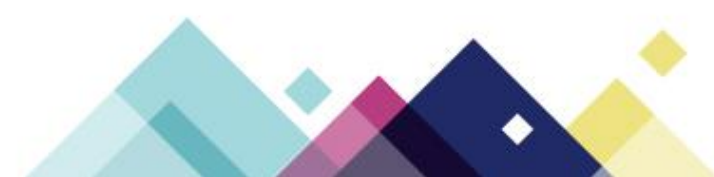

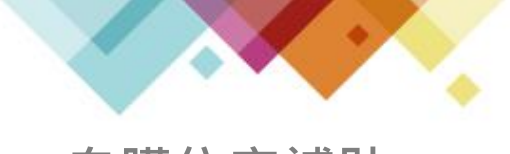

#### **自購住宅補貼**

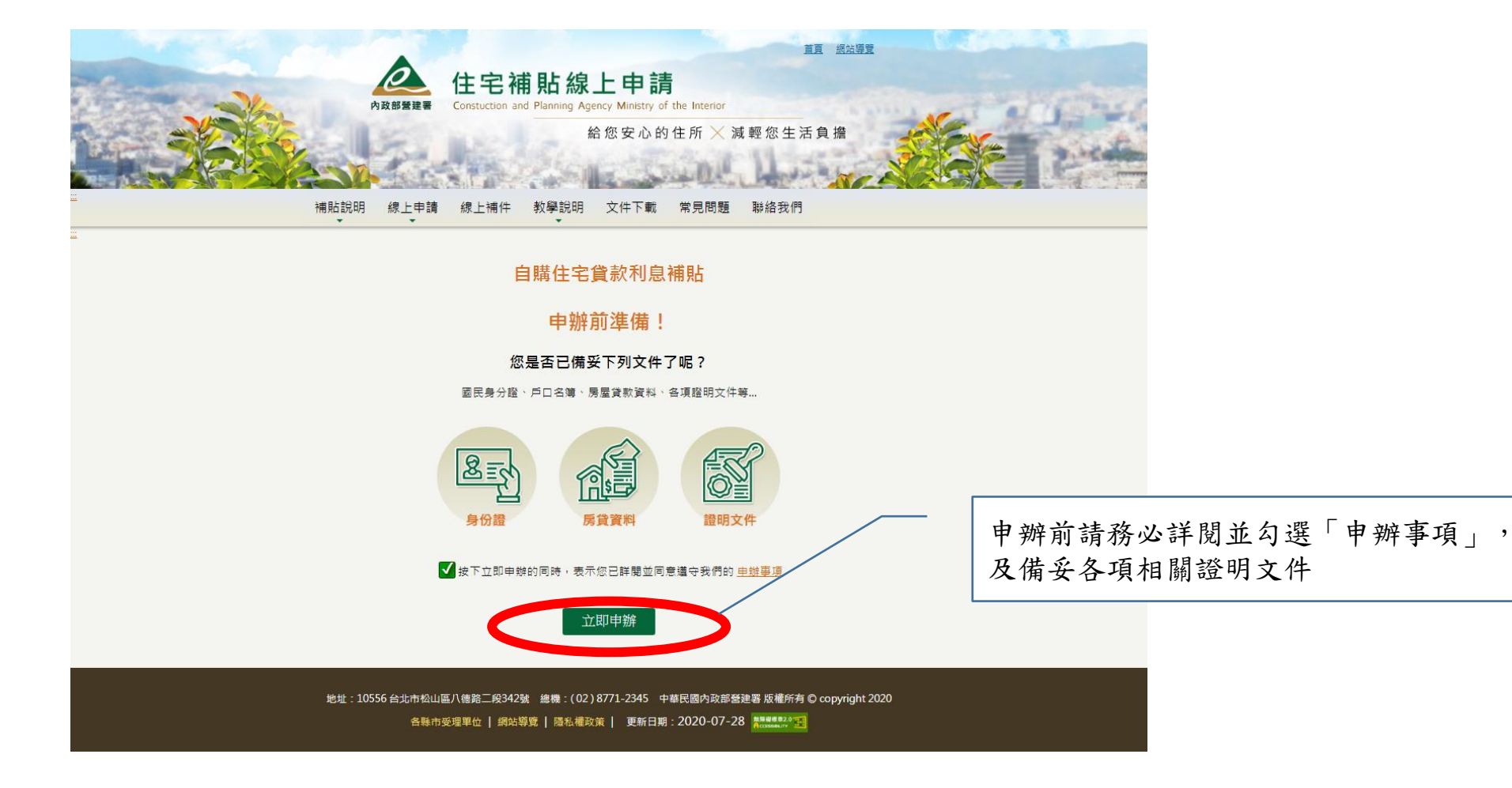

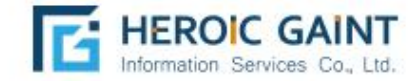

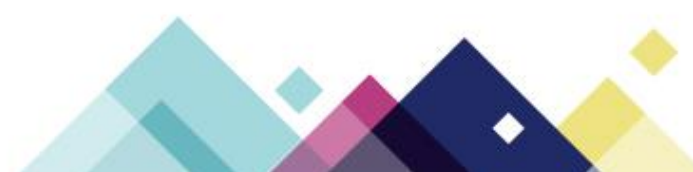

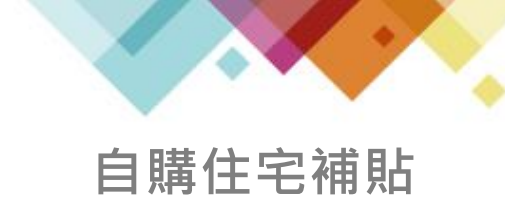

輸入申請人之「身份證字號」、「戶口名簿戶號」、「手機號碼」、「電子信 箱」等正確資訊系統將發送簡訊驗證碼至申請人所填寫之手機門號,上述資料 送出並驗證成功後,即為申請人之正式帳號,且無法於線上修改,請確實填寫。

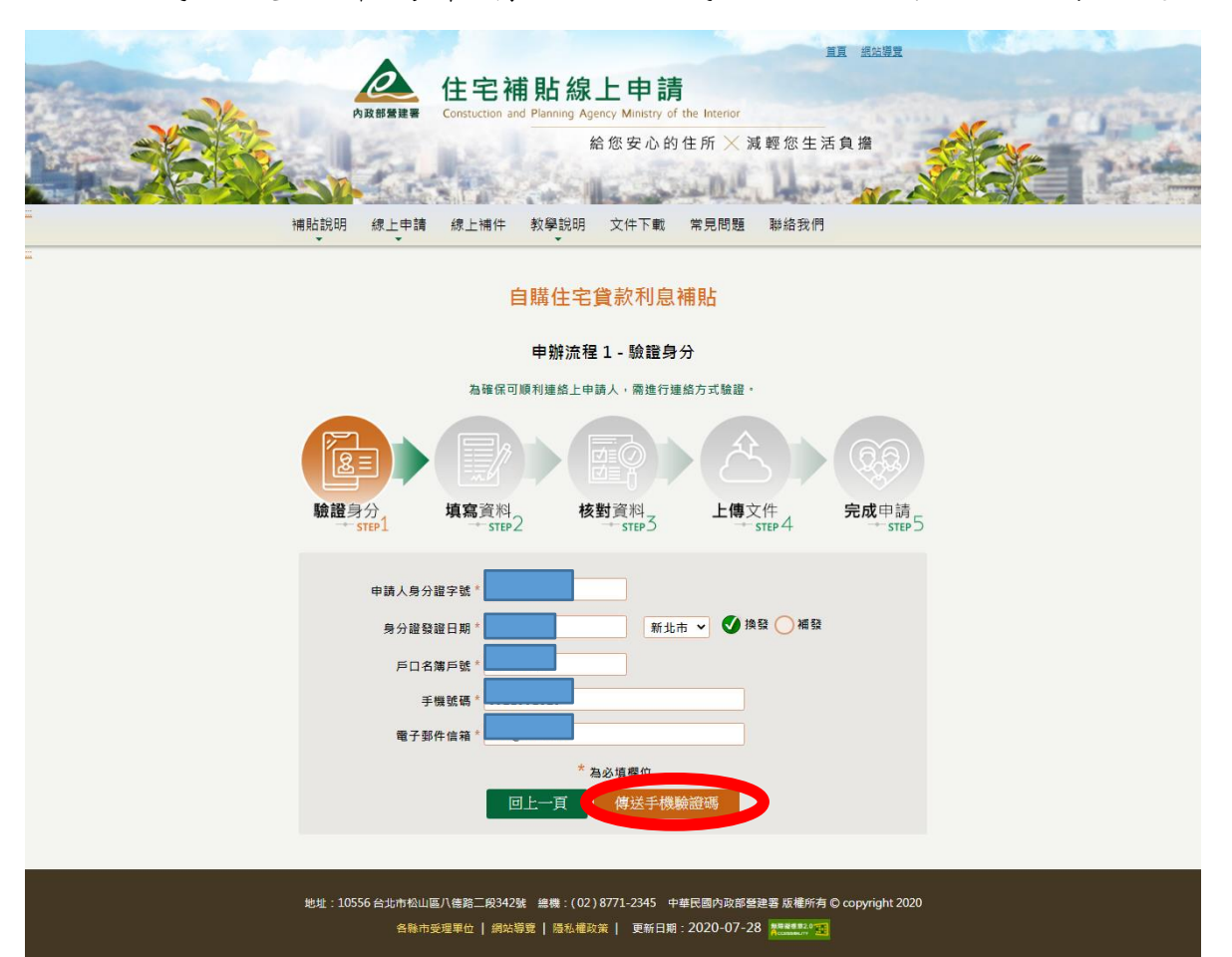

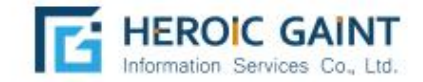

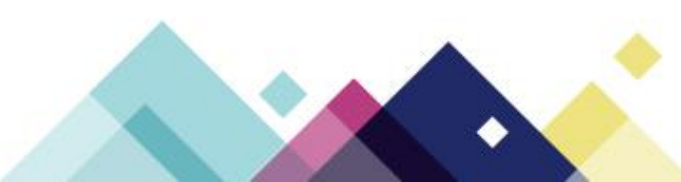

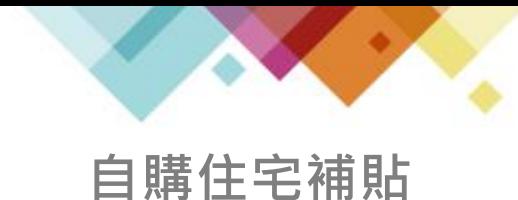

系統將於每次登入時,傳送簡訊密碼,作為身分識別驗證,若收不到簡 訊,請確認您的手機號碼是否輸入正確,或曾經向電信公司申請拒收商 業簡訊,可能造成無法收取簡訊通知,確認送出後即可到步驟2填寫資料。

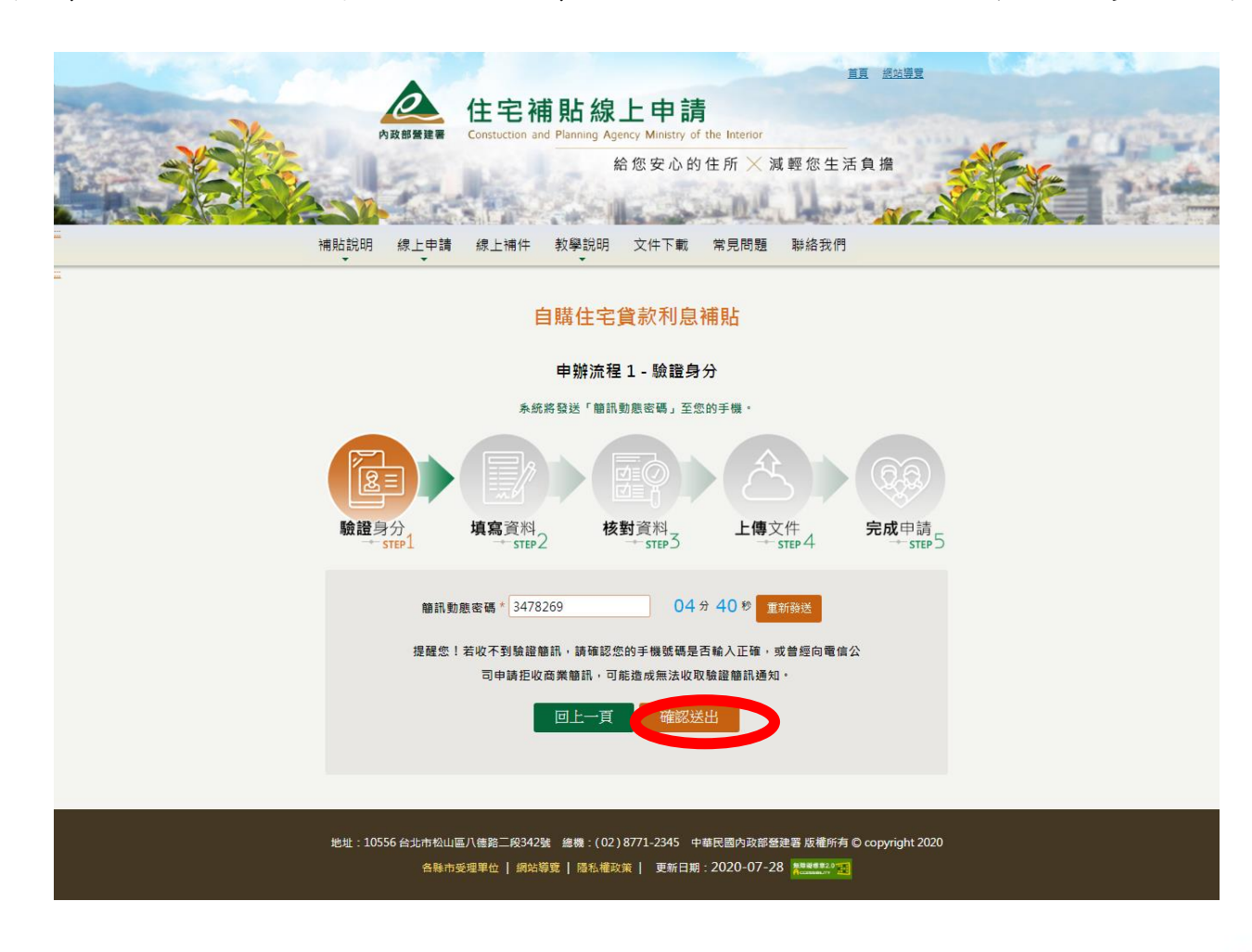

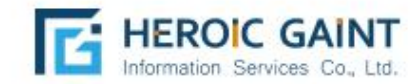

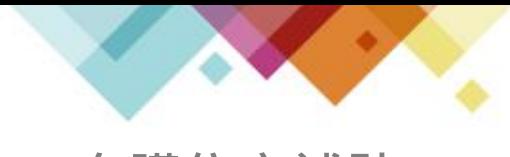

**自購住宅補貼**

## 確實填寫資料 \*為必填欄位,若有勾選「身分資格認定」,請於 步驟4上傳相關證明文件。

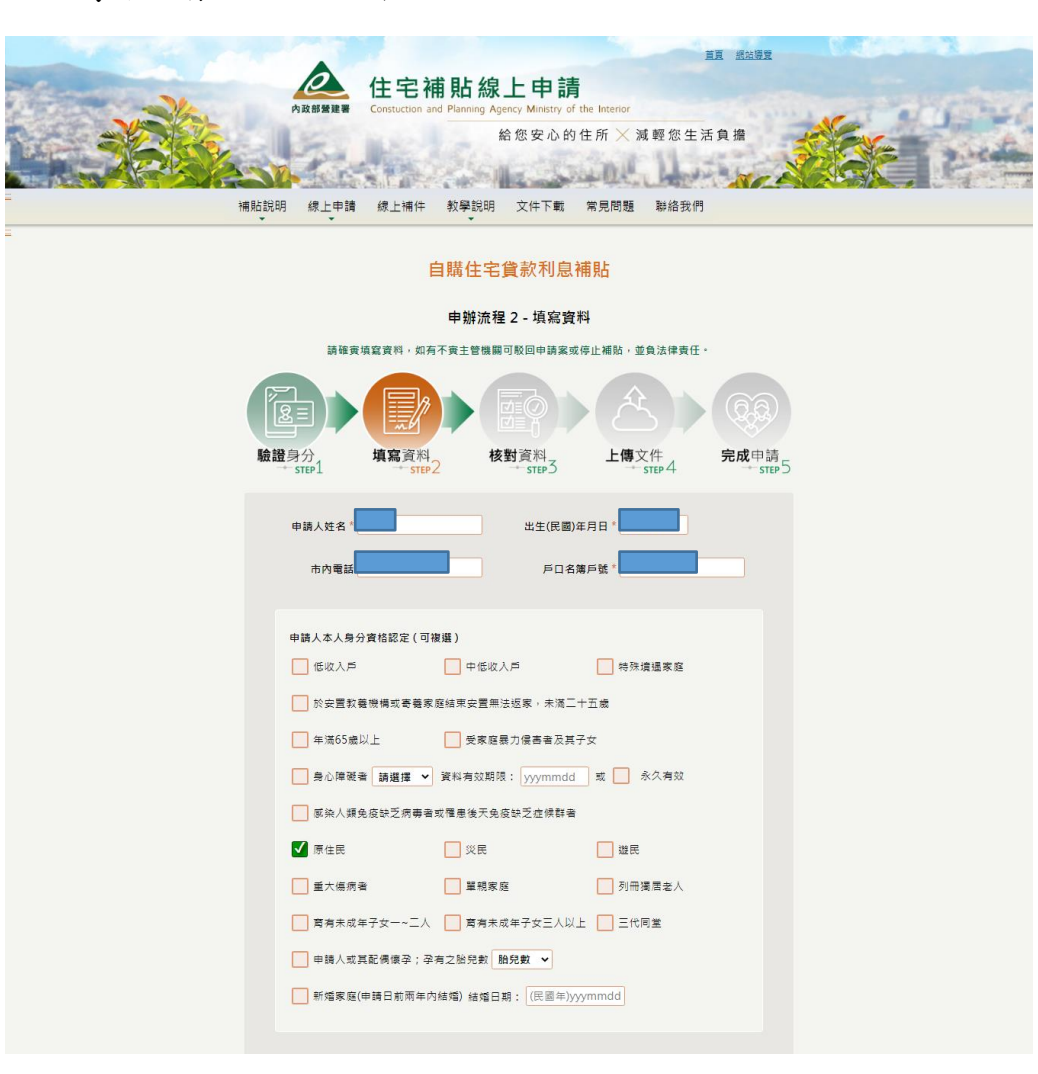

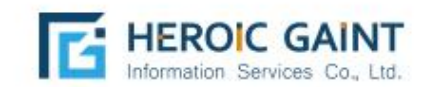

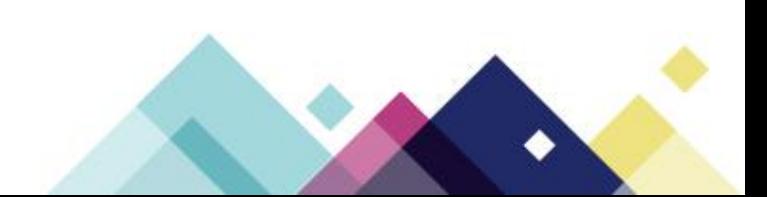

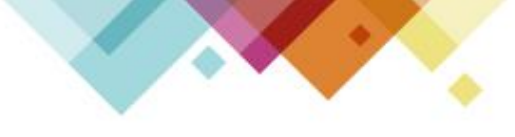

**自購住宅補貼**

確實填寫資料 \*為必填欄位,若有勾選「身分資格認定」,請於

步驟4上傳相關證明文件。

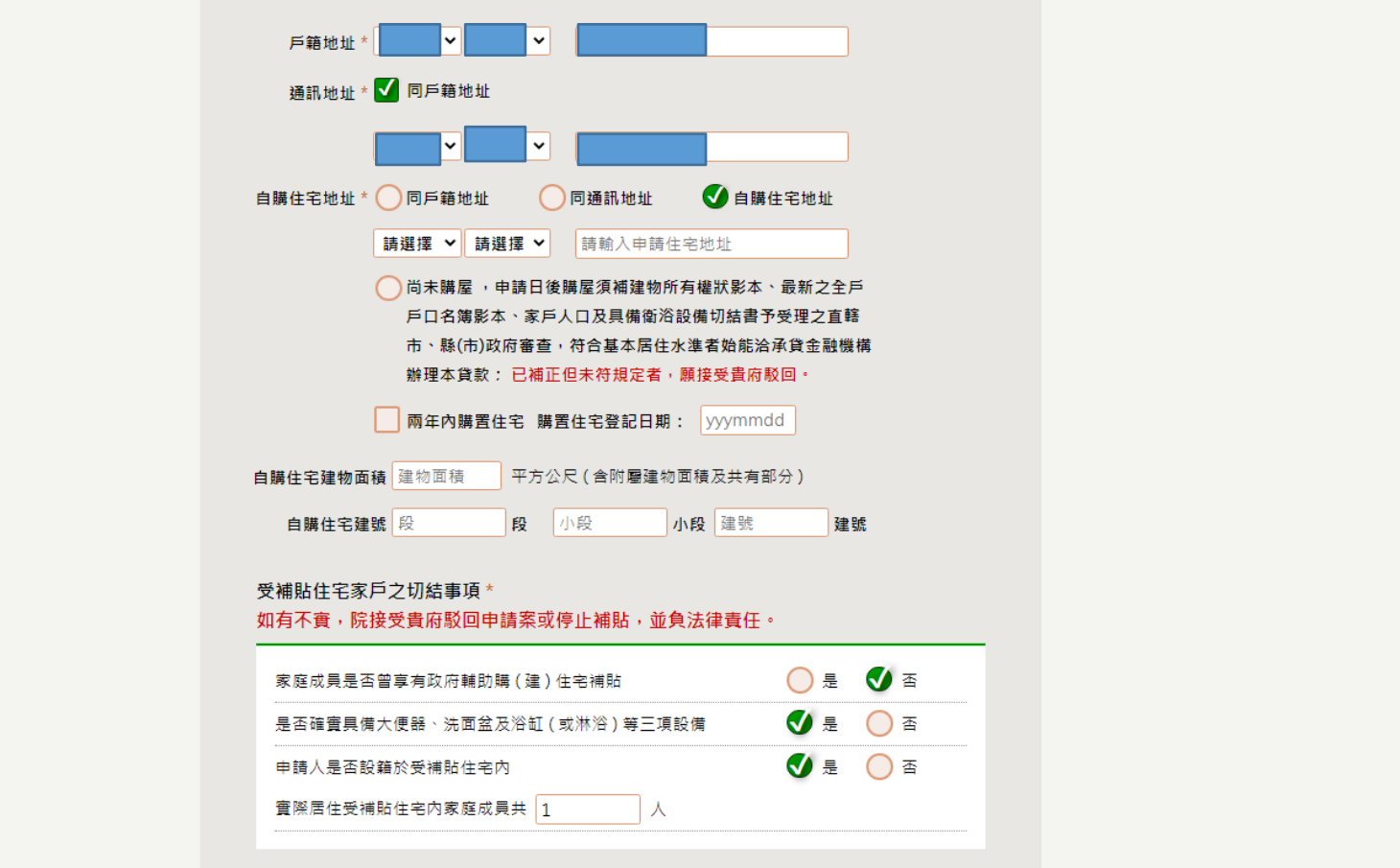

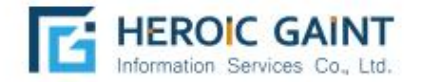

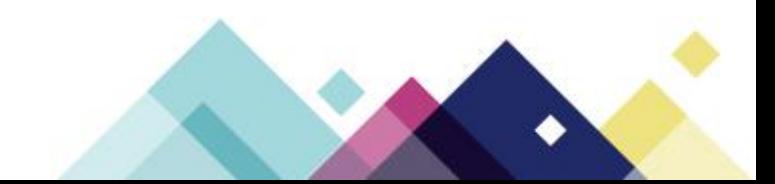

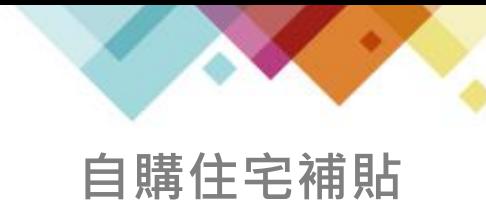

按下「儲存資料」會將以填寫之內容存檔於系統,未送出申請案件之前 填寫內容皆可修改。

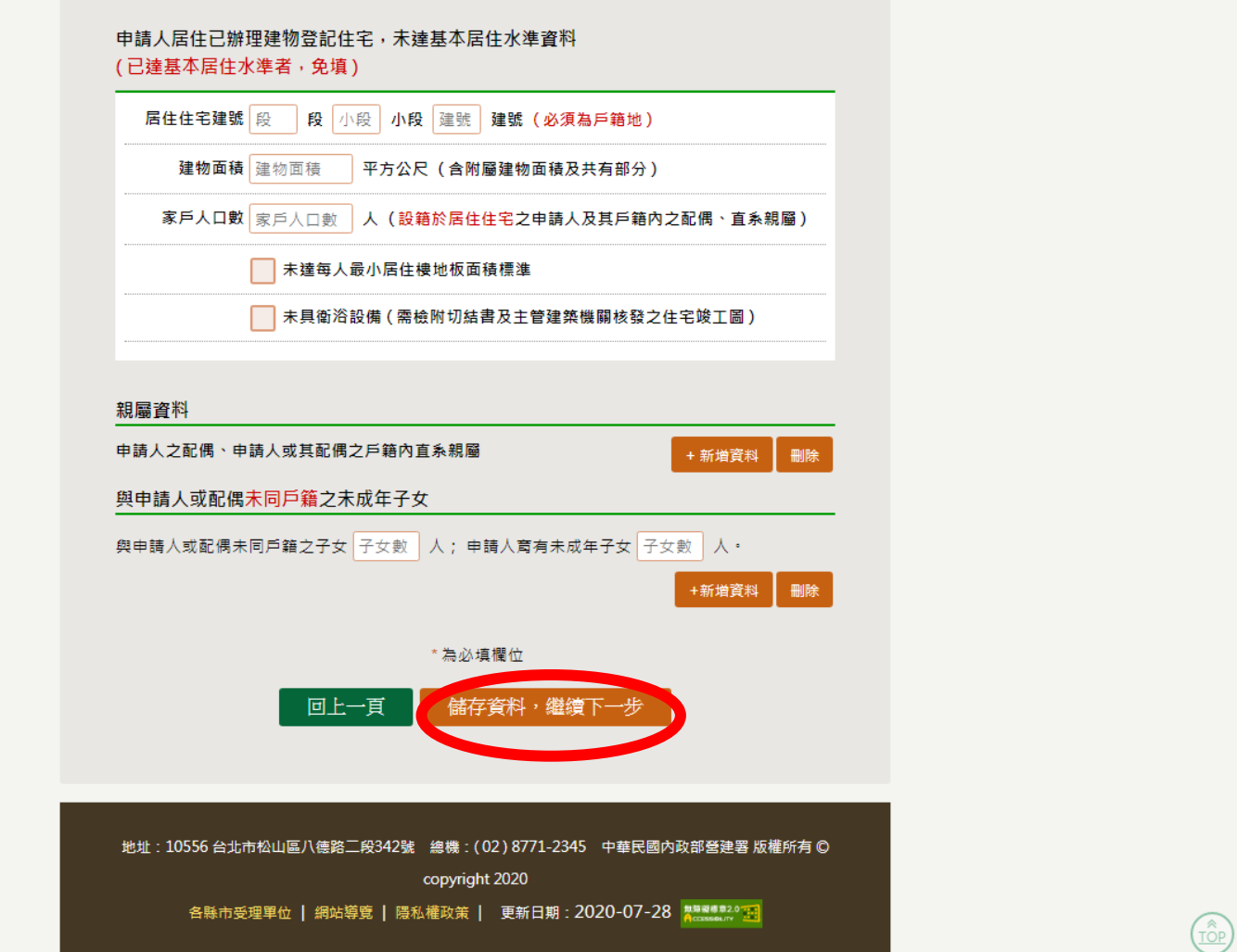

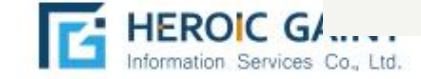

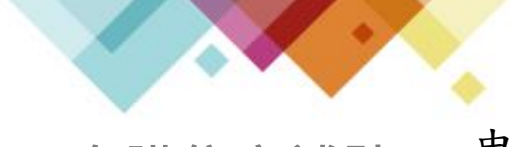

申請人所填寫資料,視同「紙本正本申請書」,具有法律效益,此頁為線上填寫資料 轉PDF,文件可列印與下載。 **自購住宅補貼**

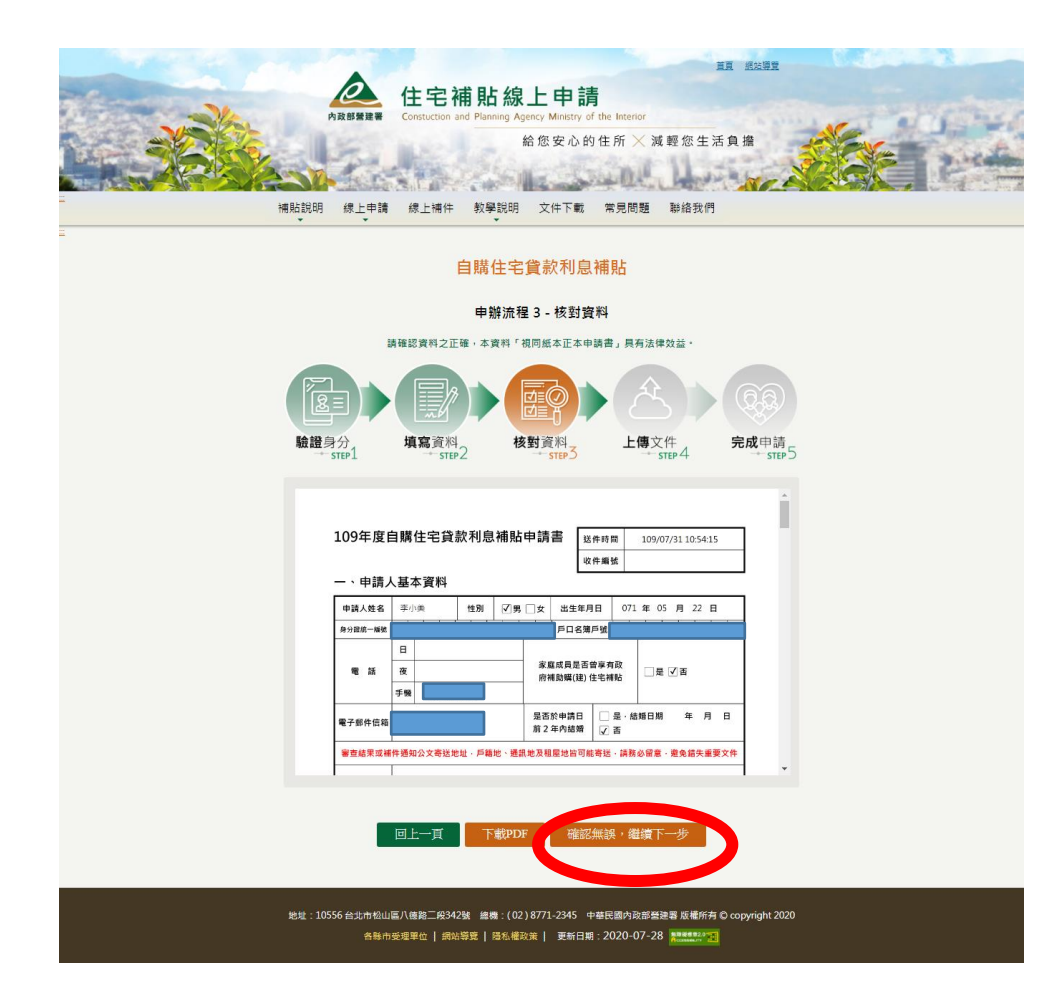

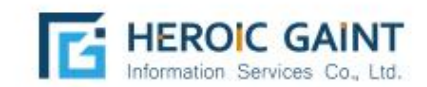

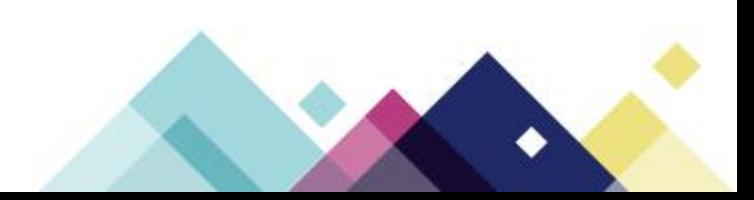

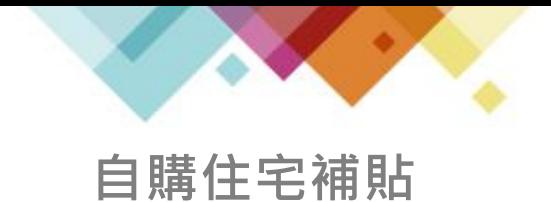

點選「瀏覽資料」,確實上傳每一項證明文件,

並按下「上傳檔案」進行上傳動作。

租賃契約、各項證明文件...等,可另外由「線上補件」補充缺項。

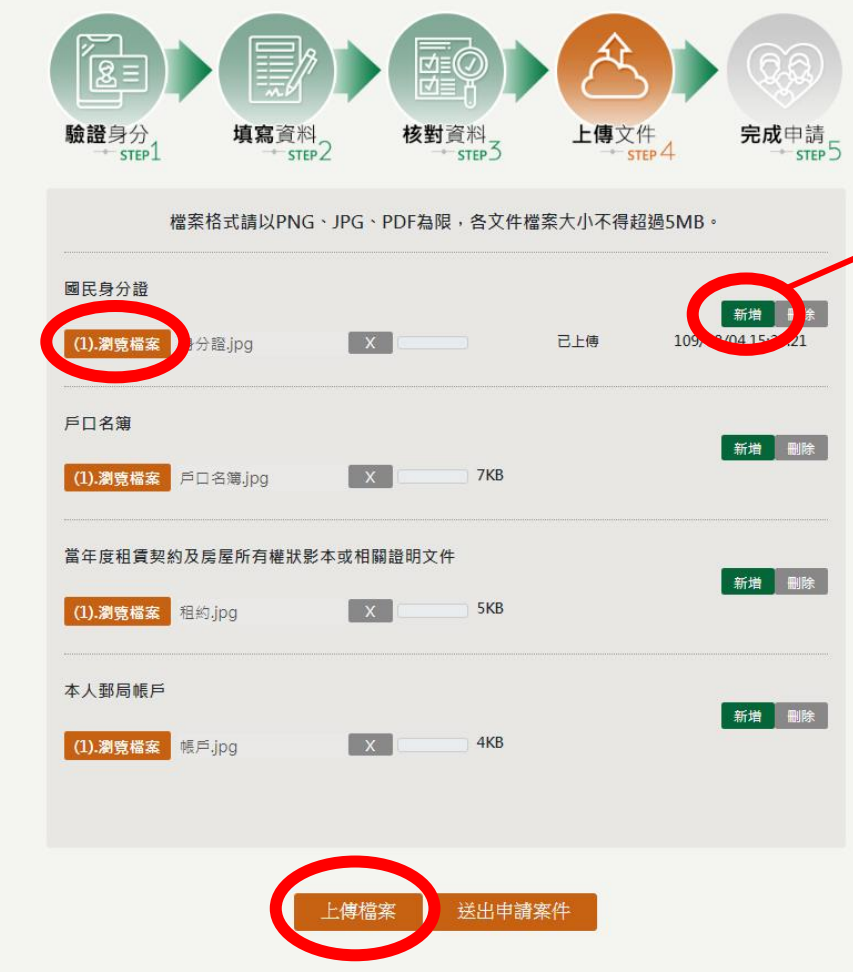

若該文件有多張需要上傳 (ex:身分證正面、背面共 兩個檔案),請按「新增」, 增加上傳欄位。

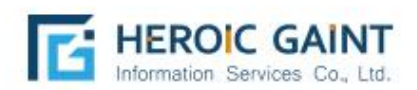

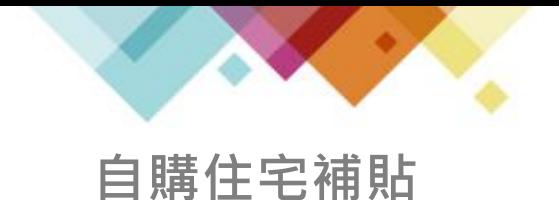

點選「上傳檔案」後,會進入等待畫面, 因申請人數眾多,請耐心等候文件上傳。

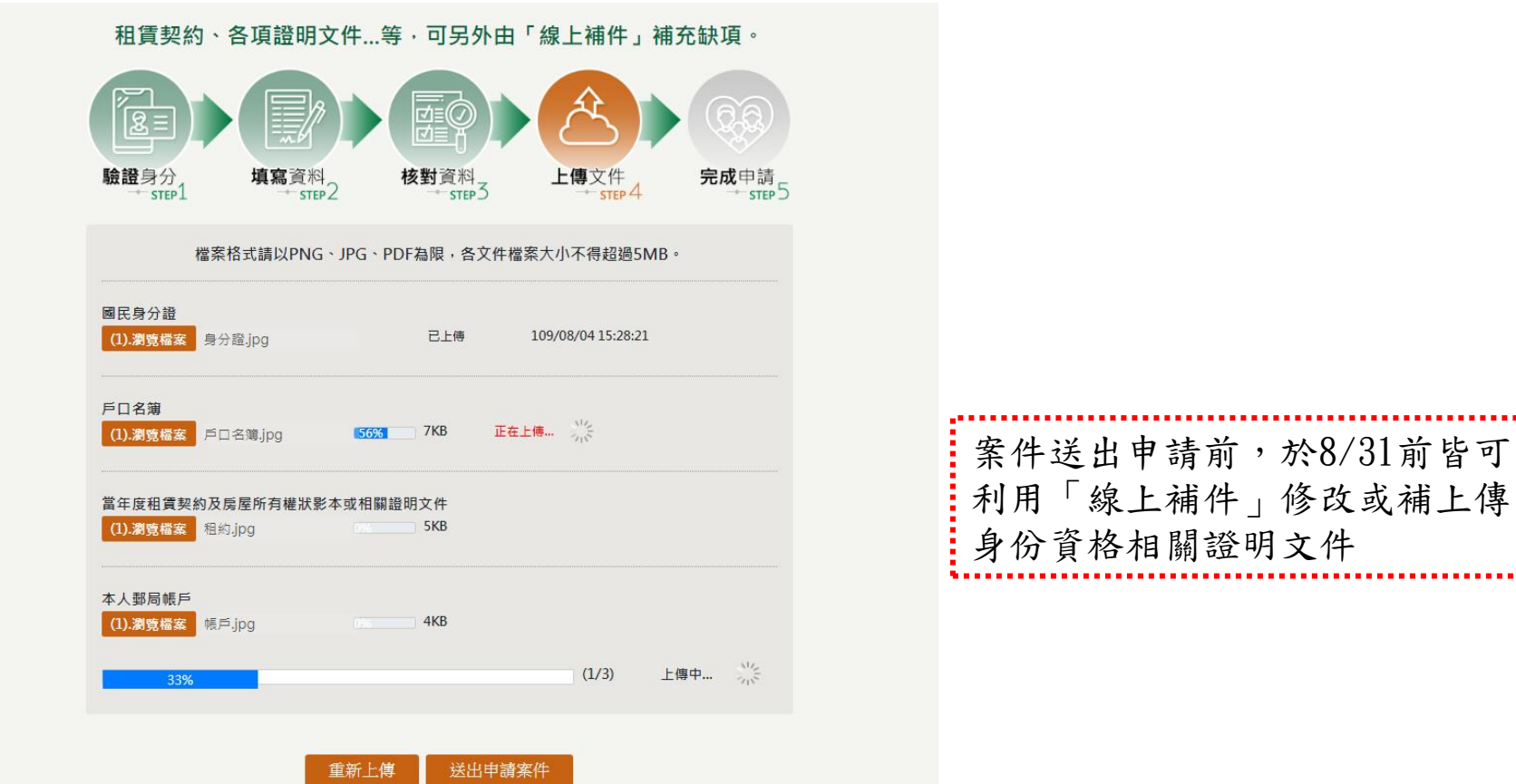

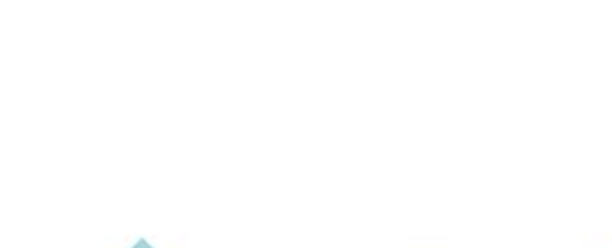

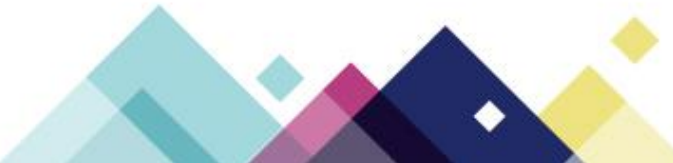

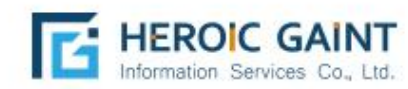

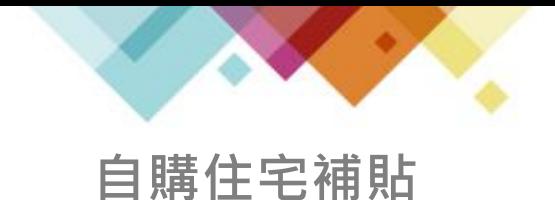

已上傳完成之文件,後方會顯示「上傳完成」全部上傳完成時, 會跳出提醒視窗。(因申請人數眾多,請耐心等候文件上傳)

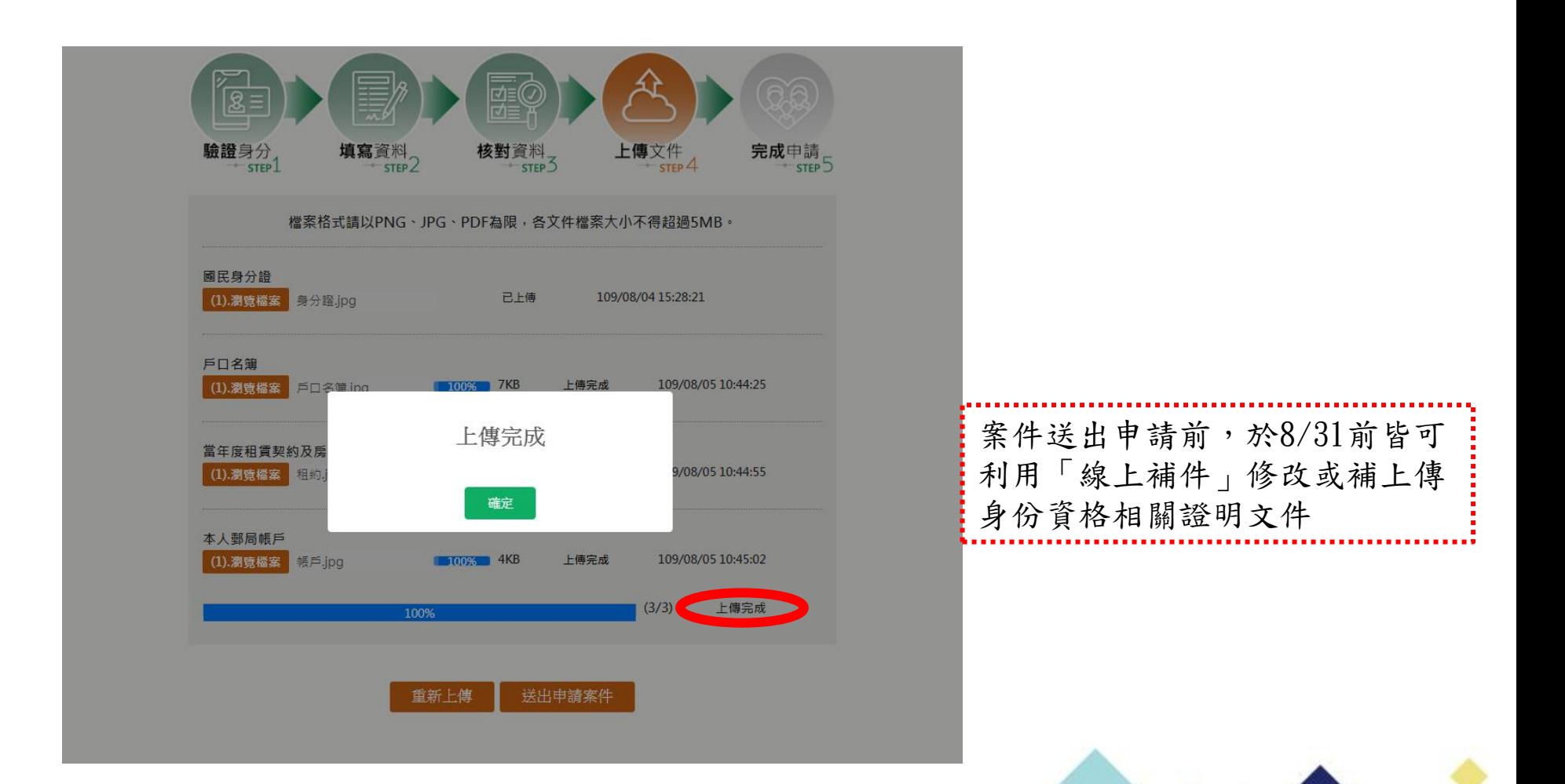

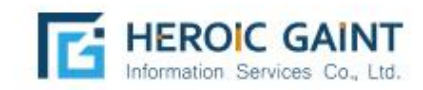

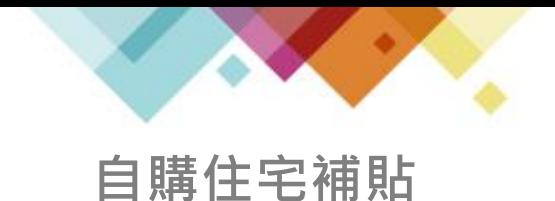

請務必確認全部文件均上傳完成後,再按下「送出申請案件」。 (因申請人數眾多,請耐心等候文件上傳)

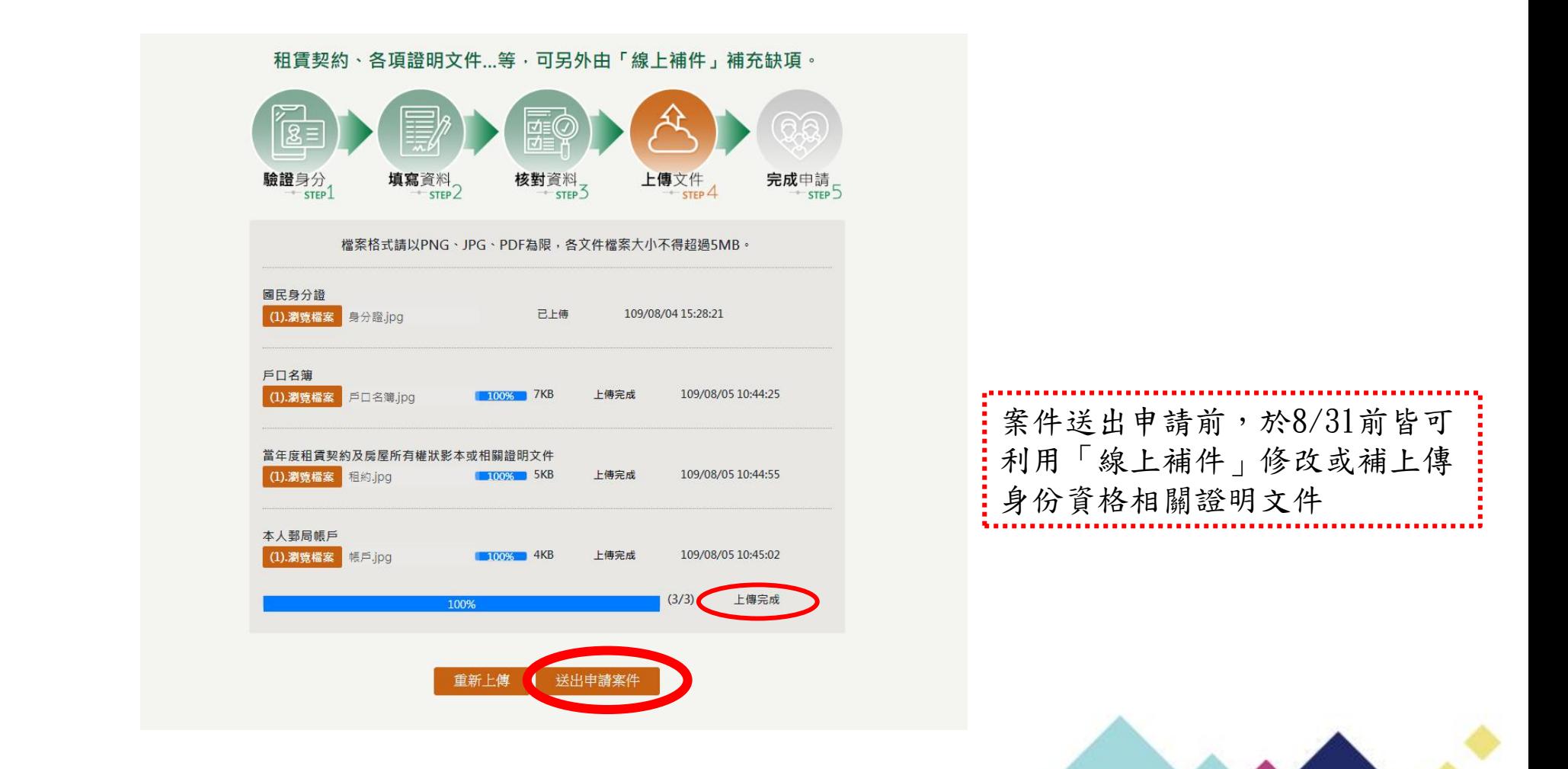

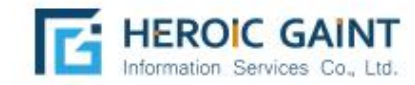

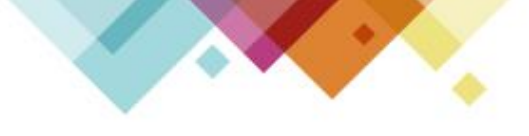

#### 依據申請者勾選身分類別上傳各項證明文件,作為身分資格認定,另外 **自購住宅補貼**

可由「線上補件」修改或補充資料。

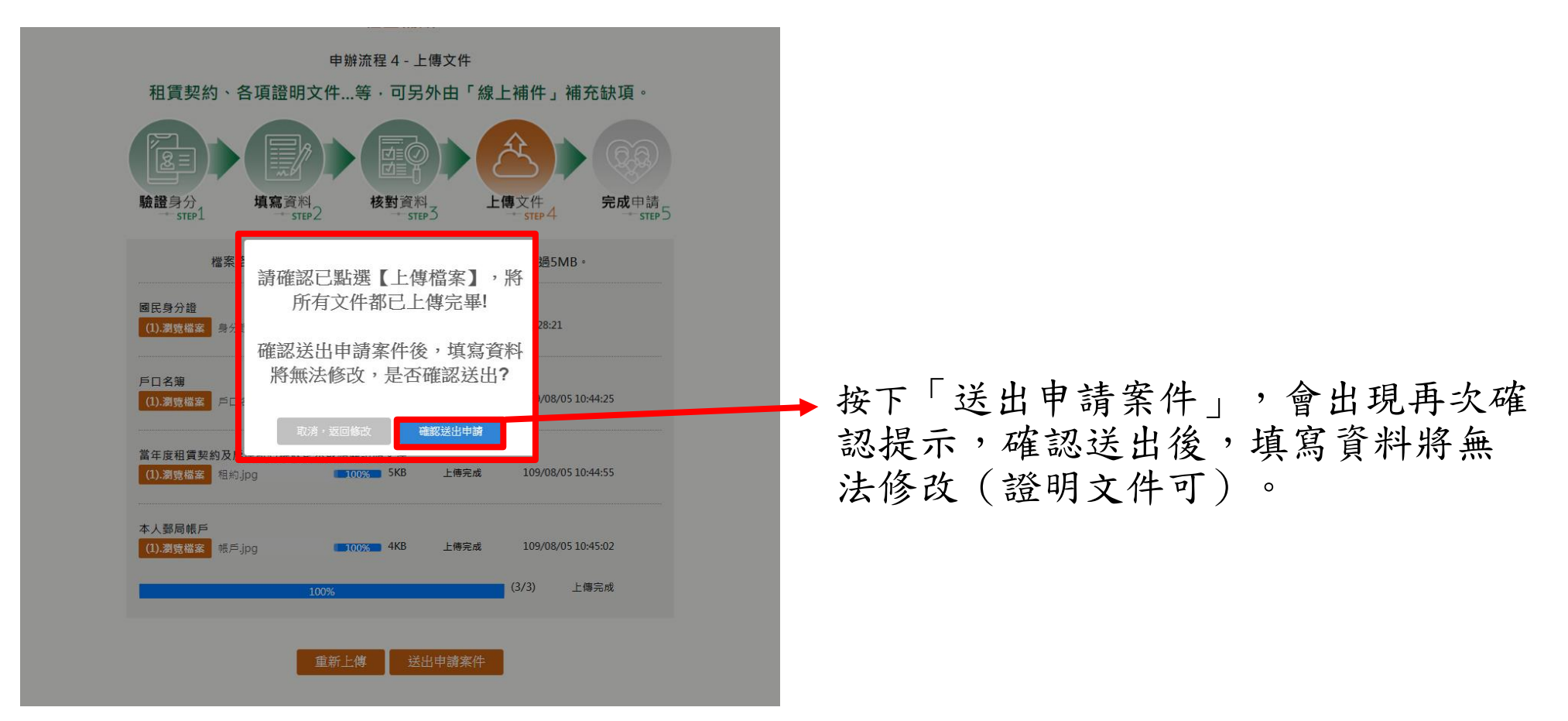

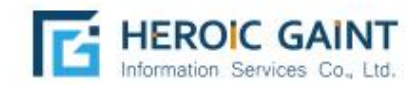

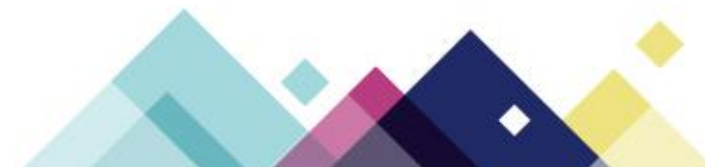

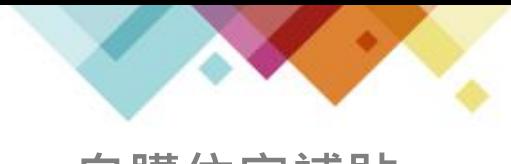

**自購住宅補貼**

申辦完成不代表審核通過,請等候相關單位通知審核結果; 系統將 於24小時內,以簡訊及E-mail方式,發送申請案件編號。 如有補件 或修改送件資料需求,請洽各縣市受理單位。

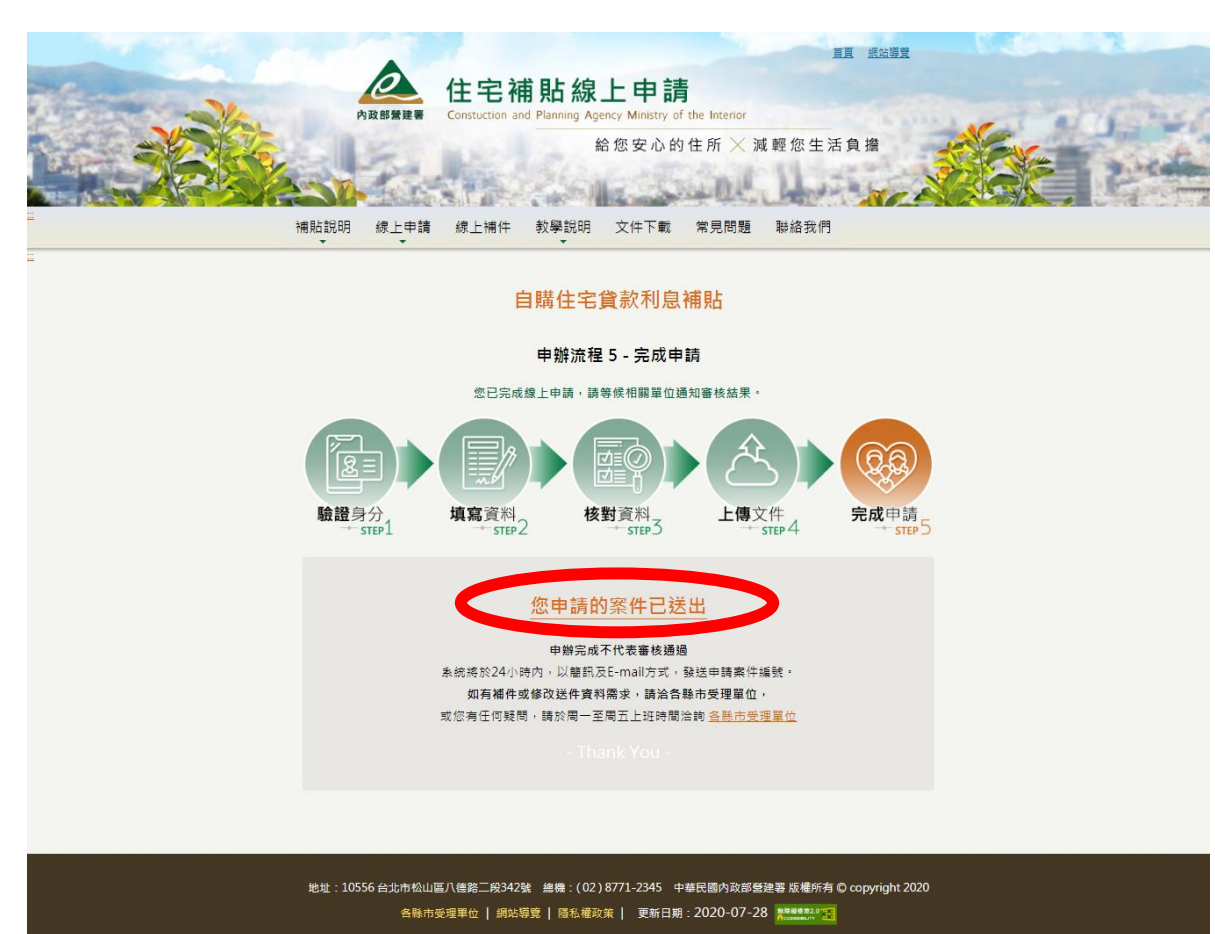

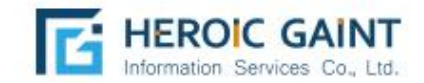

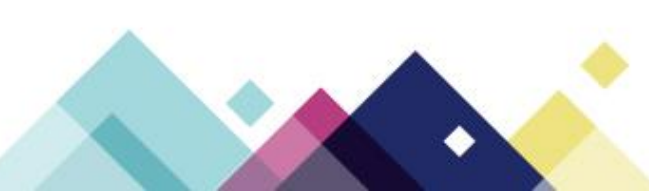

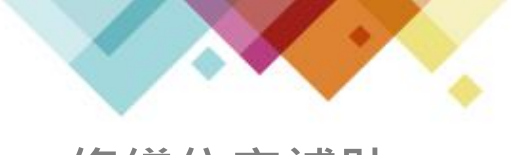

**修繕住宅補貼**

# 修繕住宅申請流程

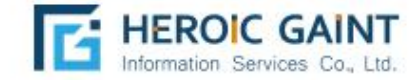

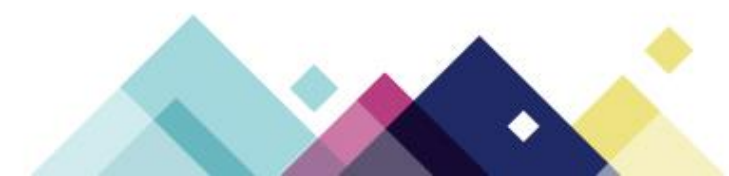

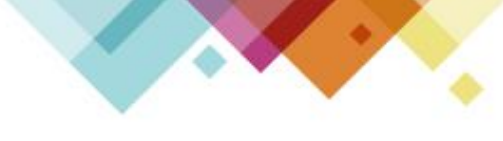

**修繕住宅補貼** 修繕住宅-於「線上申請」點選欲申請之項目:修繕住宅。

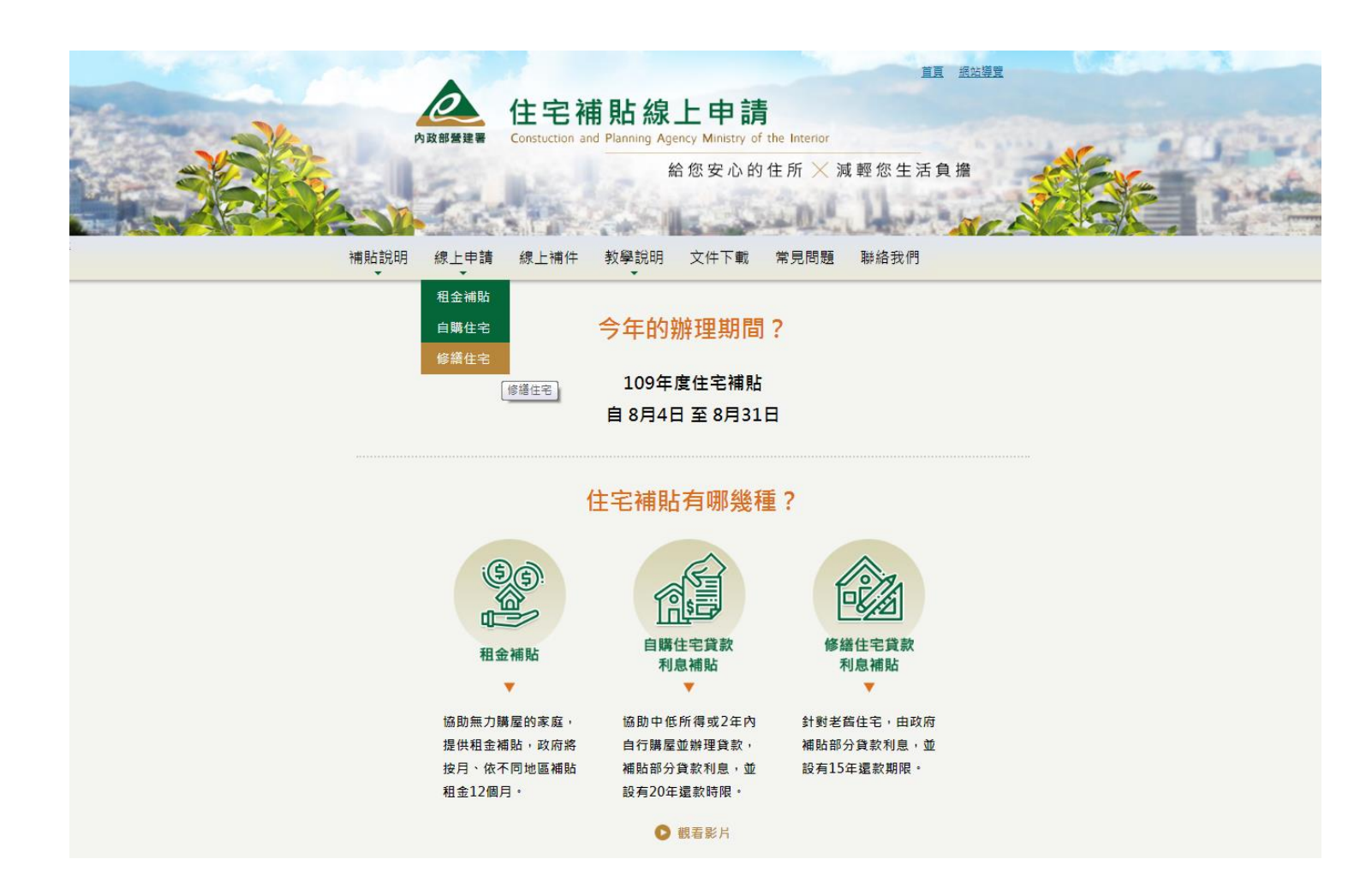

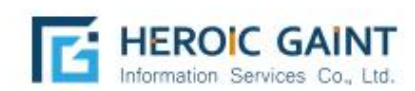

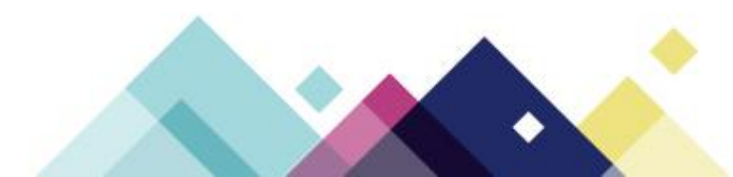

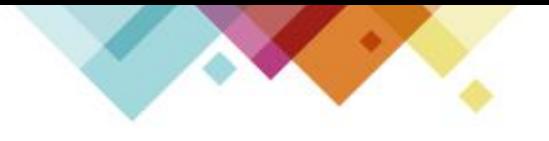

#### **修繕住宅補貼**

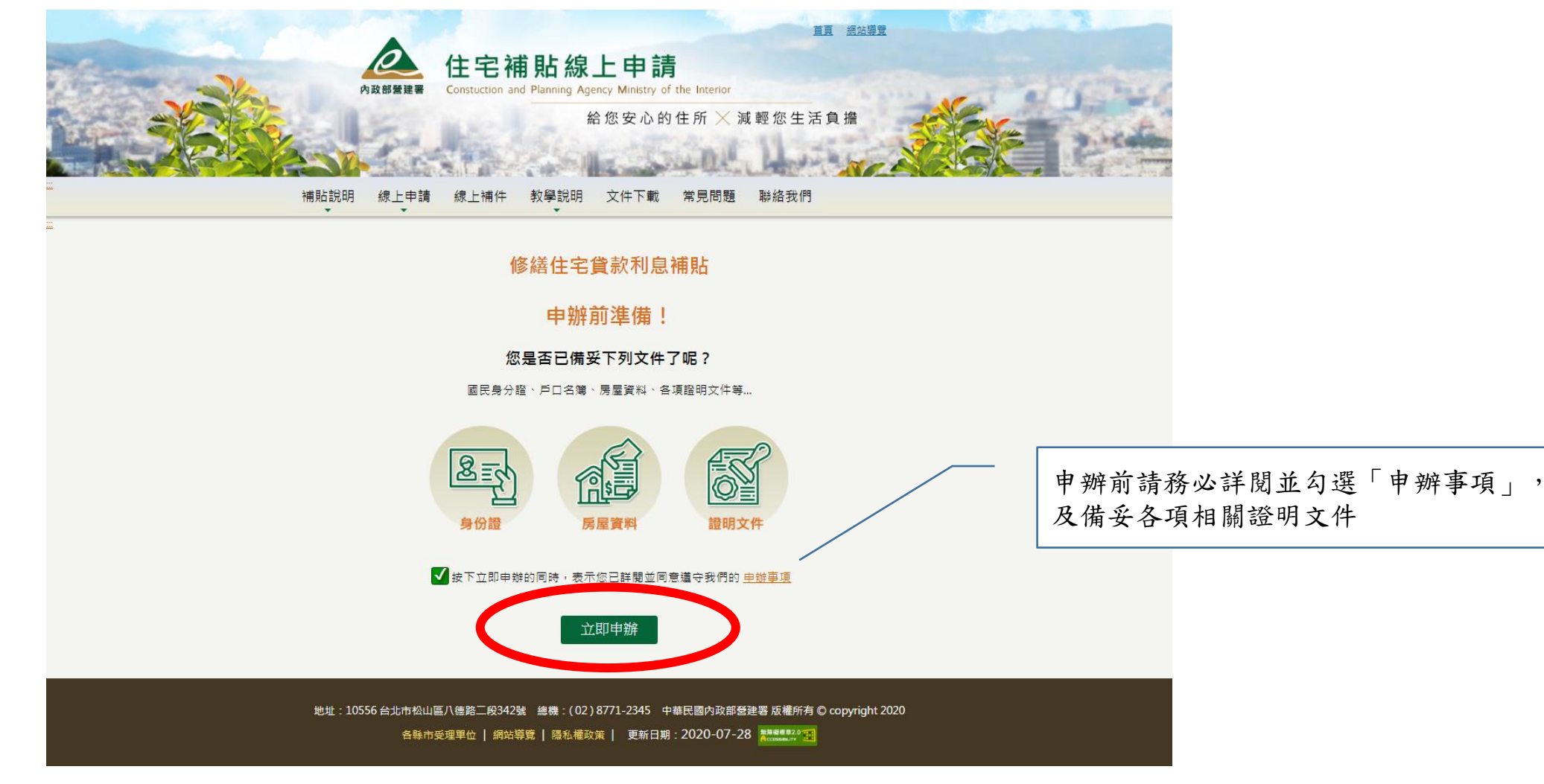

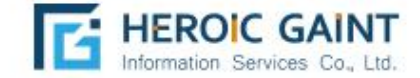

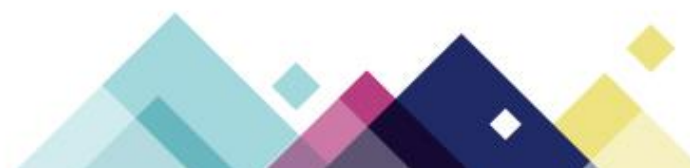

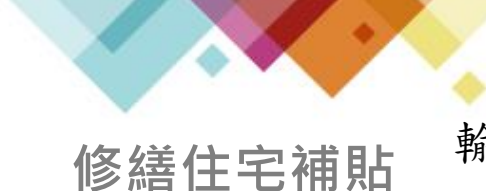

輸入申請人之「身份證字號」、「戶口名簿戶號」、「手機號碼」、「電子信 箱」等正確資訊系統將發送簡訊驗證碼至申請人所填寫之手機門號,上述資料 送出並驗證成功後,即為申請人之正式帳號,且無法於線上修改,請確實填寫。

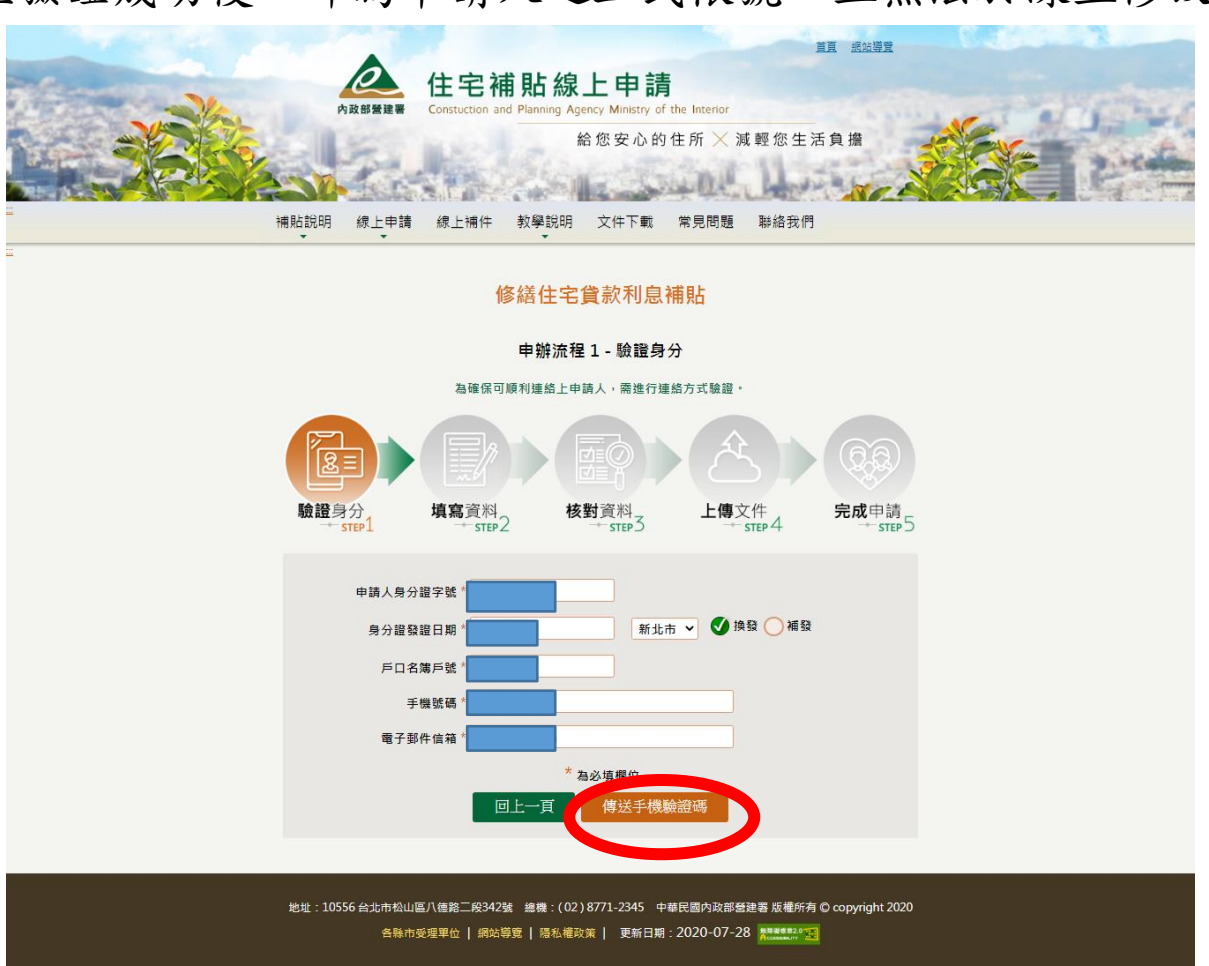

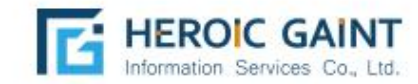

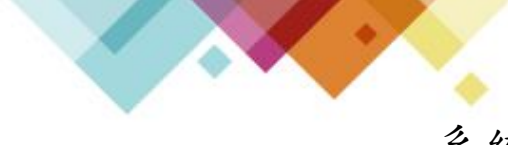

系統將於每次登入時,傳送簡訊密碼,作為身分識別驗證,若收不到簡訊,請確認 您的手機號碼是否輸入正確,或曾經向電信公司申請拒收商業簡訊,可能造成無法 收取簡訊通知,確認送出後即可到步驟2填寫資料。 **修繕住宅補貼**

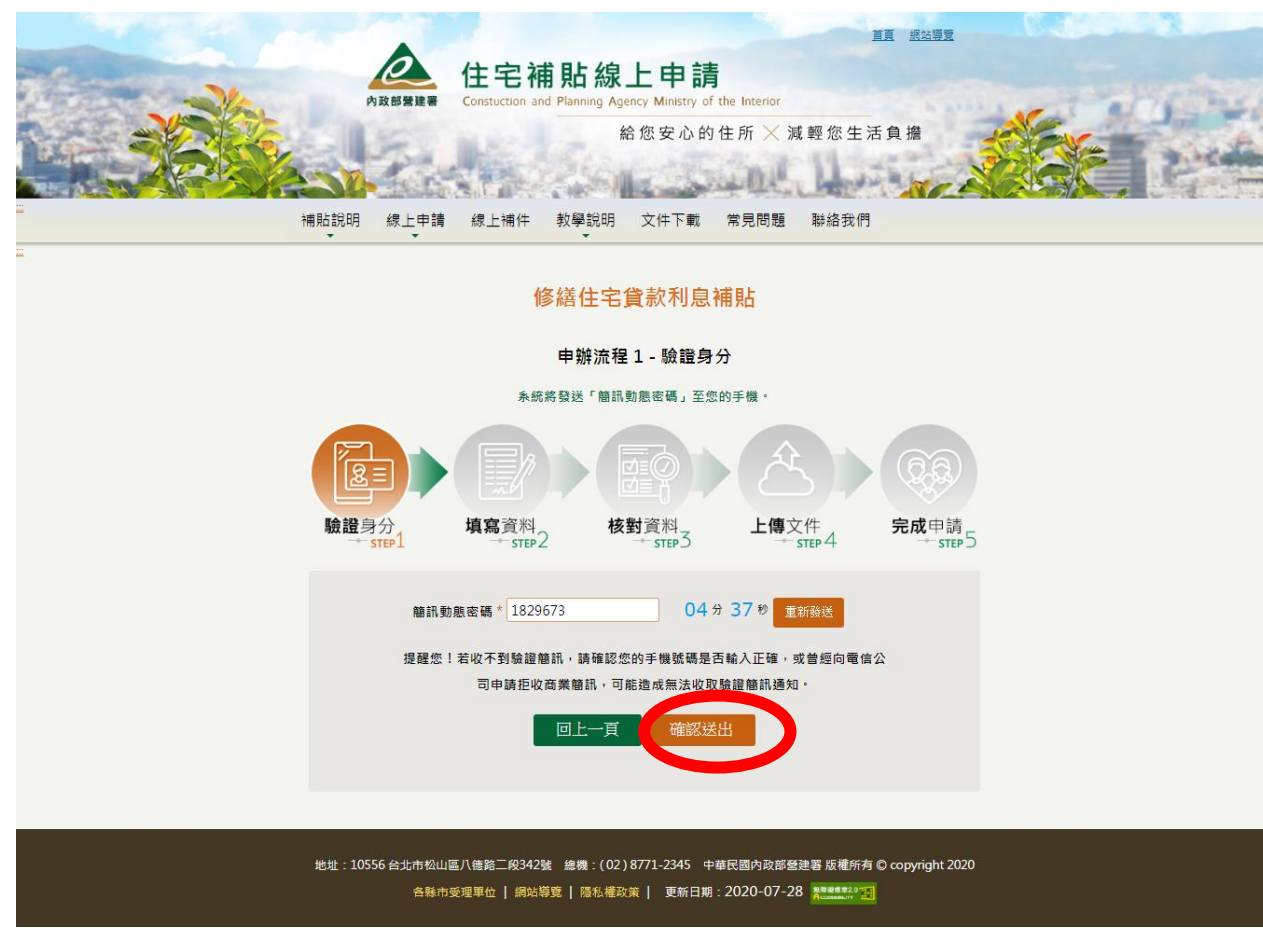

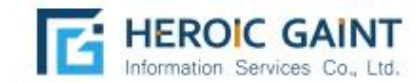

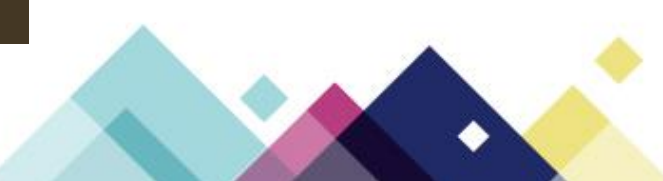

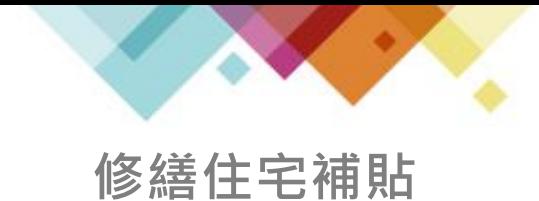

確實填寫資料 \*為必填欄位,若有勾選「身分資格認定」,請於 步驟4上傳相關證明文件。

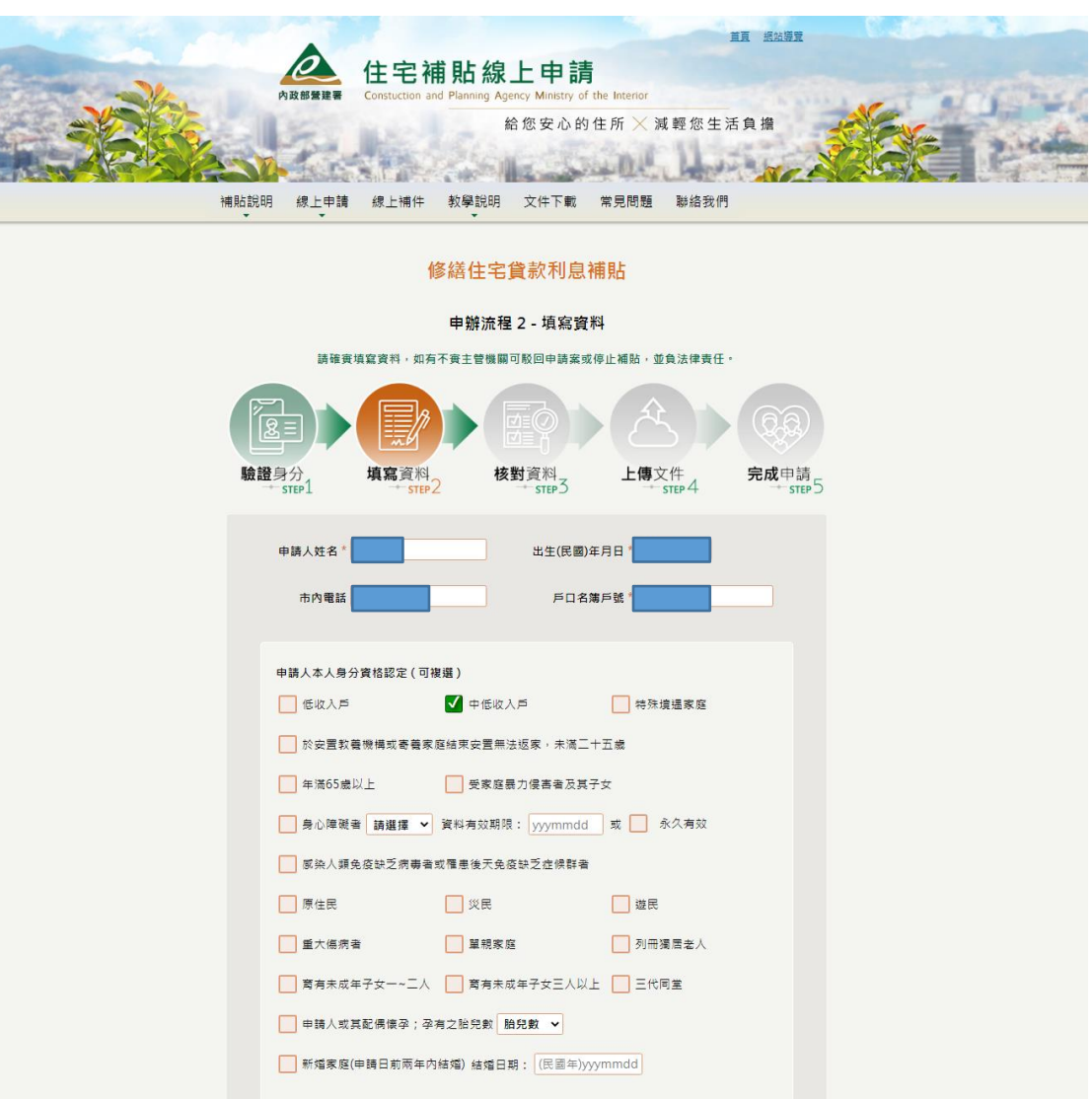

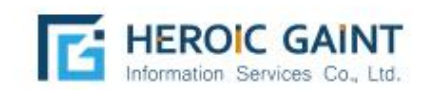

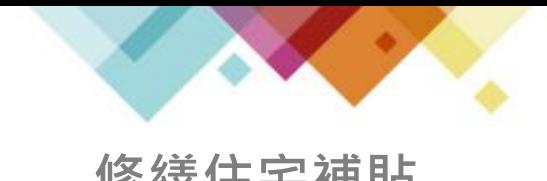

確實填寫資料 \*為必填欄位,若有勾選「身分資格認定」,請於

**修繕住宅補貼** 步驟4上傳相關證明文件。

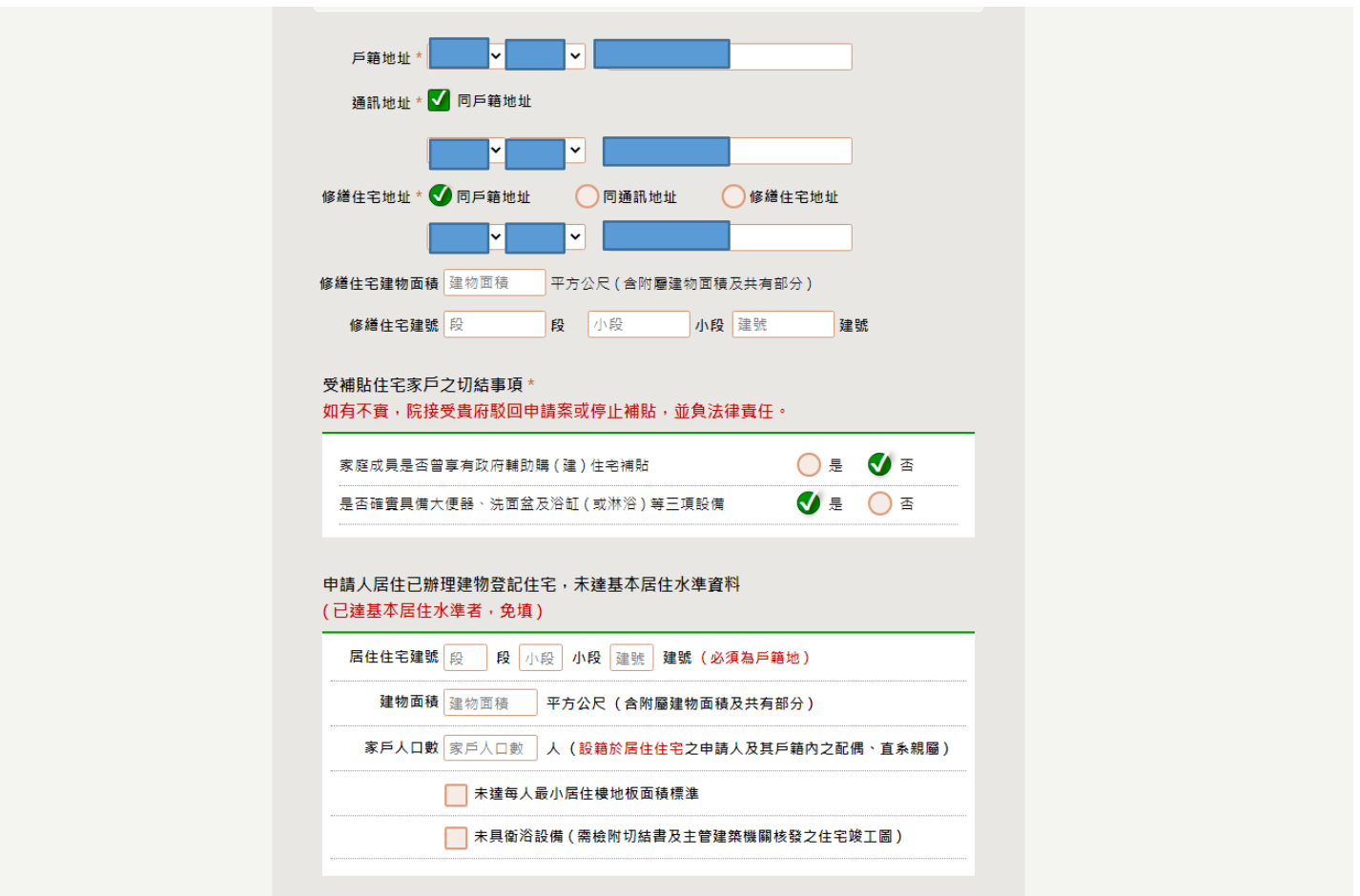

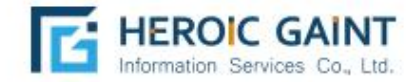

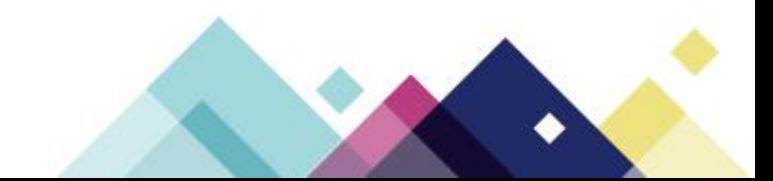

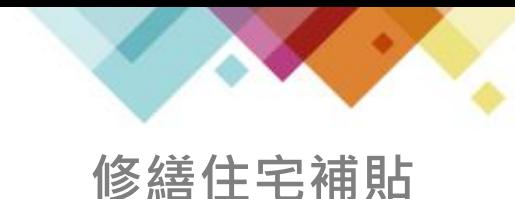

按下「儲存資料」會將以填寫之內容存檔於系統,未送出申請案件之前 **修繕住宅補貼**<br>填寫內容皆可修改。

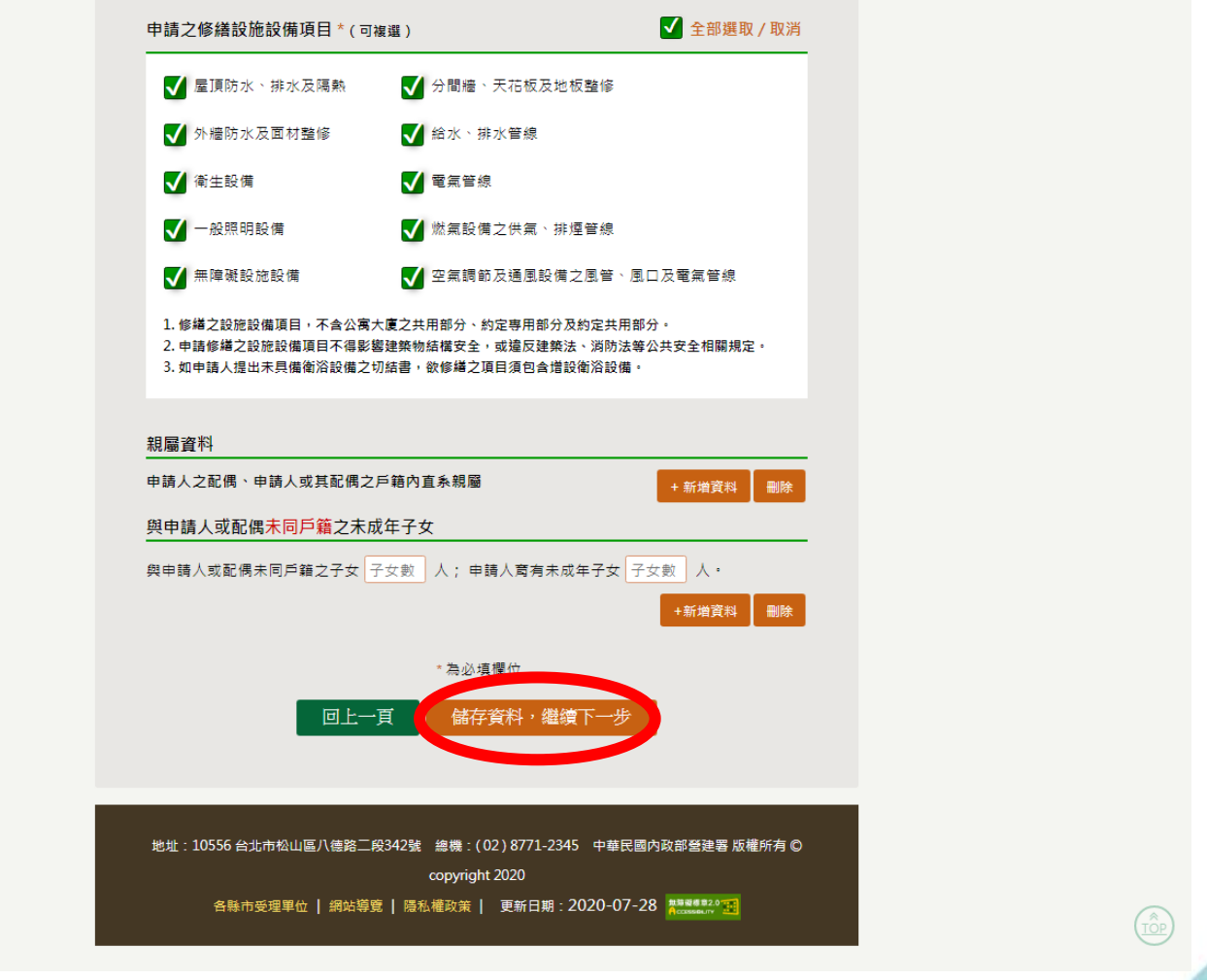

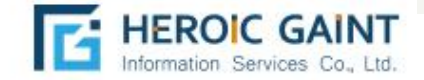

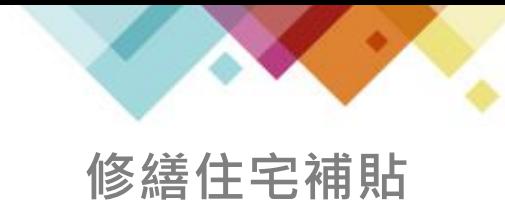

申請人所填寫資料,視同「紙本正本申請書」,具有法律效益,此頁為線 上填寫資料轉PDF,文件可列印與下載。

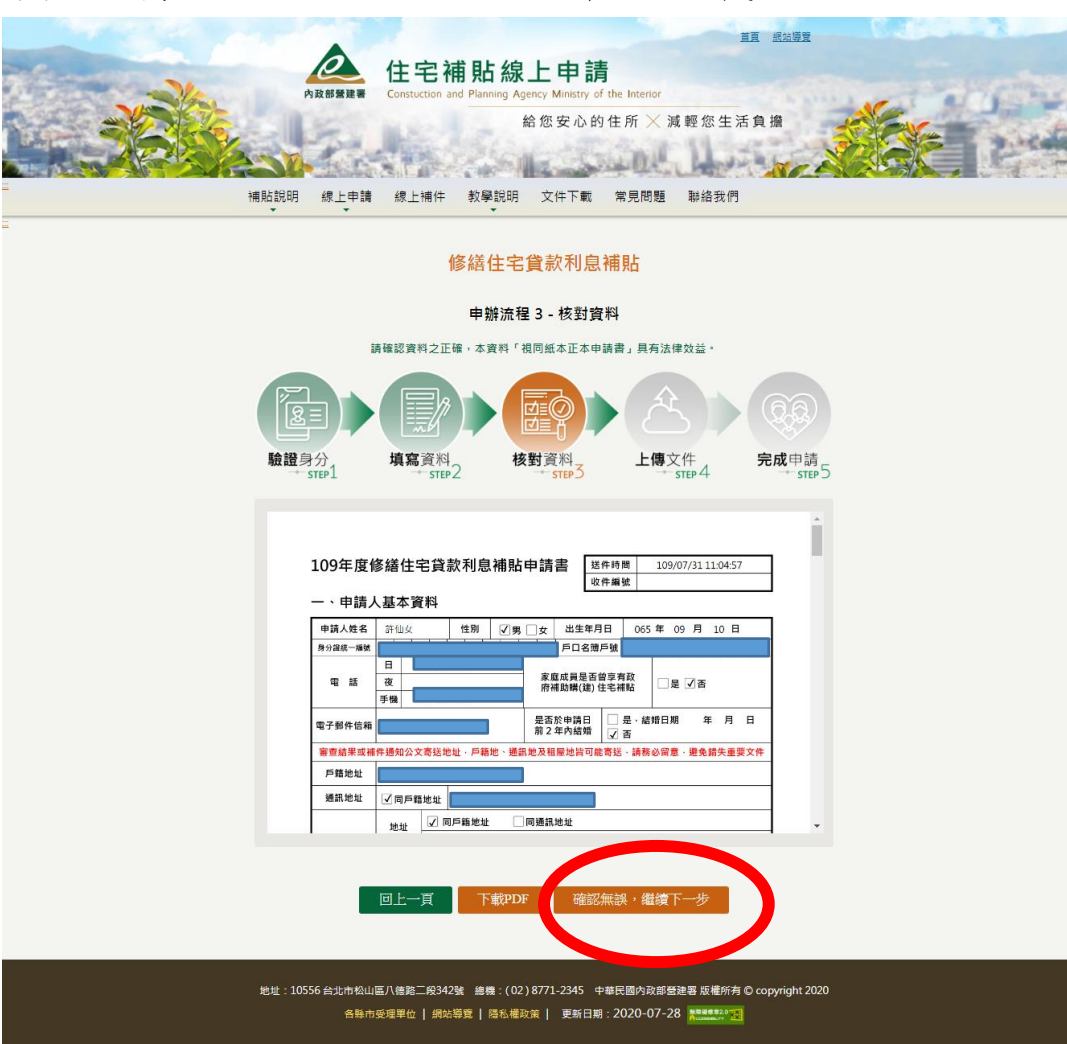

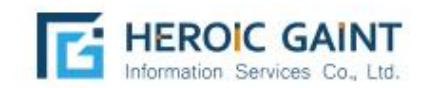

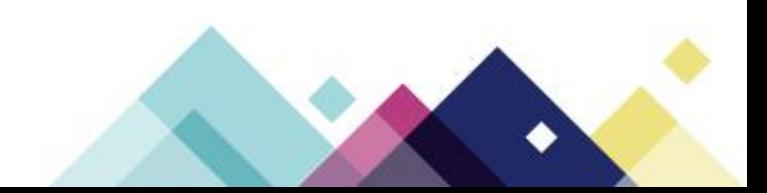

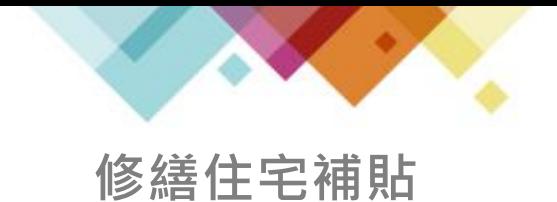

#### 點選「瀏覽資料」,確實上傳每一項證明文件,

並按下「上傳檔案」進行上傳動作。

租賃契約、各項證明文件...等,可另外由「線上補件」補充缺項。

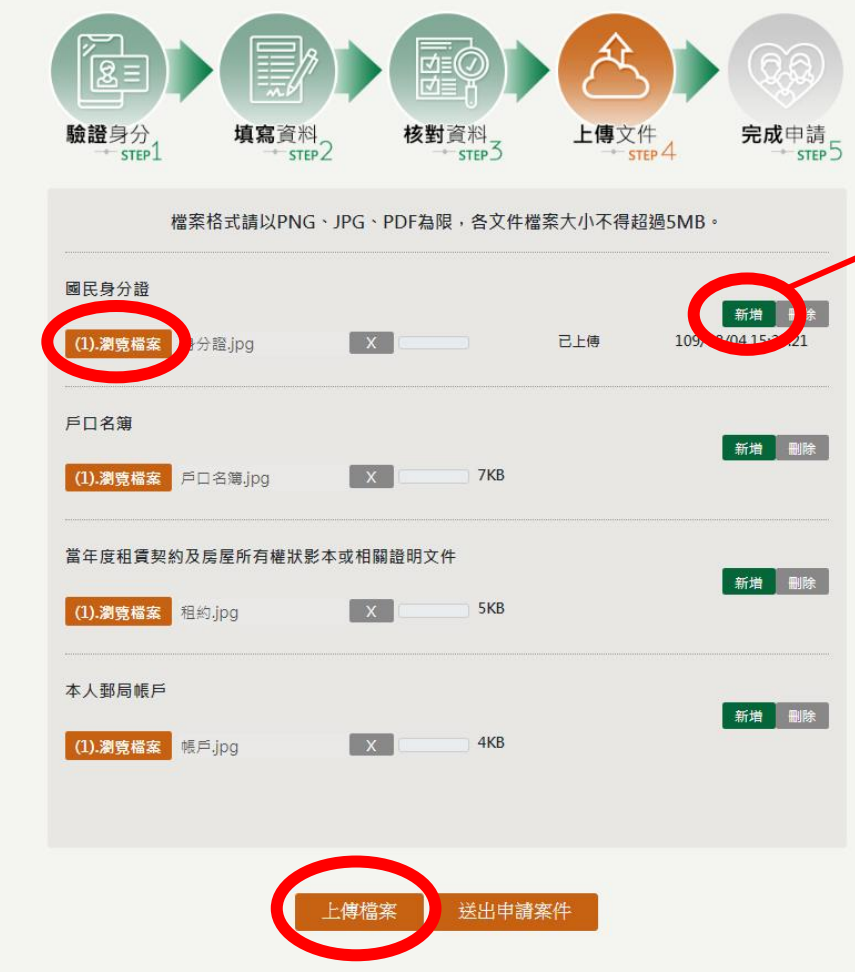

若該文件有多張需要上傳 (ex:身分證正面、背面共 兩個檔案),請按「新增」, 增加上傳欄位。

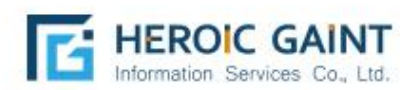

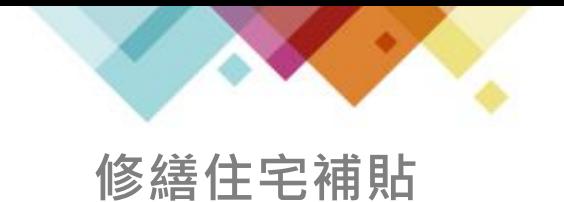

點選「上傳檔案」後,會進入等待畫面, 因申請人數眾多,請耐心等候文件上傳。

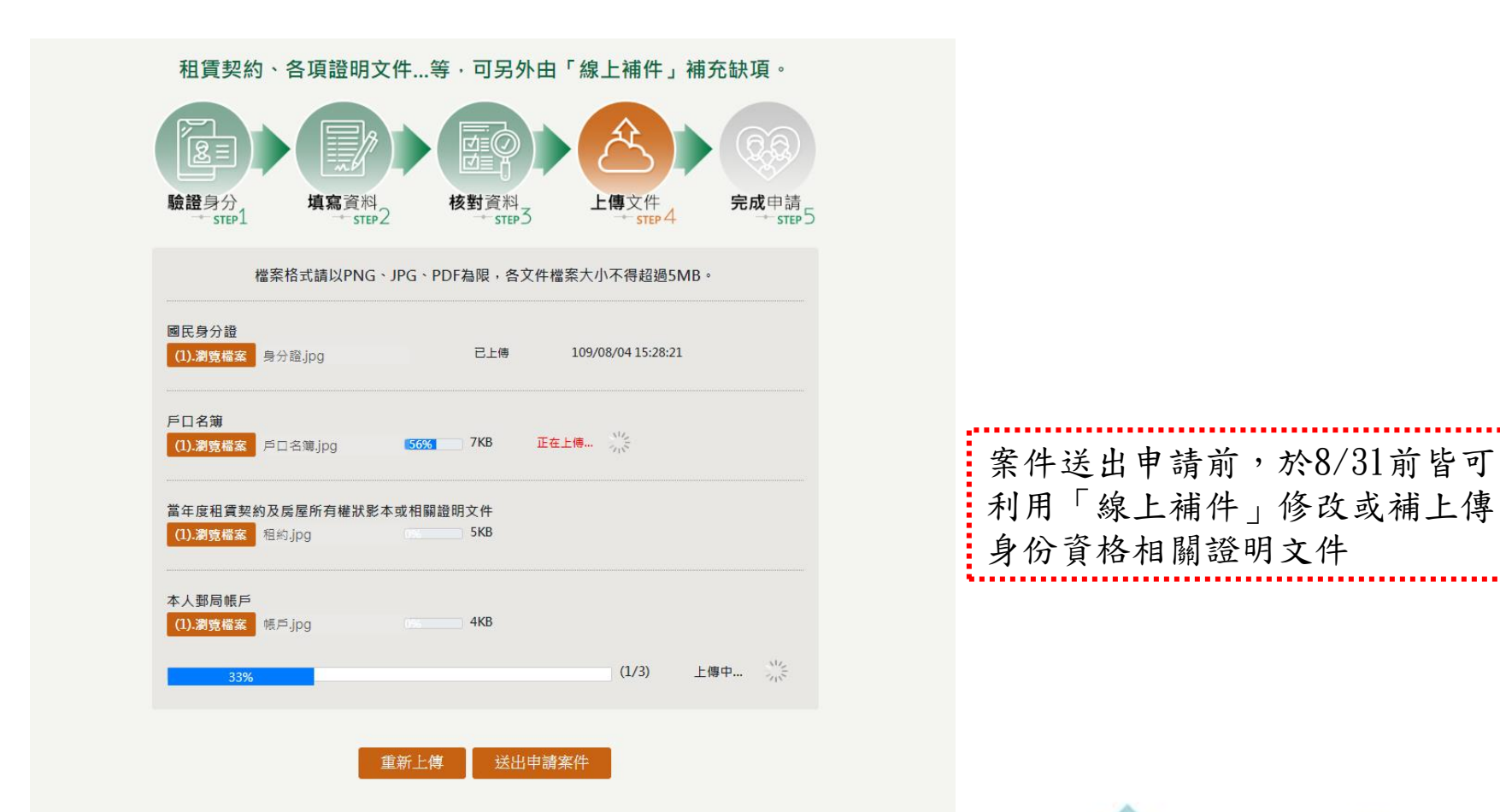

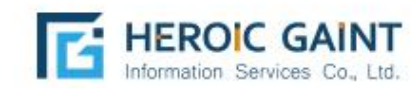

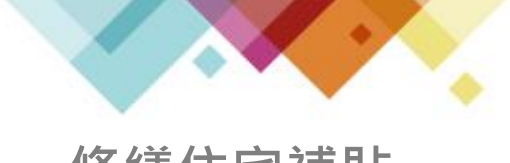

**修繕住宅補貼**

已上傳完成之文件,後方會顯示「上傳完成」全部上傳完成時, 會跳出提醒視窗。(因申請人數眾多,請耐心等候文件上傳)

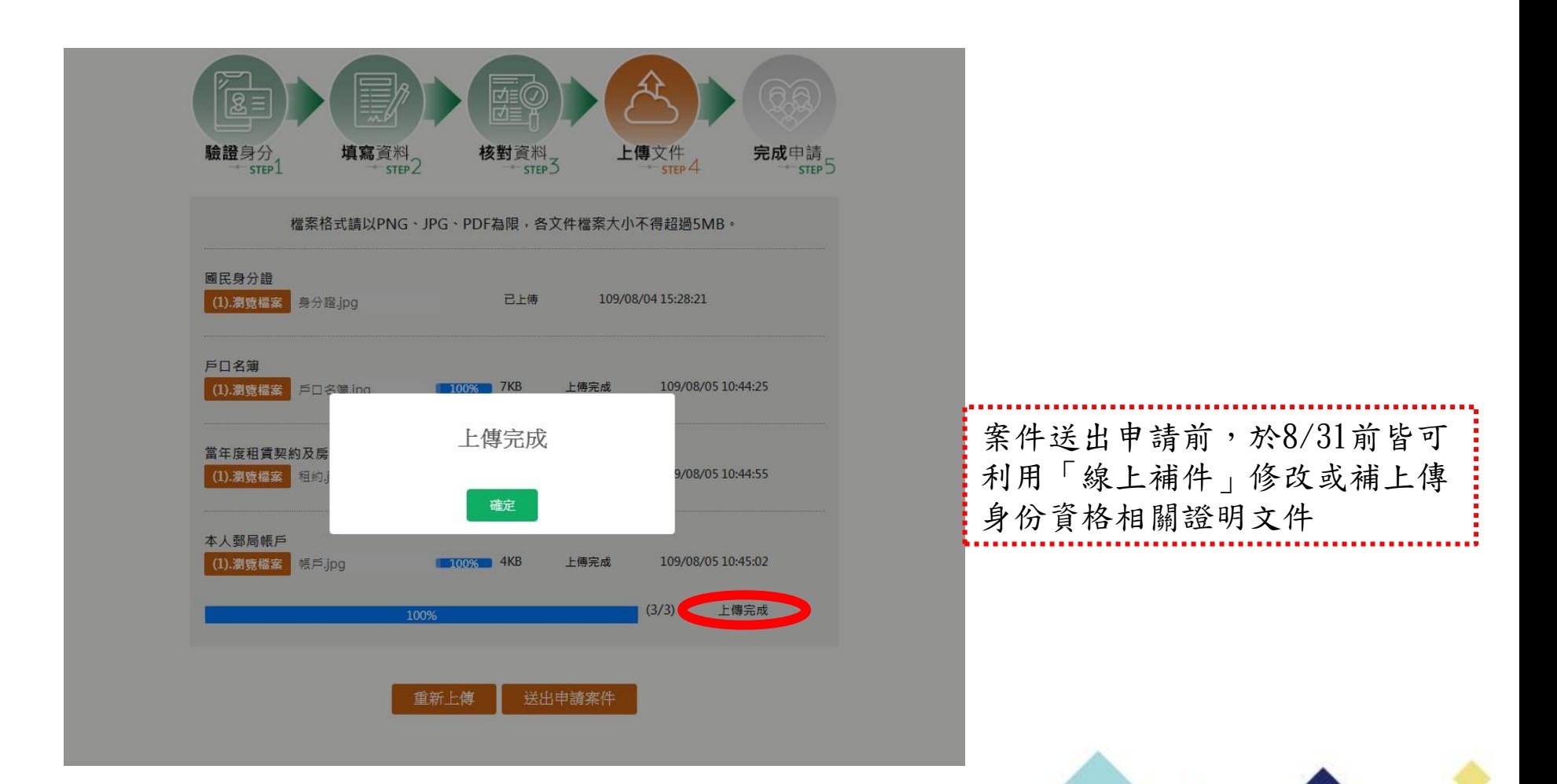

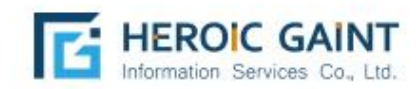

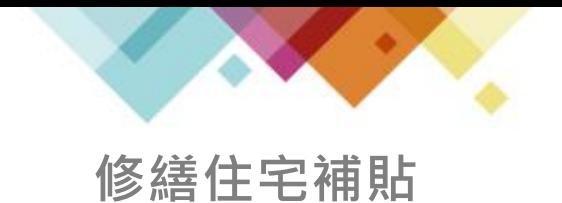

請務必確認全部文件均上傳完成後,再按下「送出申請案件」。 (因申請人數眾多,請耐心等候文件上傳)

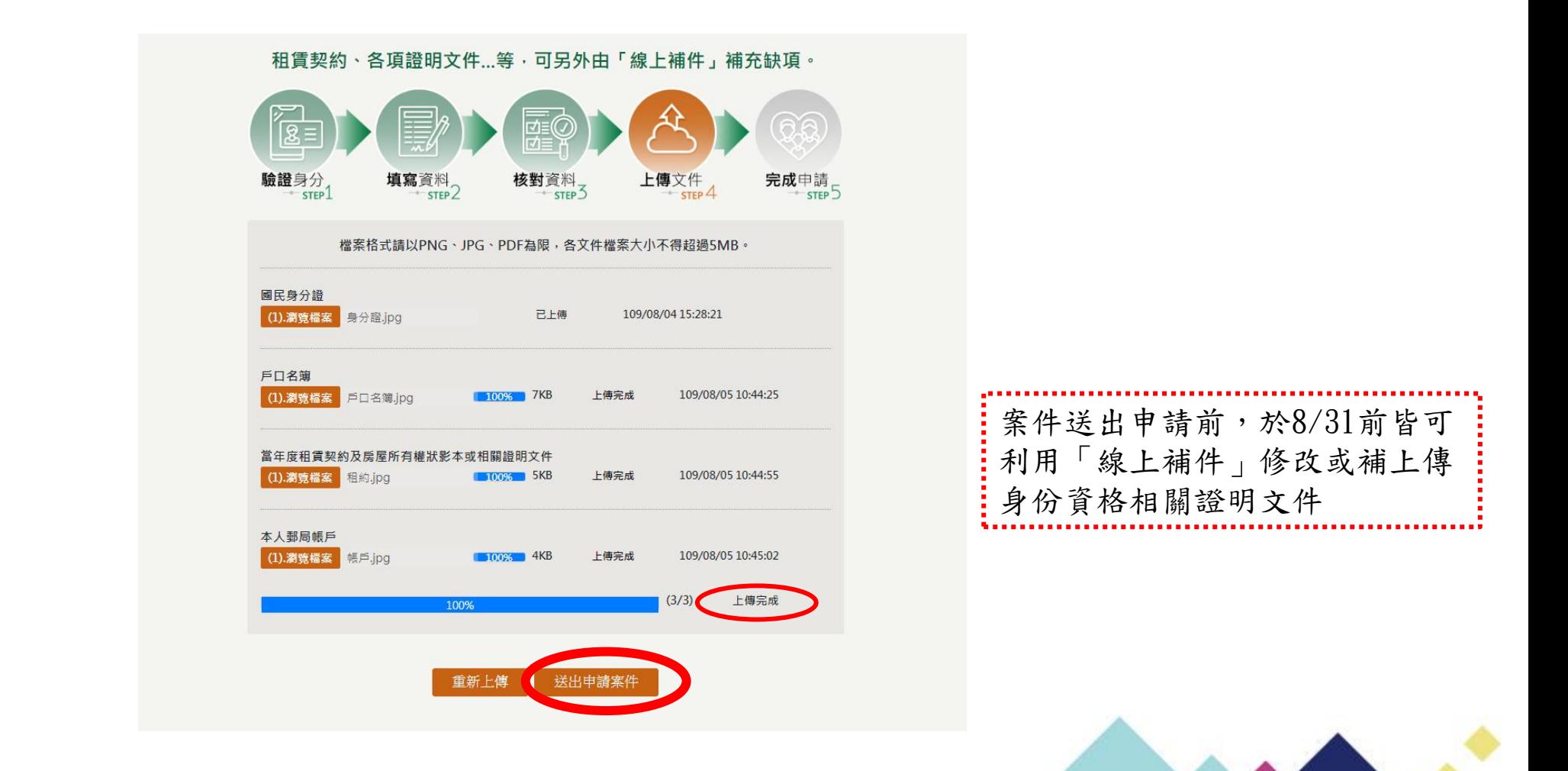

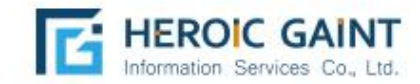

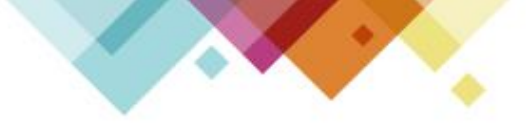

依據申請者勾選身分類別上傳各項證明文件,作為身分資格認定,另外 **修繕住宅補貼**

可由「線上補件」修改或補充資料。

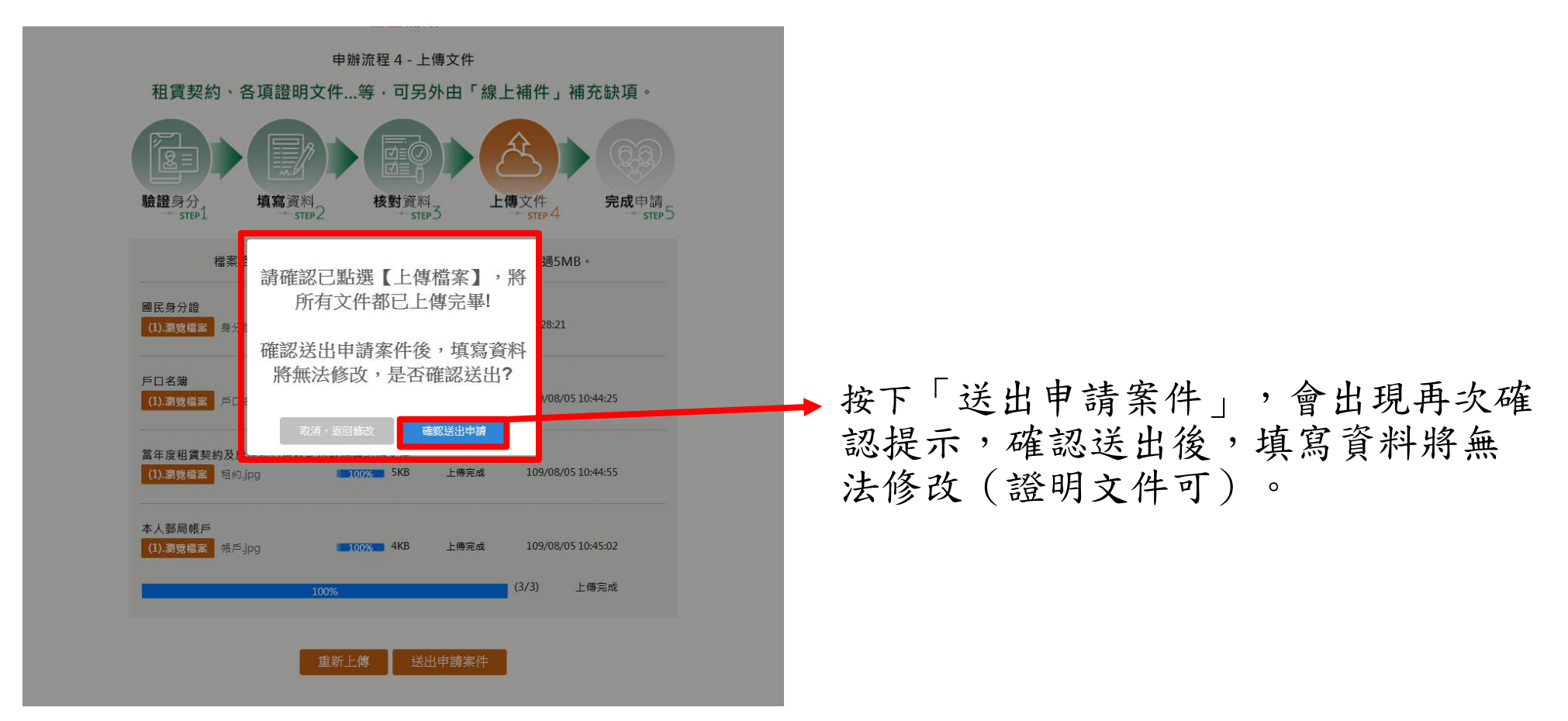

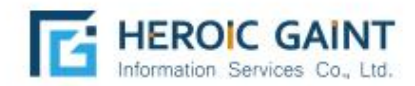

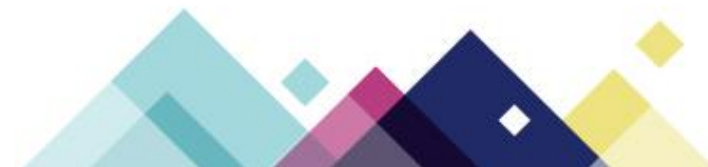

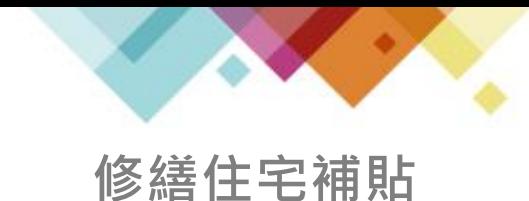

申辦完成不代表審核通過,請等候相關單位通知審核結果; 系統 將於24小時內,以簡訊及E-mail方式,發送申請案件編號。 如有 補件或修改送件資料需求,請洽各縣市受理單位。

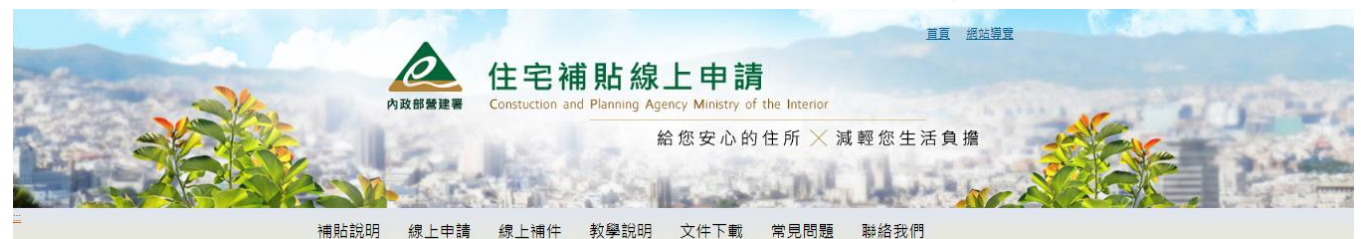

修繕住宅貸款利息補貼

申辦流程 5 - 完成申請

您已完成線上申請,請等候相關單位通知審核結果。

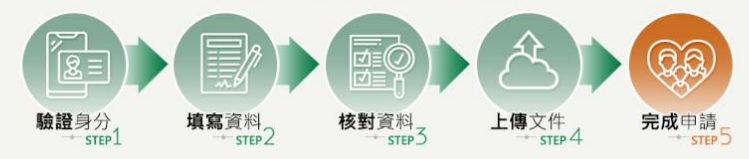

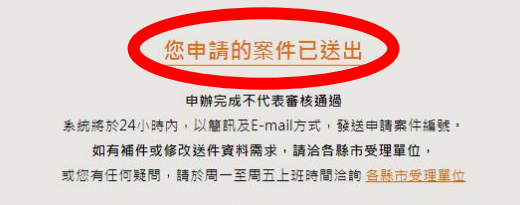

地址: 10556 台北市松山區八德路二段342號 總機: (02) 8771-2345 中華民國內政部營建署 版權所有 © copyright 2020 各縣市受理單位 | 網站導覽 | 隱私權政策 | 更新日期: 2020-07-28 \*\*\*\*\*\*\* 3

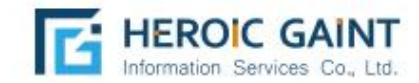

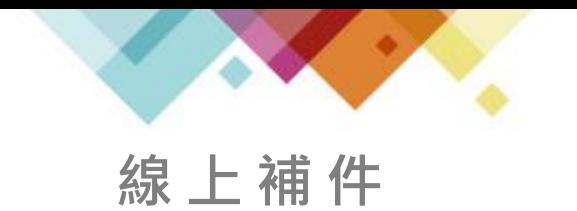

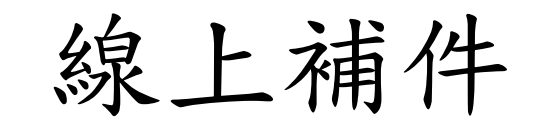

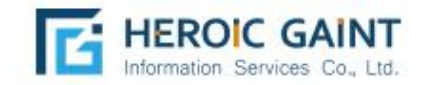

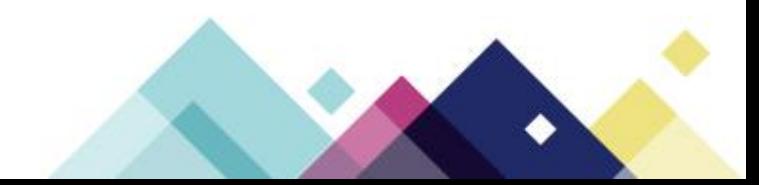

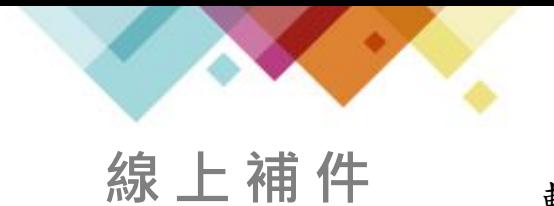

輸入申請人身分證字號、出生年月日及選擇申請類別,系統將發送驗證碼 至申辦時所填寫的手機門號

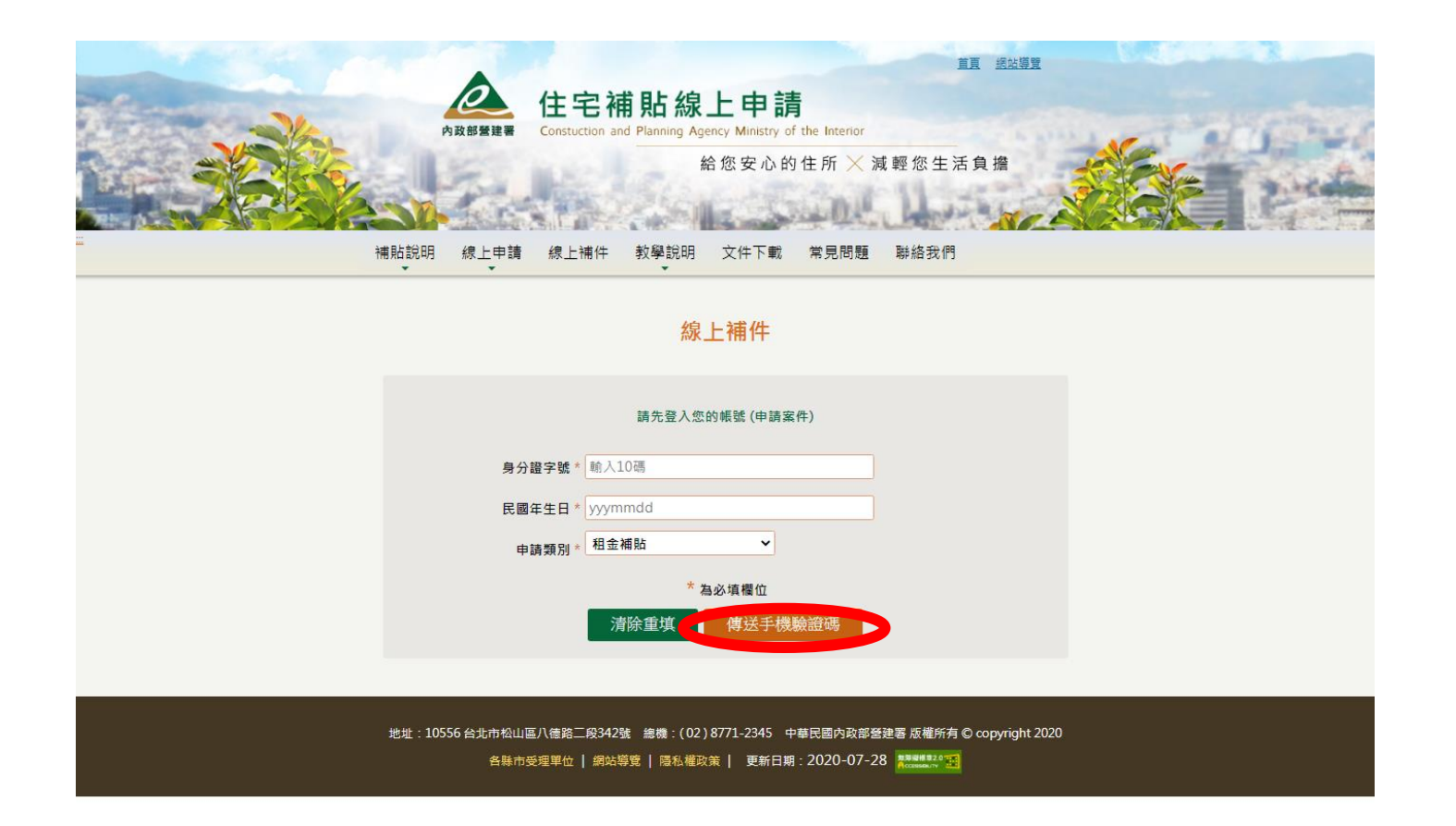

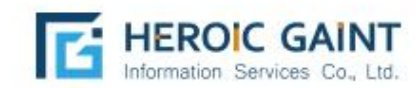

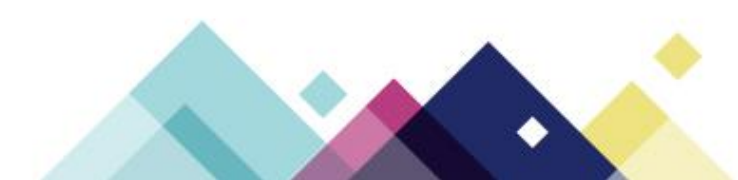

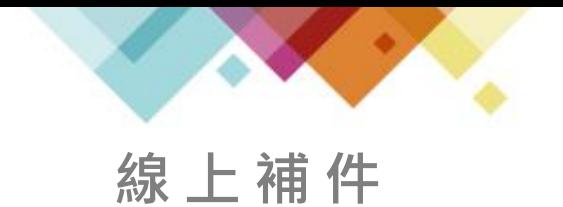

#### 系統將於每次登入時,傳送簡訊密碼,作為身分識別驗證

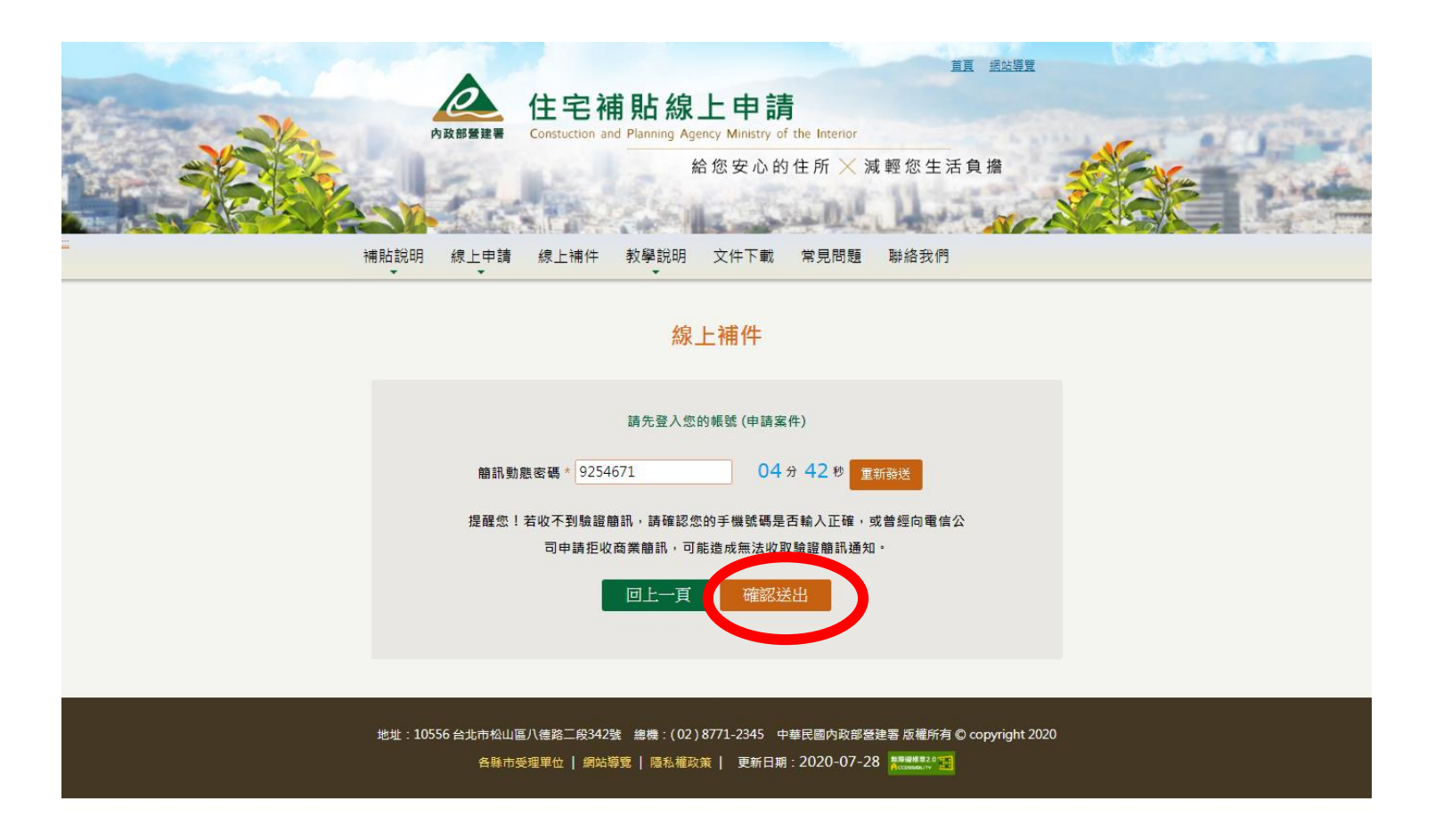

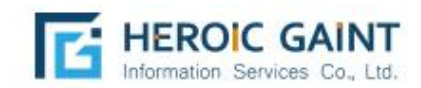

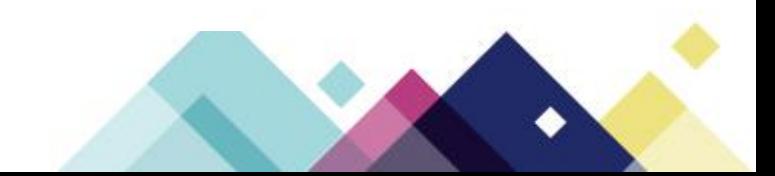

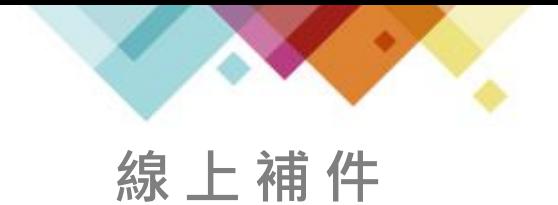

點選「瀏覽資料」,上傳需補件之證明文件,

並按下「上傳檔案」進行上傳動作。

租賃契約、各項證明文件...等,可另外由「線上補件」補充缺項。

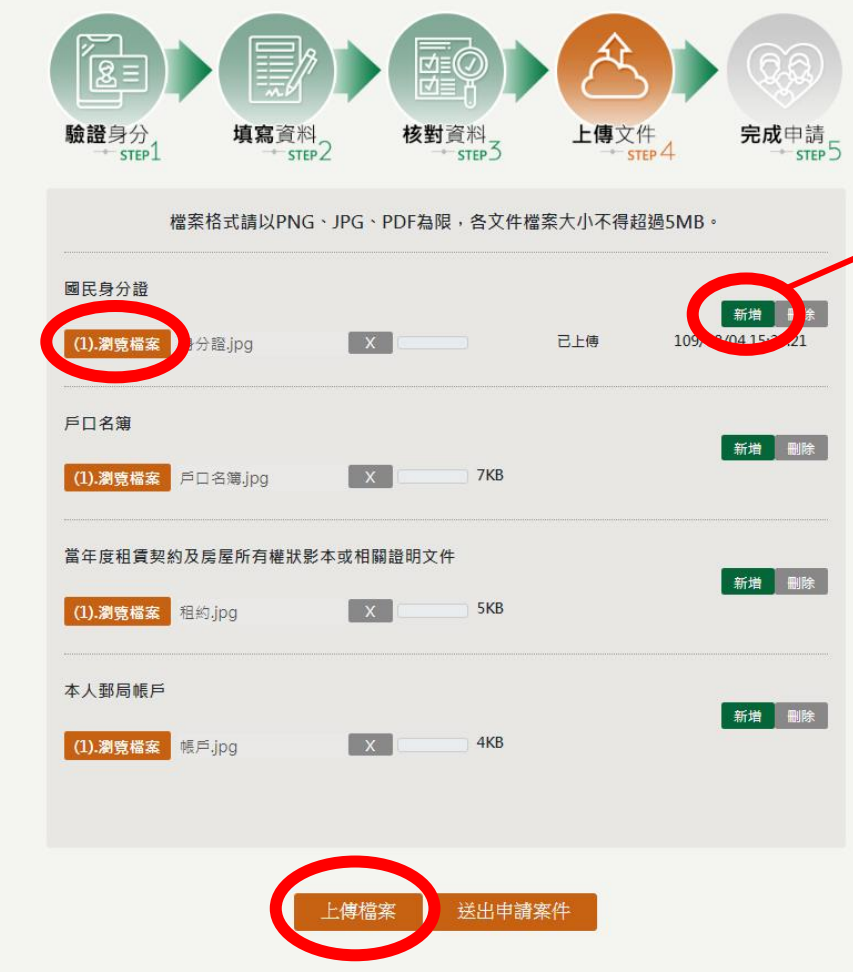

若該文件有多張需要上傳 (ex:身分證正面、背面共 兩個檔案),請按「新增」, 增加上傳欄位。

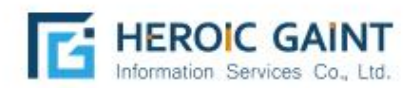

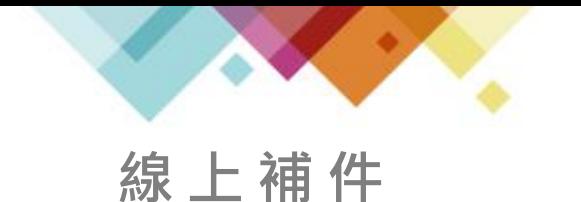

點選「上傳檔案」後,會進入等待畫面, 因申請人數眾多,請耐心等候文件上傳。

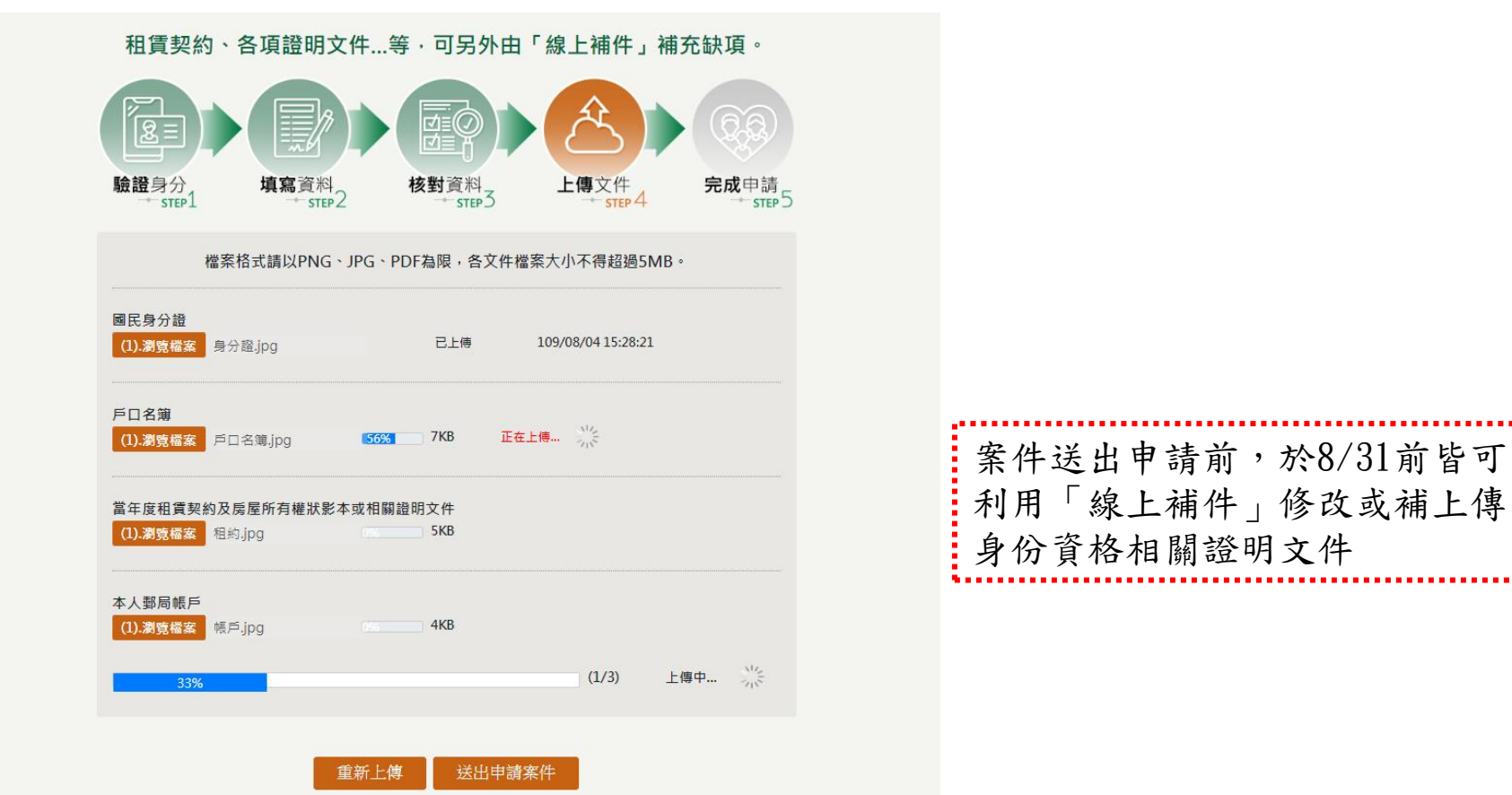

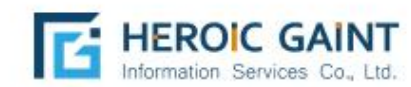

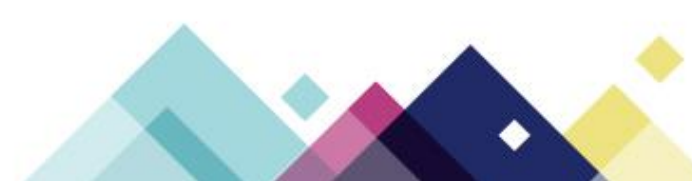

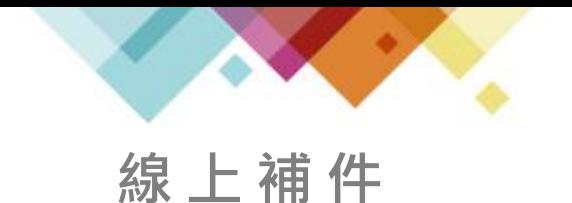

已上傳完成之文件,後方會顯示「上傳完成」全部上傳完成時, 會跳出提醒視窗。(因申請人數眾多,請耐心等候文件上傳)

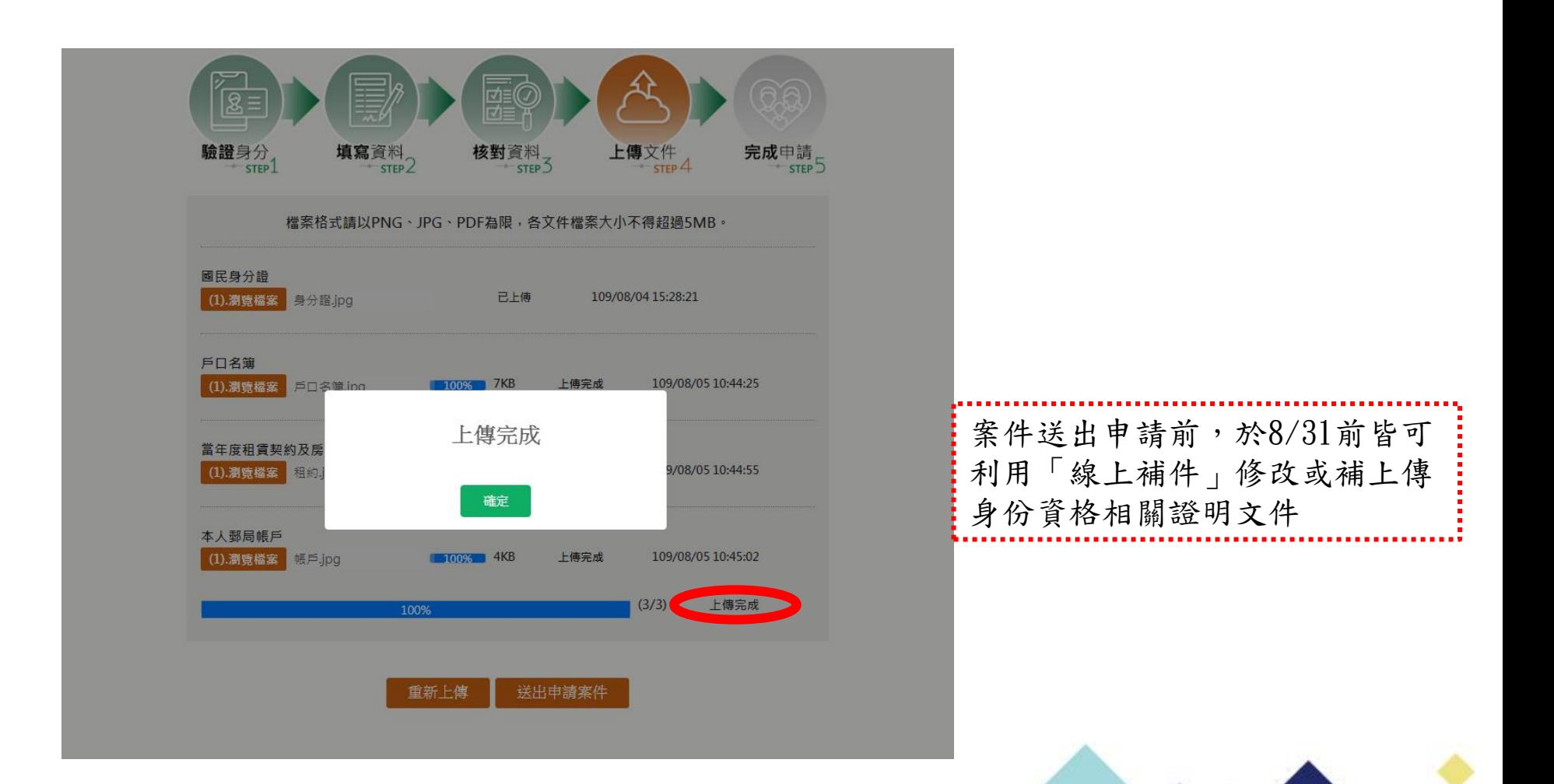

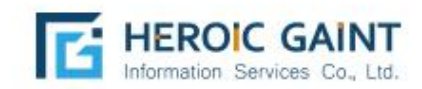

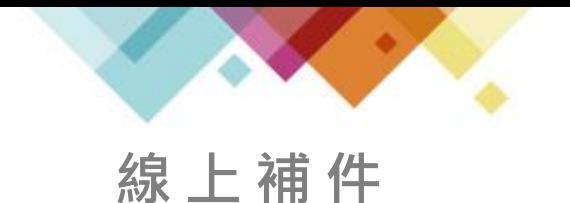

請務必確認全部文件均上傳完成後,再按下「送出申請案件」。 (因申請人數眾多,請耐心等候文件上傳)

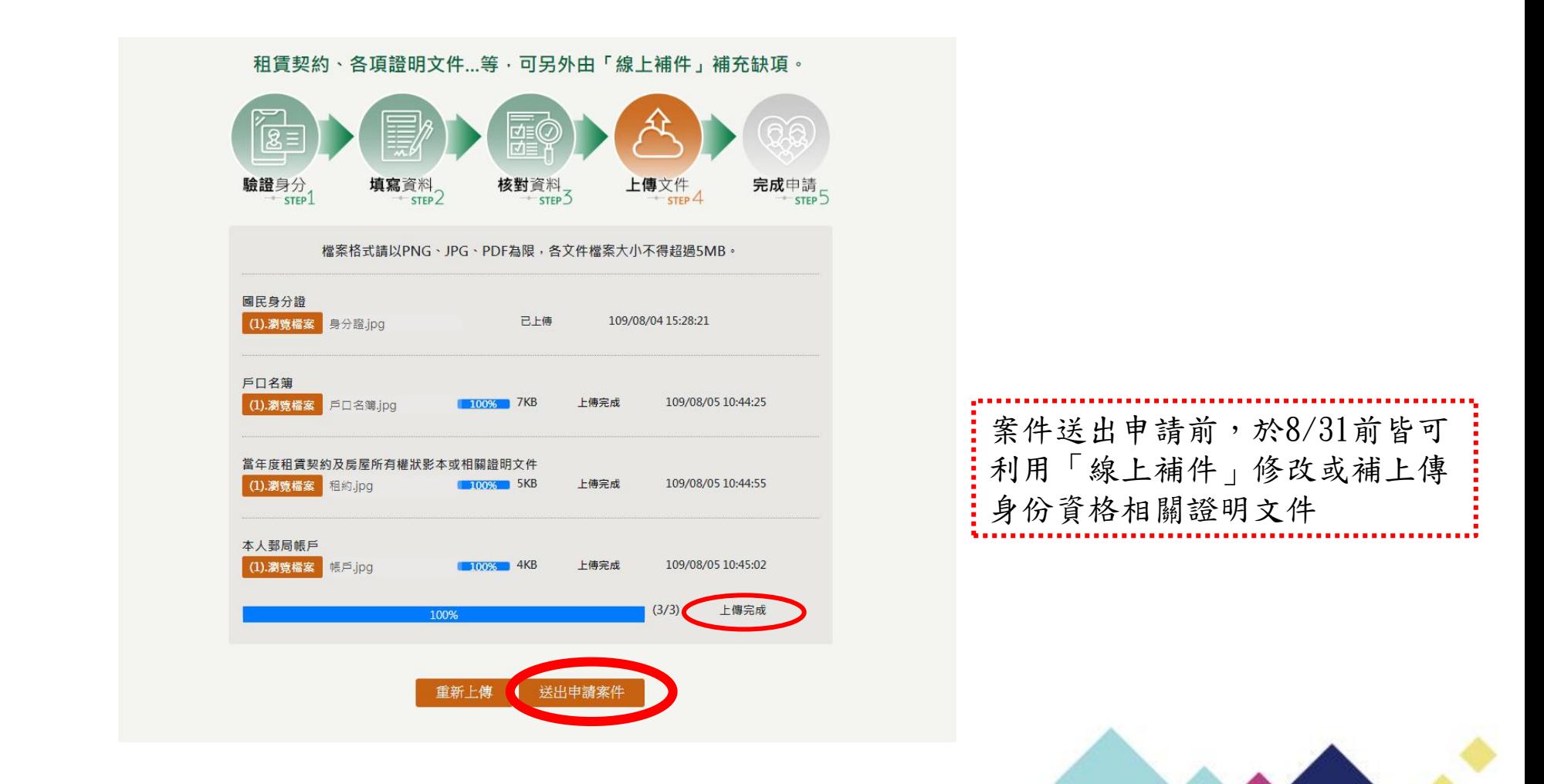

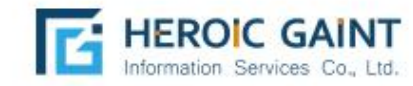

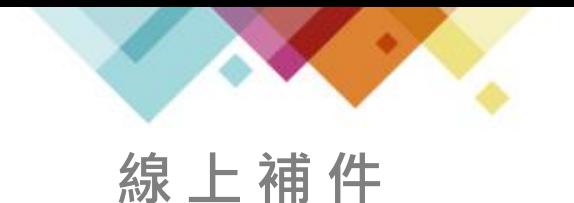

案件送出申請前,於8/31前皆可利用「線上補件」 修改或補上傳身份資格相關證明文件。

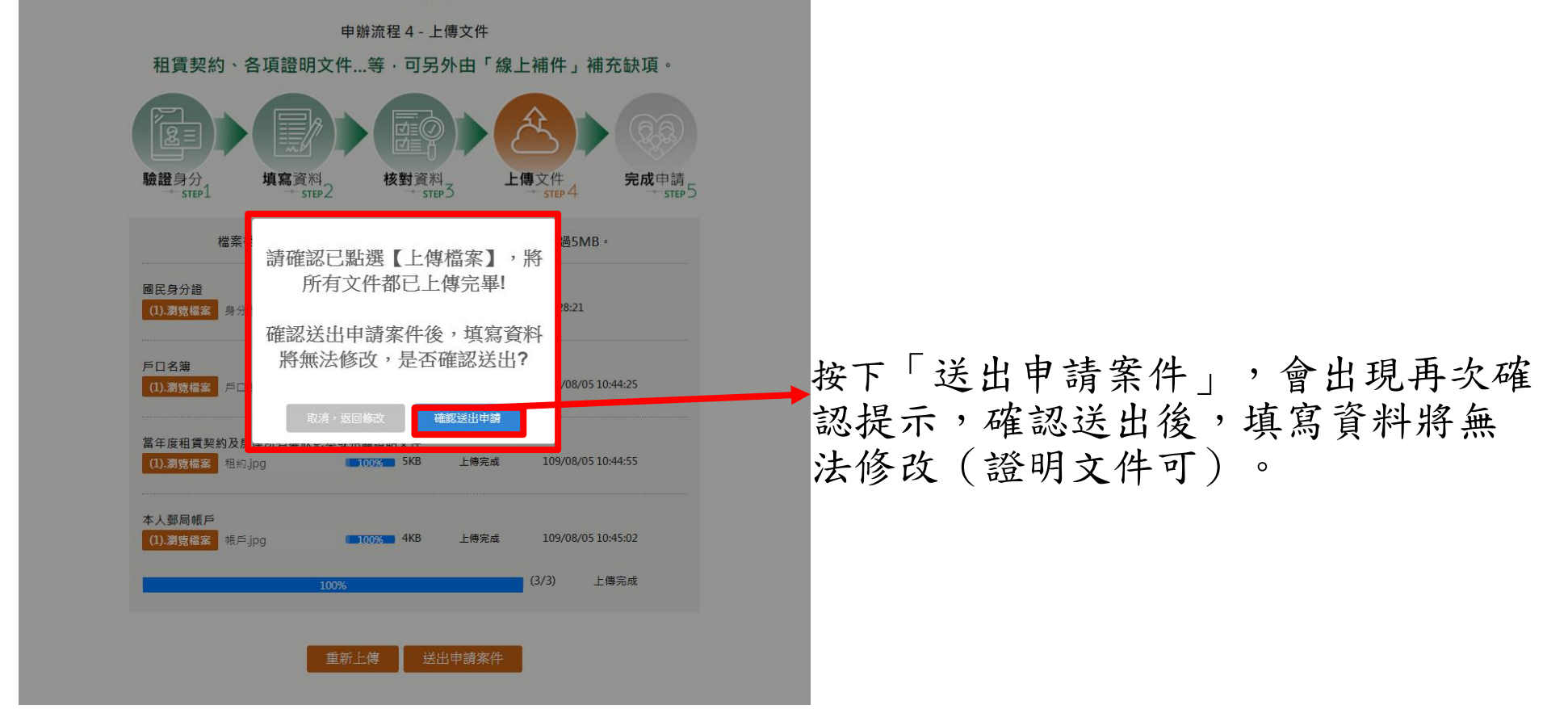

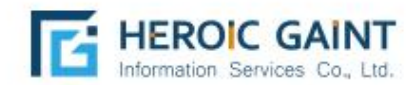

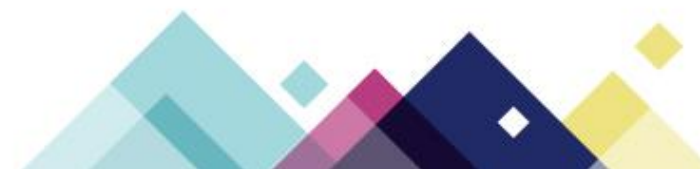

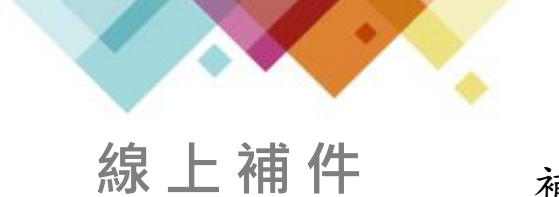

#### 補件完成!

#### 如有資料需補件或更正,請利用「線上補件」上傳缺項

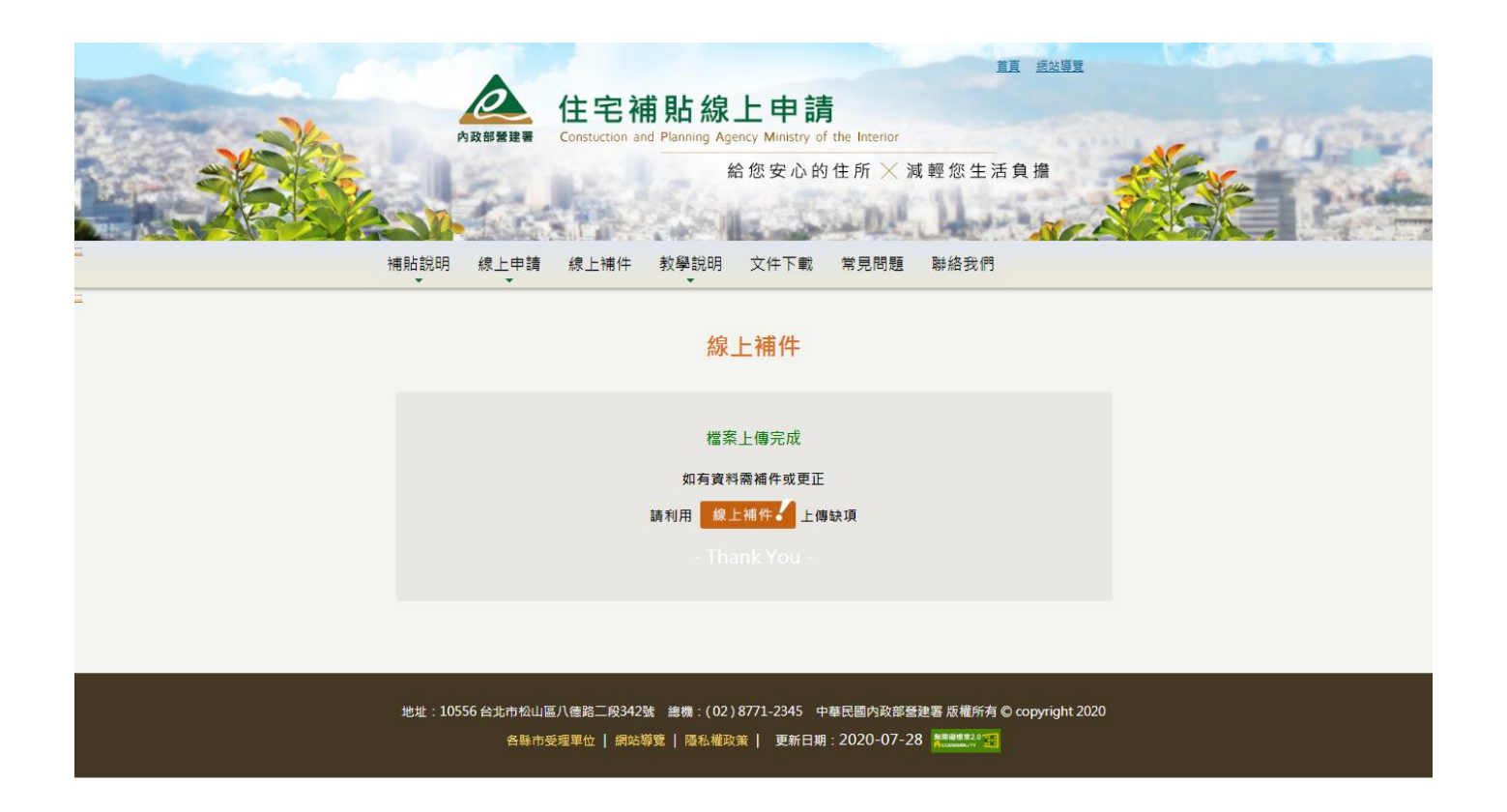

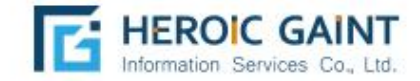

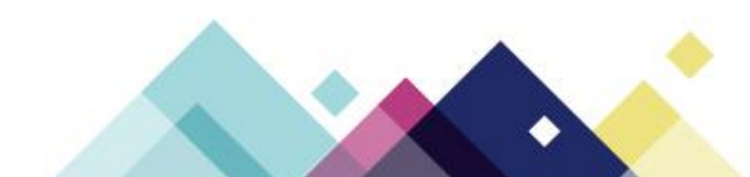